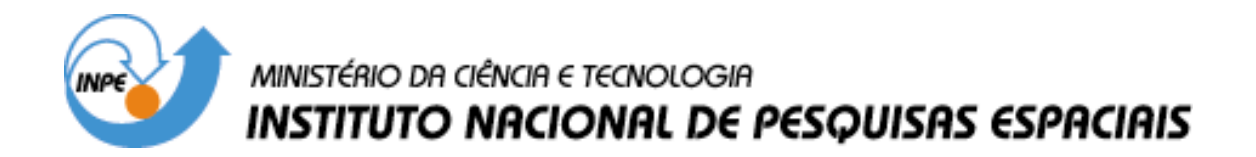

**INPE-9900-PUD/129**

# **MODELAGEM NUMÉRICA DE TERRENO E APLICAÇÕES**

Laércio Massaru Namikawa Carlos Alberto Felgueiras José Claudio Mura Sérgio Rosim Eymar Silva Sampaio Lopes

INPE São José dos Campos 2003

# **SUMÁRIO**

## **LISTA DE FIGURAS LISTA DE TABELAS**

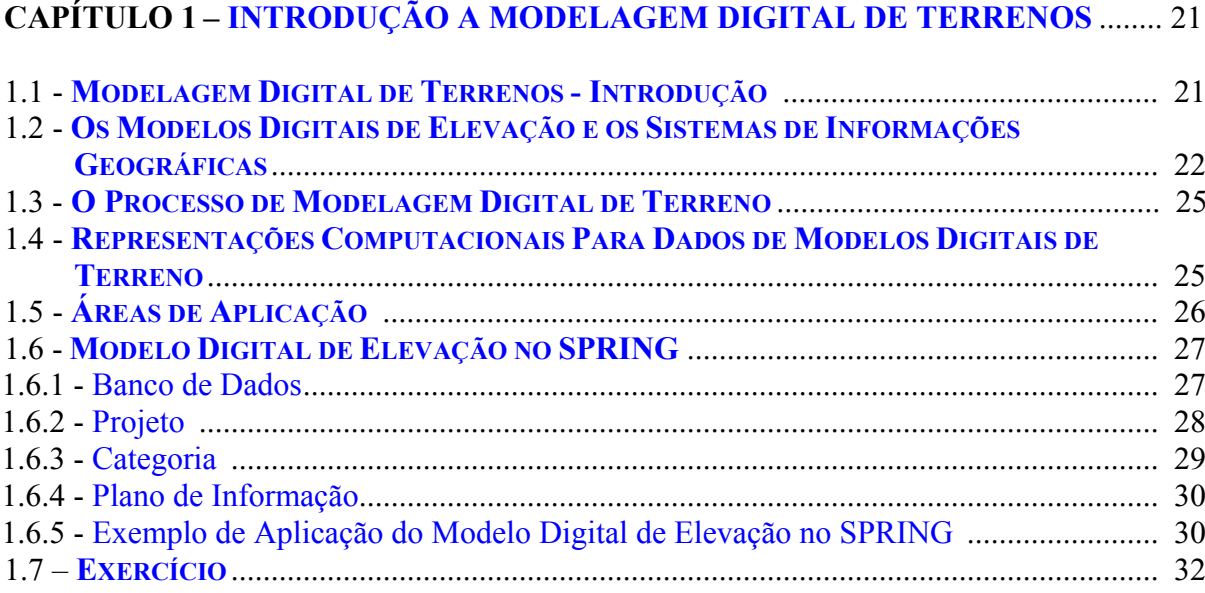

# 

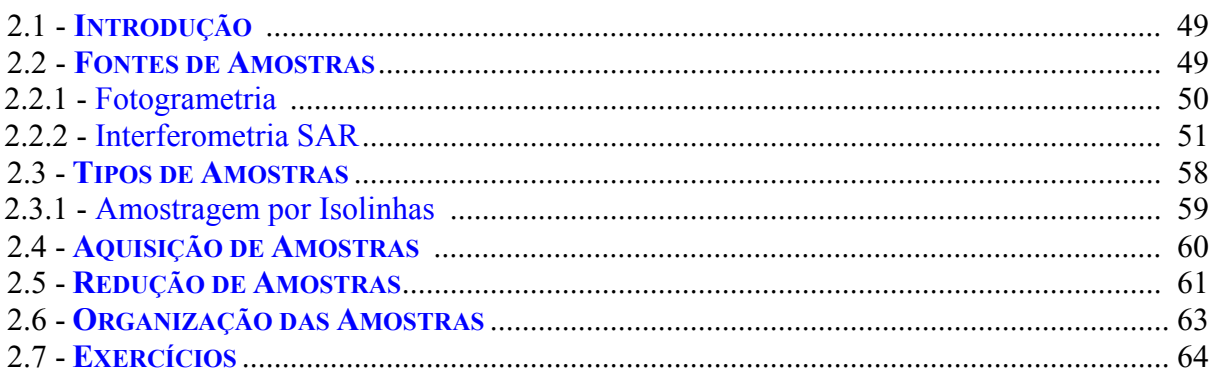

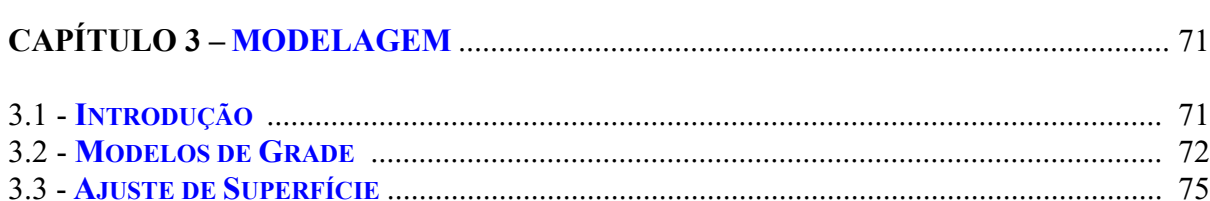

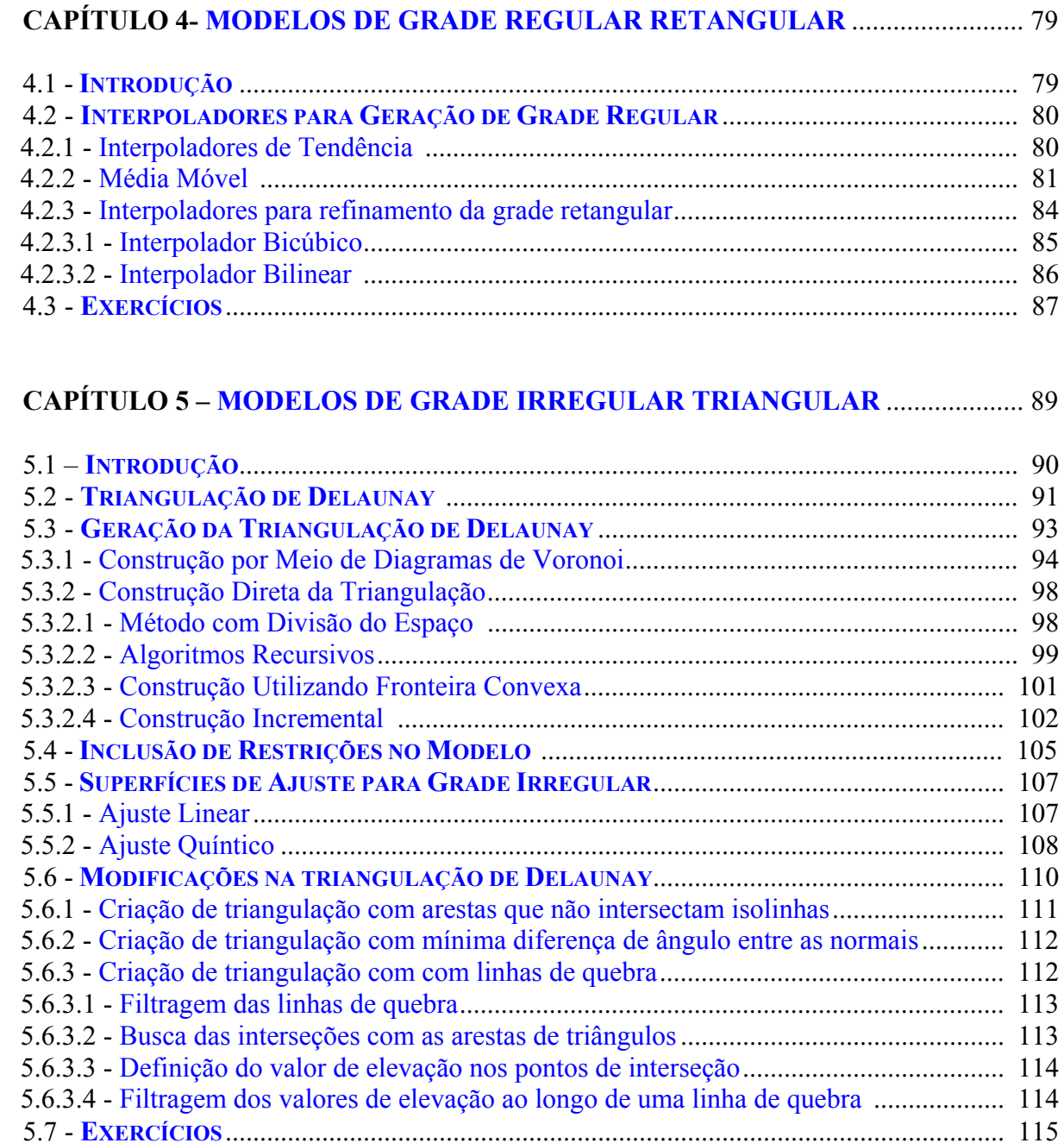

# **CAPÍTULO 6 – GRADE [RETANGULAR E GRADE TRIANGULAR](#page-103-0)** ...................... 119

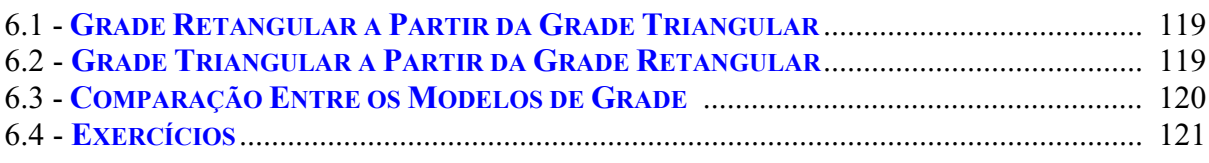

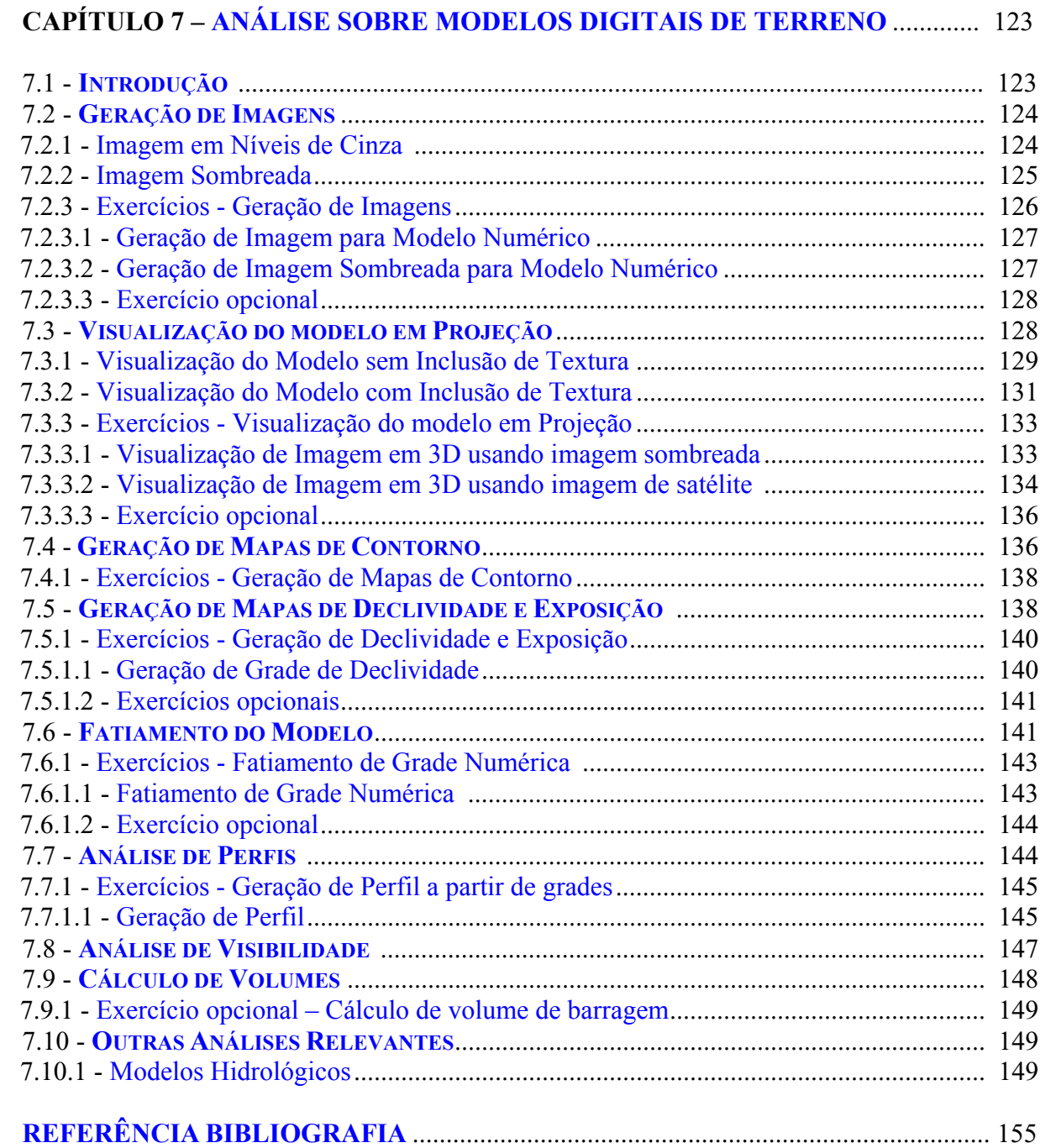

# **LISTA DE FIGURAS**

<span id="page-4-1"></span><span id="page-4-0"></span>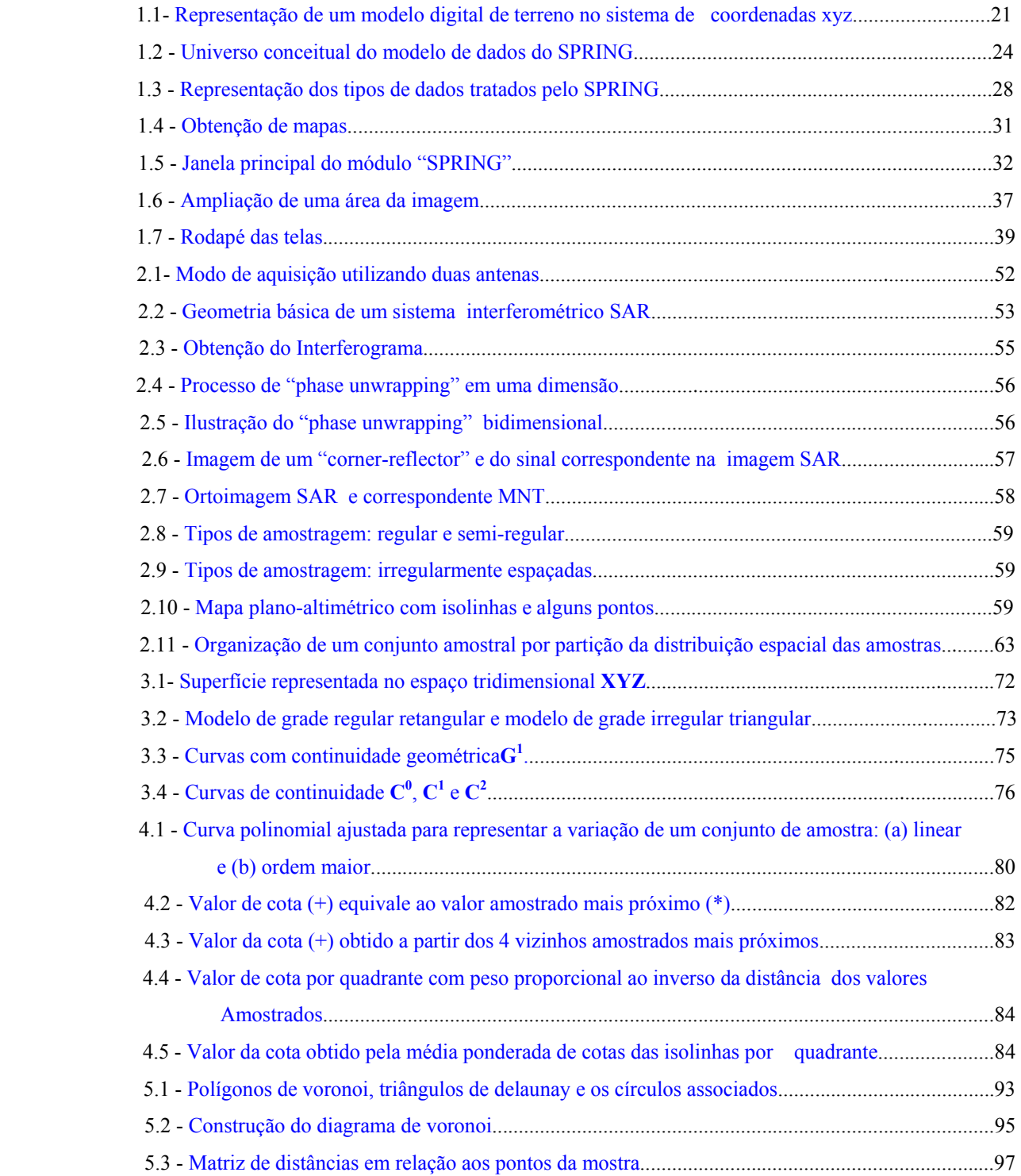

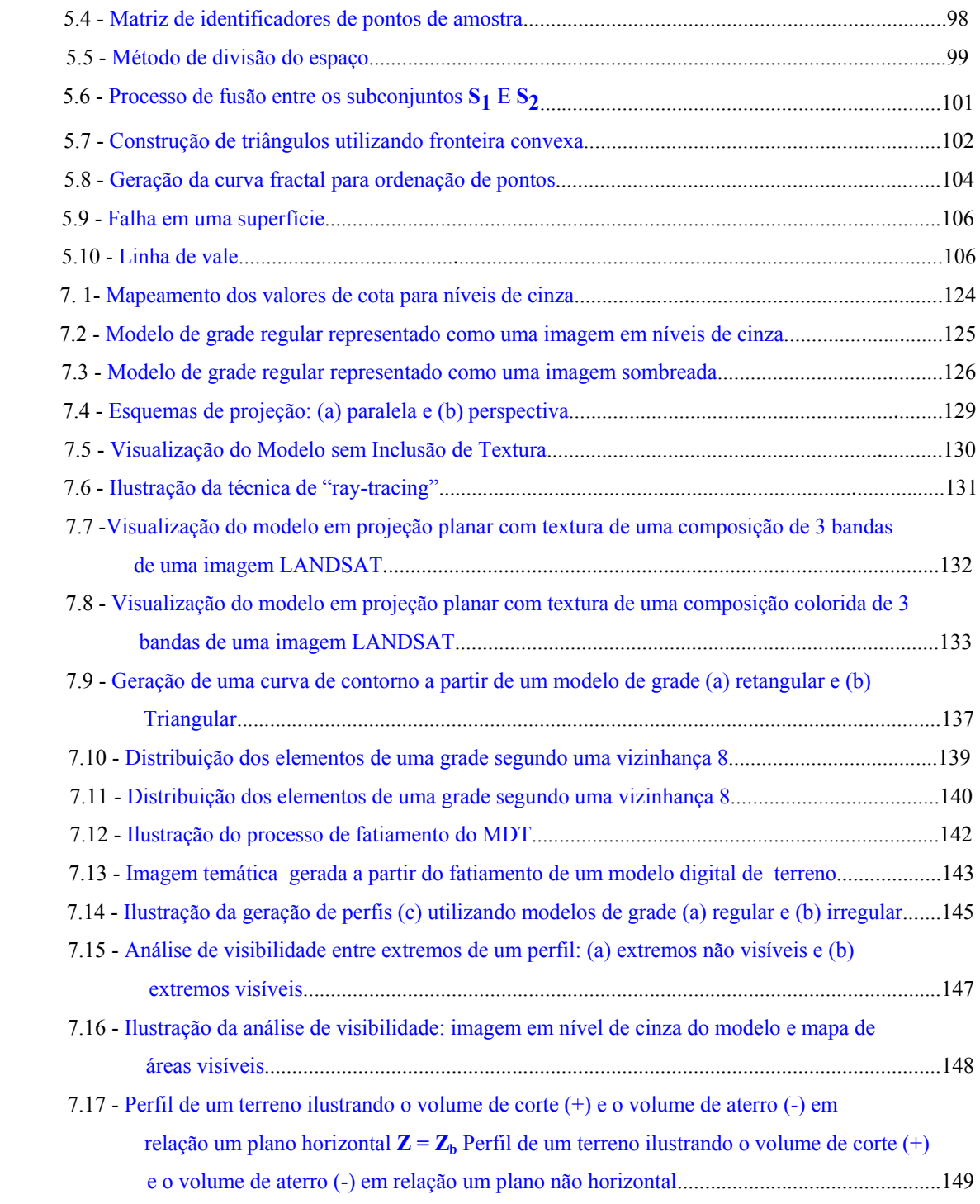

# **LISTA DE TABELAS**

<span id="page-6-0"></span>6. 1 [Comparação entre os modelos de grade retangular e triangular.](#page-104-0)....................................120

# **CAPÍTULO 1**

## <span id="page-7-0"></span>**INTRODUÇÃO A MODELAGEM DIGITAL DE TERRENOS**

#### **1.1 Modelagem Numérica de Terreno – Introdução**

Um *Modelo Digital de Terreno* (MDT) é uma representação matemática computacional da distribuição de um fenômeno espacial que ocorre dentro de uma região da superfície terrestre. Dados de relevo, informação geológicas, levantamentos de profundidades do mar ou de um rio, informação meteorológicas e dados geofísicos e geoquímicos são exemplos típicos de fenômenos representados por um MDT.

A posição espacial sobre a superfície é representado pelos eixos coordenadas (x,y) e valor atribuído ao fenômeno é representado pelo eixo z.

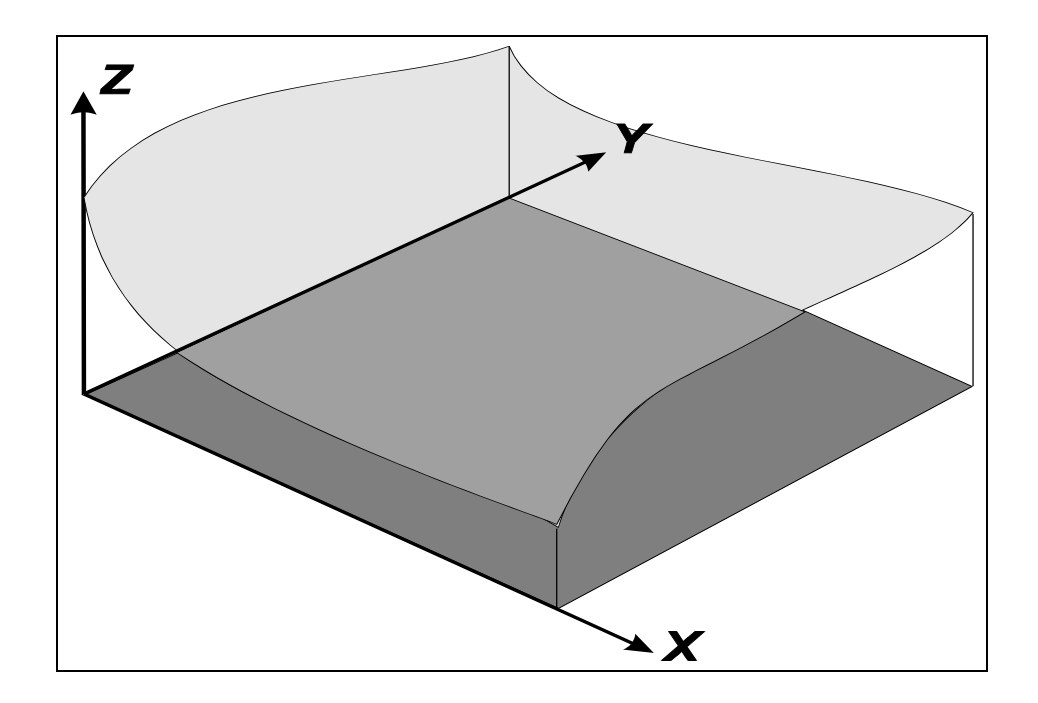

FIGURA 1.1 - Representação de um modelo digital de terreno no sistema de coordenadasxyz

#### <span id="page-8-0"></span>**1.2 Os Modelos Digitais de Elevação e os Sistemas de Informações Geográficas**

Um Sistema de Informação Geográfica (SIG) é conjunto de ferramentas voltadas à **coleta e tratamento** de informações espaciais, além da geração de **saídas** na forma de mapas convencionais, relatórios, arquivos digitais, e outros, devendo prover recursos para armazenamento, gerenciamento, manipulação e análise de dados.

Um SIG manipula os dados geográficos para gerar informações relevantes para: simulação de processos físicos reais; auxílio às atividades de planejamentos e análise de tendências e apoio à tomadas de decisão.

Geoprocessamento é um conceito mais abrangente do que SIG e contempla qualquer tipo de processamento de dados georeferenciados e o SPRING é um sistema de Geoprocessamento por incluir também as ferramentas de um sistema de processamento de imagens de sensores remotos. Assim, as principais características do SPRING são:

- Integrar, numa única base de dados, informações espaciais provenientes de dados cartográficos, dados de censo e cadastro urbano e rural, imagens de satélite, redes e modelos numéricos de terreno.
- Oferecer mecanismos para combinar as várias informações, através de algoritmos de manipulação e análise, além de ferramentas para consultar, recuperar, visualizar e plotar o conteúdo da base de dados geocodificados.

Os dados manipulados em geoprocessamento têm como principal característica a diversidade de fontes geradoras e de formatos e podem ser classificados nos seguintes:

• *Temático* – Mapas temáticos contêm regiões geográficas definidas por um ou mais polígonos, armazenados na forma de *arcos* (limites entre regiões), incluindo os *nós* (pontos de intersecções entre arcos) para montar uma *representação topológica*, ou na forma matricial ("raster"), onde a

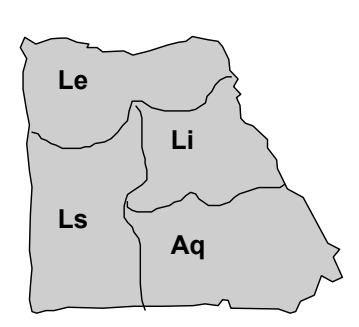

área correspondente ao mapa é dividida em células de tamanho fixo com valor correspondente ao tema naquela localização espacial. Exemplo: mapas de solos.

• *Imagens de Sensoriamento Remoto* – Obtidas por captura indireta de informação espacial por meio de satélites, aerolevantamentos ou "scanners" aerotransportados, são armazenadas como matrizes, onde cada elemento de imagem, denominado "pixel", tem um valor proporcional à **reflectância** do **alvo** para a área imageada. Os objetos geográficos estão

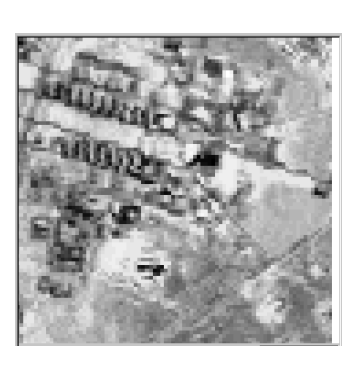

contidos na imagem e para individualizá-los, são necessárias técnicas de fotointerpretação e de classificação automática. Exemplo: imagem Landsat.

- *Numérico* Geralmente associados a altimetria mas podem modelar também outros dados contínuos como teores químicos e aeromagnetismo.
- *Cadastrais* Distingue-se de um mapa temático porque cada um de seus elementos é um *objeto geográfico*, com atributos e pode estar associado a várias representações gráficas. Exemplo: países da

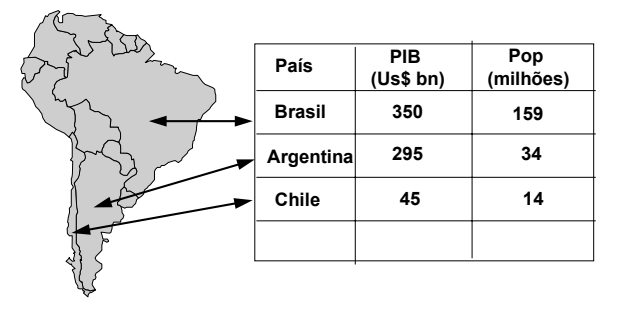

América do Sul, possuem atributos (nome do País, valor do PIB, População etc.) e que podem ter representações gráficas diferentes em mapas de escalas distintas.

• *Redes* – Representam objetos com informações gráficas armazenadas em coordenadas vetoriais, com *topologia arco-nó*: arcos têm um sentido de fluxo e podem ter atributos; nós podem id abel capacidade 22 | Eng. Dentro 3.000 kVA id label Transf. 2345 32-17-95 Classe 3 **DESCRIPTIONS SERVICES** 200000000000000 Sub-estações Postes

<span id="page-10-0"></span>ser fontes ou sorvedouros e ter atributos associados. Exemplo: Rede de distribuição elétrica.

• *Dados tabulares* – tabelas com atributos associados as representações gráficas dos objetos geográficos armazenados na base de dados.

As entidades dos tipos de dados são definidas formalmente por meio de classes do tipo Geo-campos - "representam a distribuição espacial de uma variável que possui valores em todos os pontos pertencentes a uma região geográfica" e Geo-objetos - "representam elementos únicos que possuem atributos descritivos e estão associados a múltiplas localizações geográficas". Mapas temáticos, modelos numéricos de terreno e imagens são especializados em Geo-Campos, e mapas cadastrais e redes são especializados em Geo-Objetos. Estas classes estão agrupadas em Planos de Informações. A Figura 1.2 resume a formalização deste modelo de dados no SPRING.

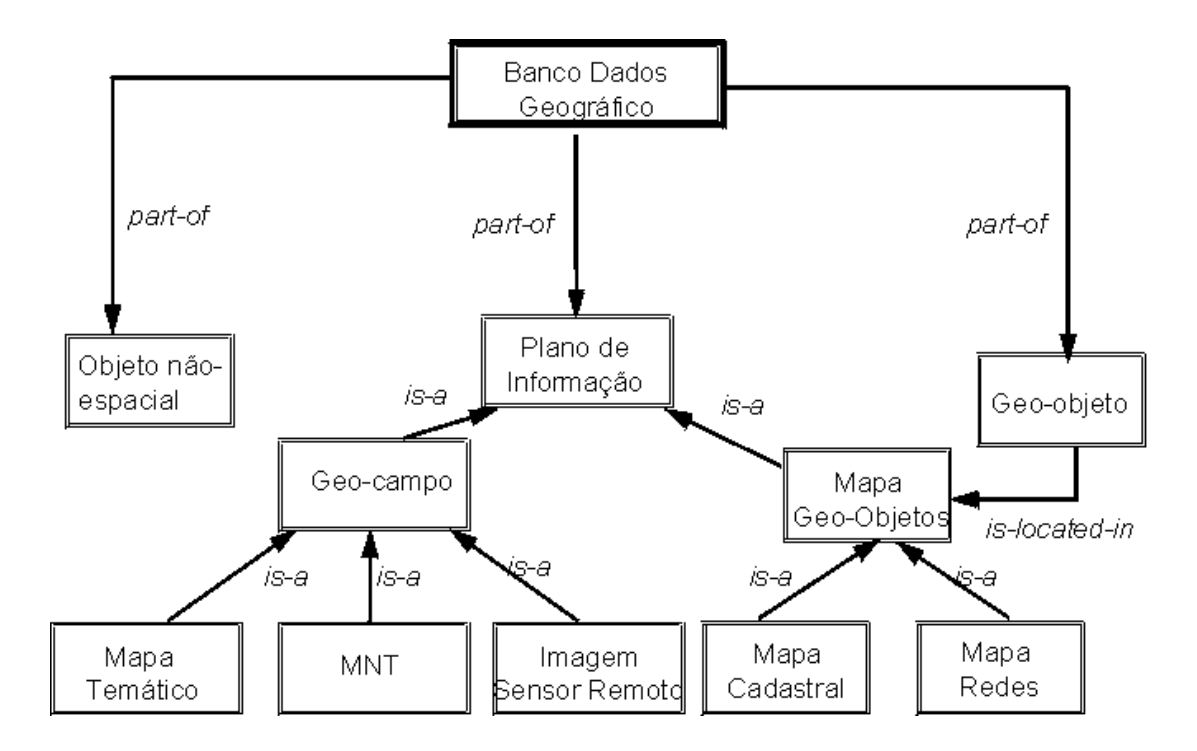

FIGURA 1. 2 - Universo conceitual do modelo de dados do SPRING

<span id="page-11-0"></span>Os Modelos Digitais de Terreno são utilizados em Sistemas de Informações Geográficas nas análises que utilizam os MDTs isoladamente (exemplo: cálculo de declividades) ou nas que integram os MDTs com outros tipos de dados (exemplo: mapas de aptidão agrícola).

## **1.3 O Processo de Modelagem Digital de Terreno**

O *processo de modelagem digital de terreno* pode ser dividido em 3 etapas: aquisição das amostras ou *amostragem*, geração do modelo propriamente dito ou *modelagem* e, finalmente, utilização do modelo ou *aplicações*.

A *amostragem* compreende a aquisição de um conjunto de amostras representativas do fenômeno de interesse. Geralmente essas amostras estão representadas por curvas de isovalores e pontos tridimensionais.

A *modelagem* envolve a criação *de estruturas de dados* e a definição de *superfícies de ajuste* com o objetivo de se obter uma representação contínua do fenômeno a partir das amostras. Essas estruturas são definidas de forma a possibilitar uma manipulação conveniente e eficiente dos modelos pelos algoritmos de análise contidos no SIG. Os modelos mais utilizados são os modelos de grade regular retangular e os modelos de grade irregular triangular.

As *aplicações* são *procedimentos de análise* executados sobre os modelos digitais. As aplicações podem ser *qualitativas*, tais como a visualização do modelo usando-se projeções geométricas planares ou *quantitativas* tais como cálculos de volumes e geração de mapas de declividades.

# **1.4 Representações Computacionais Para Dados de Modelos Digitais de Terreno**

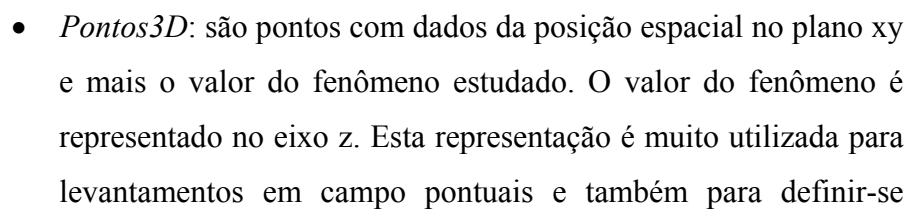

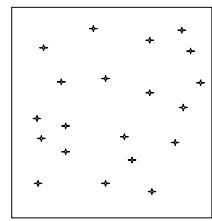

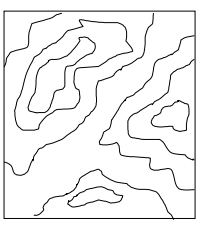

<span id="page-12-0"></span>pontos de máximos e de mínimos em cartas topográficas.

- *Isolinhas*: são linhas formadas por um conjunto ordenado de pontos bidimensionais definidos no plano xy. Cada isolinha contém, além dos pontos que define sua geometria, um valor relacionado ao fenômeno estudado. Esta representação é muito utilizada para se representar curvas de nível (relevo), isotermas (temperatura), isóbaras (pressão), etc...
- *Grade irregular triangular*: é uma estrutura poliédrica cujos elementos básicos são triângulos. Os vértices dos triângulos pertencem ao conjunto de amostras do modelo.
- *Grade regular retangular*: é uma estrutura matricial que contém pontos3D regularmente espaçados no plano xy. Os atributos importantes de uma grade regular são: número de linhas e colunas; resolução horizontal e vertical e: retângulo envolvente.

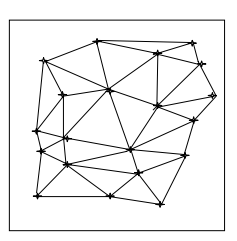

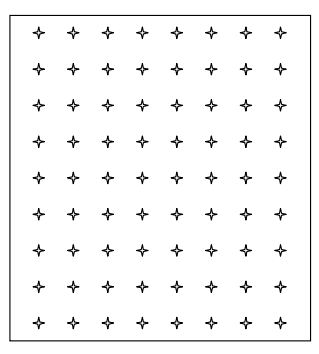

• *Imagem*: é formada pela mesma estrutura da grade regular. A diferença básica entre a imagem e a grade regular é o valor associado a cada ponto da estrutura. No caso de imagem atribui-se um valor limitado que depende da resolução espectral usada para representar a imagem.

## **1.5 Áreas de Aplicação**

Dentre as principais áreas de aplicação pode-se destacar:

- criação de mapas topográficos;
- projetos de engenharia tais como estradas, barragens, etc...;
- análise de visibilidade a partir de pontos predefinidos;
- <span id="page-13-0"></span>• computação de mapas de declividade e exposição;
- definição automática de drenagens e bacias;
- visualização em projeção planar com imagens de satélite;
- orto-retificação de imagens de sensoriamento remoto;
- correção radiométrica de imagens de sensoriamento remoto e;
- geração de mapas de aptidão;

#### **1.6 Modelo Digital de Elevação no SPRING**

Sendo o SPRING um sistema de Geoprocessamento, o Modelo Digital de Elevação é um dos tipos de dados tratados por ele e as representações usadas são apresentadas na Figura 1.3.

No SPRING para manipular um mapa qualquer, seja uma mapa de solos, altimetria ou imagens, é necessário a-priori definir o esquema conceitual em que este mapa será inserido. Definir um esquema conceitual no SPRING significa definir um **Banco**, um **Projeto**, as **Categorias** e os **Planos de Informações** adequadamente. Segue uma breve descrição a seguir.

#### **1.6.1 Banco de Dados**

Um banco no SPRING define um ambiente para armazenar dados geográficos, sem estar vinculado a uma área específica (semelhança a um sistema de arquivos convencional – um depósitos de dados). O usuário pode definir vários bancos, mas somente um pode estar ativo em uma sessão de trabalho. O banco de dados armazena todas as definições de categorias de dados, que armazenarão aos diversos tipos de mapas, e que por sua vez são constituídas das entidades básicas geo-objetos e geo-campos.

Um banco pode conter um ou mais **projetos**, o que permite organizar os dados por área geográfica. Fisicamente este banco corresponde a um diretório (pasta) no sistema de <span id="page-14-0"></span>arquivos do computador. Por exemplo, um banco chamado "**Amazônia**", poderia estar em: **C:\springdb\Amazônia**

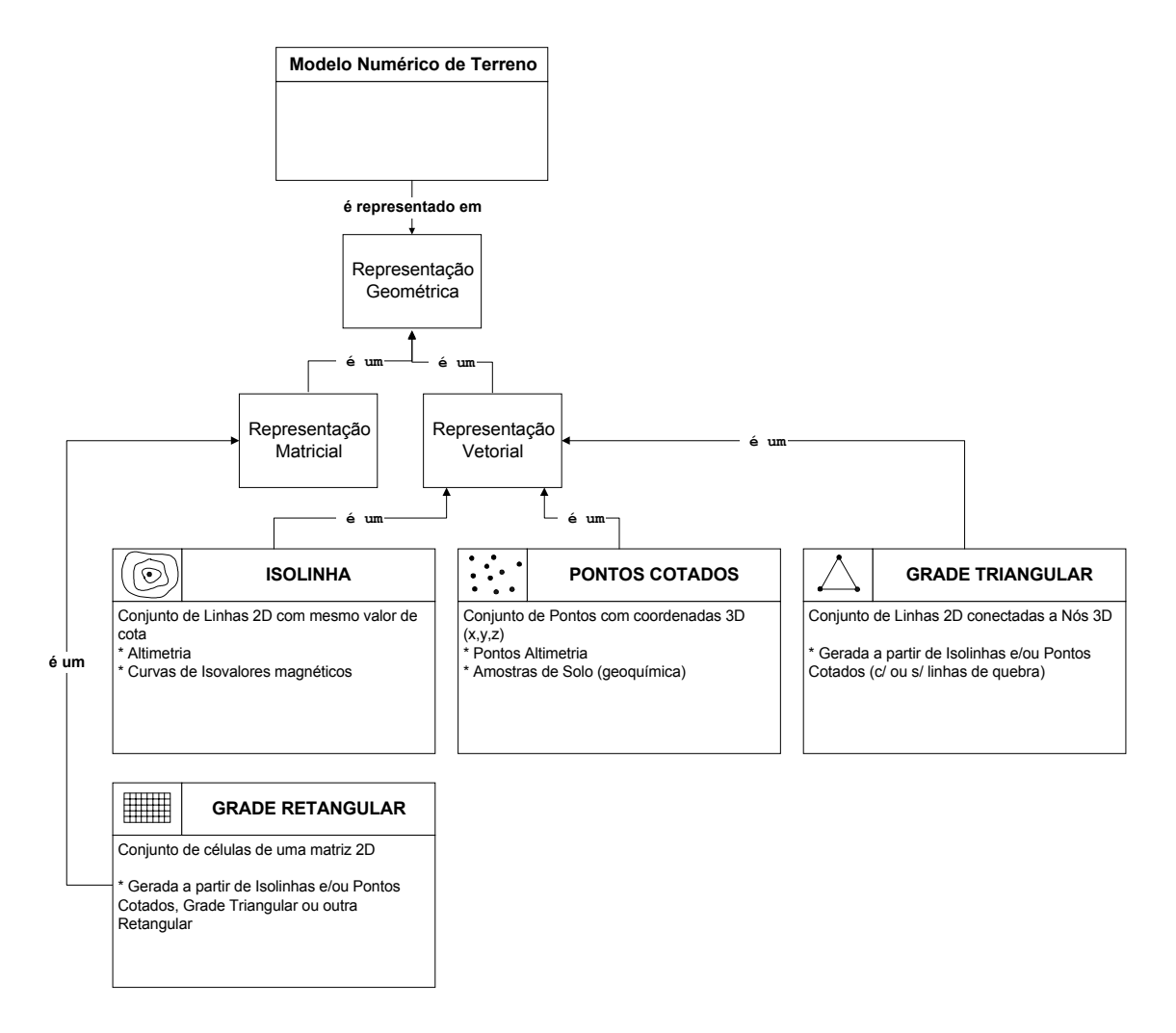

FIGURA 1. 3 - Representação dos tipos de dados tratados pelo SPRING

## **1.6.2 Projeto**

Um **Projeto** dentro de um banco permite especificar exatamente o espaço geográfico da área de trabalho, e é onde serão inseridos os diversos mapas (**Planos de Informações**) desta área (*semelhança a uma gaveta de sistema de arquivos convencional – cada gaveta contém dados de uma determinada área*). Cada **Projeto** possui ainda propriedades cartográficas (*projeção*, *datum*, etc) pré-definidas pelo usuário, que são herdadas pelas informações contidas neste projeto.

<span id="page-15-0"></span>As **Categorias**, apresentadas no próximo item, de um **Banco de Dados** estão disponíveis para qualquer **Projeto** dentro deste banco.

Somente um **Projeto** pode estar ativo em uma sessão de trabalho. Fisicamente um projeto corresponde a um sub-diretório (pasta) no sistema de arquivos do computador, debaixo do diretório de um banco. Por exemplo, um projeto chamado "**Manaus**", do banco "**Amazônia**", poderia estar em: **C:\springdb\Amazonia\Manaus**

#### **1.6.3 Categoria**

Um banco pode conter várias categorias e permitem organizar os dados em tipos (modelos) diferentes. (semelhante às fichas de uma gaveta de sistema de arquivos convencional, organizadas por letras – cada letra representa um tipo de dado de uma determinada área). Os tipos de categorias disponíveis são: **Temático, Imagem, Numérico, Cadastral, Redes e Objetos**, podendo-se definir uma ou mais do mesmo modelo, mas com nomes distintos para diferenciar a aplicação. Por exemplo, uma categoria para Solos e outra para Vegetação, sendo ambas do modelo **Temático**.

A categoria do modelo **Temático** pode ser especializada em **Classes Temáticas**, por exemplo, as classes de um mapa de Solos, sendo associado a cada classe um visual gráfico diferente.

A categoria **Imagem** permite armazenar qualquer imagem obtida por sensores remotos (fotos aéreas ou orbitais) ou ainda imagens de modelos numéricos. Somente a representação matricial é possível neste modelo.

A categoria **Numérico** é utilizada para armazenamento de modelos numéricos de terreno.

As categorias **Cadastral** e **Redes** permitem especializar objetos. Os objetos de uma categoria do tipo **Objeto** são únicos e têm atributos em tabelas específicas, podendo estar representados em diversas escalas, em diferentes categorias cadastrais ou de redes. A forma de representação dos objetos é vetorial. A categoria **Cadastral** é utilizada para representar objetos na forma de pontos, linhas ou polígonos, por exemplo, um mapa cadastral de lotes <span id="page-16-0"></span>urbanos. Já a categoria **Redes** trabalha somente com objetos na forma de nós e linhas, por exemplo, uma mapa de redes de eletrificação.

#### **1.6.4 Plano de Informação**

Um **Plano de Informação (PI)** deve pertencer a uma única **Categoria** do banco, entretanto podem existir vários **Planos de Informações** de uma mesma **Categoria** em um banco. Por exemplo, dois **PI's** de datas diferentes de uso da Terra, porém da mesma **Categoria** temática.

Somente um **PI** pode estar ativo para executar qualquer operação sobre o mesmo. Fisicamente um PI corresponde a um arquivo no sistema de arquivos do computador, debaixo do sub-diretório do projeto e diretório de um banco. Por exemplo, um PI de "**Rios**" (V000017.lin – nome do arquivo fornecido pelo sistema) do projeto chamado "**Manaus**", do banco "**Amazônia**", poderia estar em: **C:\springdb\Amazonia\Manaus\V000017.lin**

#### **1.6.5 Exemplo de Aplicação do Modelo Digital de Elevação no SPRING**

Modelo Digital de Elevação deve integrado com outros tipos de dados em um sistema de Geoprocessamento para ser efetivamente utilizado. Um exemplo de aplicação é o que destina-se a quantificar *"quanto da área urbana de Brasília encontra-se em uma classe de baixa aptidão ao uso ?"*. Para resolver este problema são necessários dois mapas, **Uso da Terra** e **Aptidão**. O mapa de **Aptidão** ao uso, pode ser obtido a partir do cruzamento de outros dois mapas, **Solos** e **Declividade,** e o mapa de **Uso da Terra** a partir de imagens de satélite. O mapa de declividade é criado através da modelagem dos dados de altimetria, criação de grades e fatiamento em classes de declividade.

<span id="page-17-0"></span>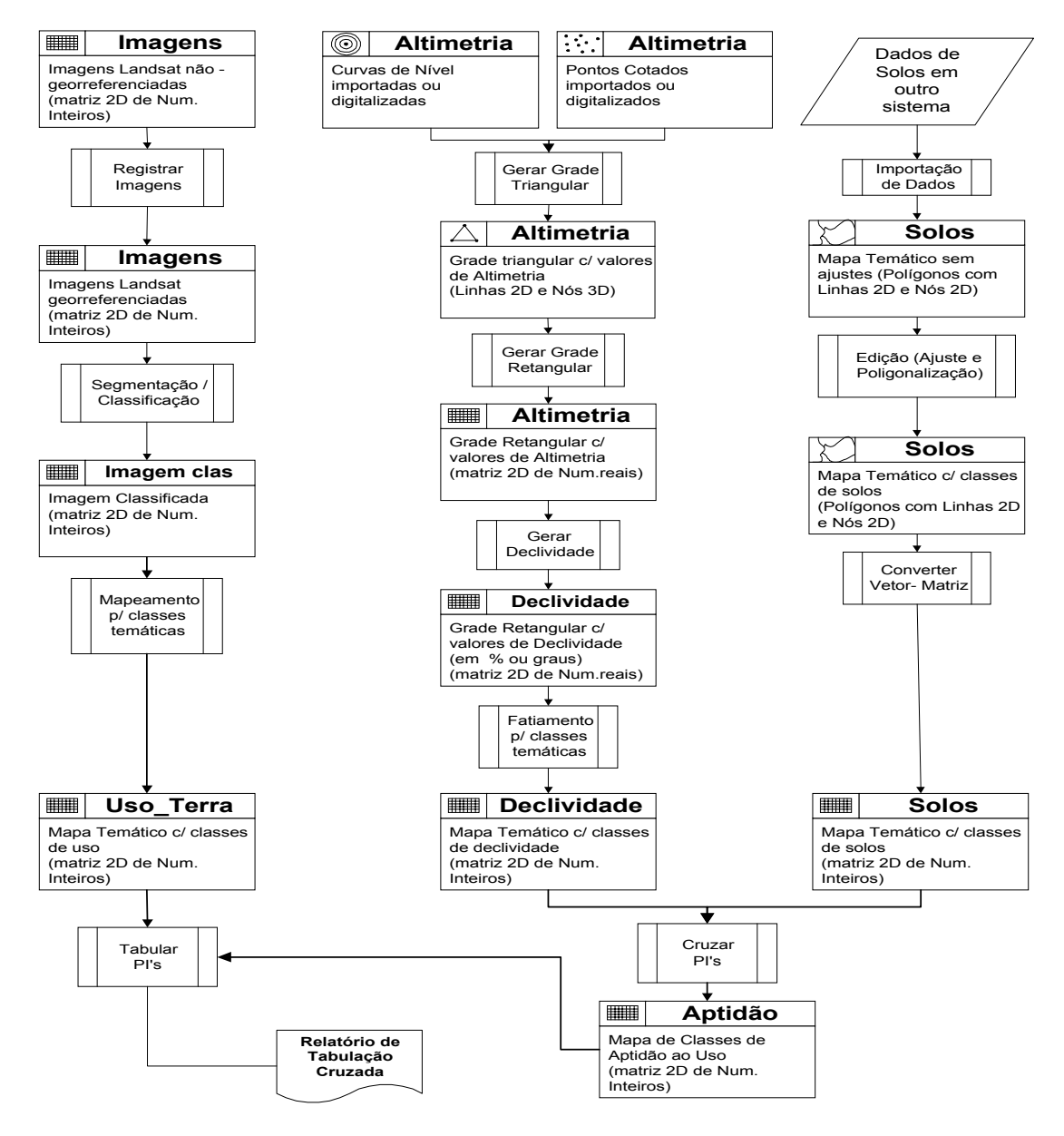

FIGURA 1. 4 - Obtenção de mapas

# <span id="page-18-0"></span>**1.7 EXERCÍCIO**

Apresentamos a seguir alguns exercícios práticos para introduzir o SPRING e as ferramentas disponíveis para modelagem numérica de elevação.

**NOTA**: Os dados referentes aos exercícios já devem estar instalados através do arquivo "**Curso\_Mnt.exe**".

## **Parte I: Apresentação do SPRING**

Apresentamos a seguir um banco de dados e um projeto onde já foram introduzidos dados.

Analise as definições do banco, categorias, visuais e PI's.

- ⇒ *Ativando um banco de dados:*
- *# Iniciar Programas Spring*
- [Arquivo] [Banco de Dados...] ou botão

## **Banco de Dados**

- (Diretório...) *selecionar o caminho C:\Curso\_Mnt\springdb*
- (Banco de Dados | Banco\_DF)
- (Ativar) *Responda Sim caso tenha outro Banco/Projeto ativo.*

*\* A Figura 1.5 apresenta a janela principal do módulo "Spring". Todas as funções são acessadas através de menus, ou pela barra de ferramentas. Observe que o nome do banco ativo aparece na barra de título do módulo.*

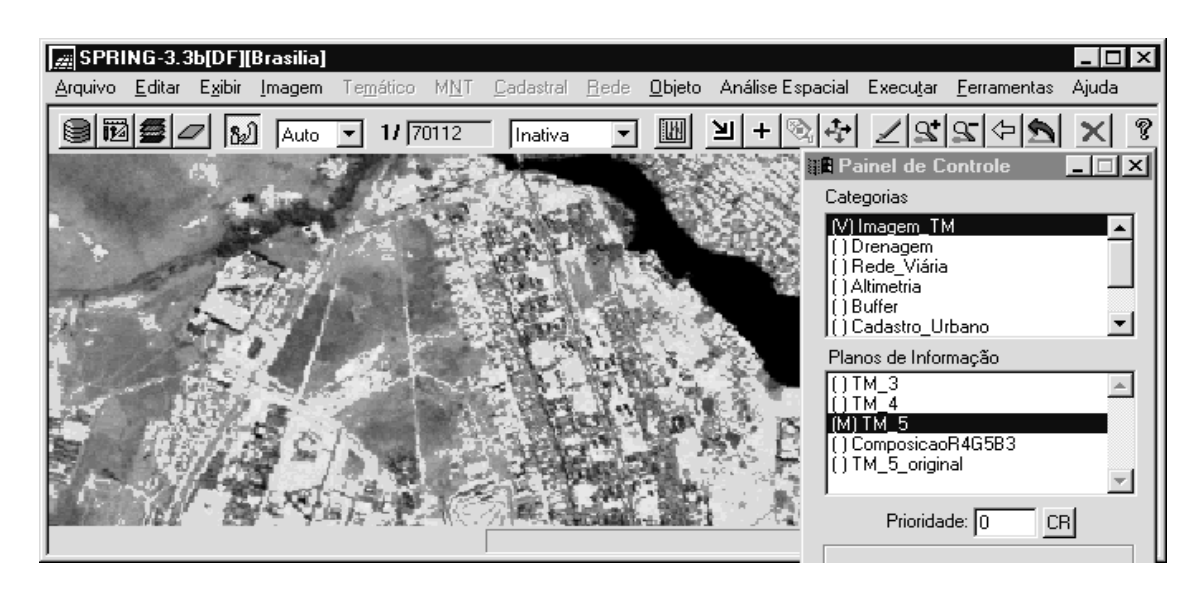

FIGURA 1. 5 - Janela principal do módulo "SPRING"

#### **Modelos de Dados**

Analise a seguir o Modelo de Dados do banco "**DF**" e as características de apresentação gráfica (**Visual** de áreas, linhas, pontos e textos) das categorias e classes definidas para este banco.

**NOTA**: O usuário não precisa definir todas as categorias de imediato, mesmo porque, muitas vezes não se sabe tudo que será necessário para chegar no seu objetivo. A qualquer momento pode-se acrescentar ou definir novas categorias.

# ⇒ *Analisar o esquema conceitual do banco Curso:* - [Arquivo] [Modelo de Dados...] ou botão **Modelo de Dados** - (Categorias | Imagem\_TM) - (Categorias | Altimetria) - (Categorias | Uso\_Terra) *\* Observe que cada categoria pertence a um dos modelos. Somente a categoria temática é subdividida em classes.* - (Classes Temáticas | Cerrado) - (Visual...) **Visuais de Apresentação Gráfica** - (Áreas | SOLIDO, HACHURADO, etc..)  $-$  (Cor...) **Seleção de Cores** - *Selecionar uma cor*  $-$  (OK) *\* Veja os visuais também para Linhas, Pontos e Textos.* - (Fechar) **Modelo de Dados** - (Fechar) **OBS**: Ao alterar o visual de uma classe de uma entidade geográfica qualquer, representada

em um ou mais PI's do mesmo ou em outro Projeto, dentro do mesmo banco, as mesmas sofrerão a alteração efetuada.

#### **Projetos**

Veja a seguir um Projeto previamente definido e o conteúdo do mesmo, isto é, os PIs e suas representações gráficas.

⇒ *Ativando um Projeto:*

- [Arquivo] [Projeto...] ou botão **Projetos**

- (Projetos | Brasília)

- (Projeção...)

**Projeções**

- (Sistemas | UTM)

\* Observe que pode-se escolher uma entre treze projeções. Dependendo da escolha outros parâmetros devem ser definidos, como por ex: **Hemisfério**, **Latitude** e/ou **Longitude de Origem** e **Paralelos Padrão;**

- (Fechar)

### **Projetos**

- (Coordenadas ⇔ Geográficas ou Planas)
- \* Observe que um projeto pode ser definido em coordenadas Planas (metros) ou Geográficas (grau, minuto e segundo).
- (Ativar)

**NOTA** : A janela **"Painel de Controle"** é apresentada para o usuário juntamente com a janela principal do Spring quando se ativa um Projeto. É nesta janela que se faz seleção de dados e controle das telas de visualização dos PI's.

## **Visualização de PIs**

É através da janela **"Painel de Controle"** que os Planos de Informações e suas diferentes representações são selecionados tanto para a visualização quanto para outra operação qualquer.

Para selecionar um PI, sobre o qual deseja-se efetuar alguma operação é necessário ativá-lo, ou mesmo, dependendo da operação é necessário apresentá-lo na tela ativa. Assim, utilize as duas listas do **"Painel de Controle"**: **Categorias** e **Planos de Informação**.

**Categorias** - são apresentadas apenas as categorias do Banco de Dados ativo, as quais possuem pelo menos um Plano de Informação no projeto ativo. De acordo com a categoria, apresentam-se os PI's e suas representações disponíveis. Os parênteses "( )", ao lado da categoria, serão preenchidos com **(V)** quando algum dado daquela categoria estiver selecionado.

**Planos de Informação** - são apresentados de acordo com a Categoria selecionada acima. Abaixo da lista de PI's apresentam-se as representações disponíveis para o Plano de Informação selecionado.

Ao selecionar um **Plano de Informação** (PI) tornam-se disponíveis as opções na barra de menu da janela principal para operar sobre aquele PI. Dependendo da operação não é necessária a visualização do dado, apenas a seleção é suficiente para operar sobre o PI ativo.

### ⇒ *Visualizando uma imagem monocromática na tela principal:*

- [Exibir] [Painel de Controle] ou botão **be** 

## **Painel de Controle**

- (Categorias | Imagem\_TM)

- (Planos de Informação | TM\_5\_original)

- (M) para visualizar em níveis de cinza. Observe se PI ficou selecionado.

## **SPRING**

- [Executar] [Desenhar] ou botão

## **Painel de Controle**

 $-$  (Exibir  $\Leftrightarrow$  Tela 2)

 $-$  (Ativar  $\Leftrightarrow$  Tela 2)

- (Categorias | Imagem\_TM)
- (Planos de Informação | TM\_5)

- (M) para visualizar em níveis de cinza.

# **SPRING- Tela 2**

- [Executar] [Desenhar] ou botão

\* Compare as duas imagem. Na tela 1 temos a imagem original e na tela

2 a mesma imagem, porém processada com uma operação de realce.

#### ⇒ *Visualizando uma foto aérea na tela principal*

## **Painel de Controle**

 $-$  (Ativar  $\Leftrightarrow$  Tela1)

- (Categorias | Imagem\_FOTO)
- (Plano de Informação | Foto aérea)
- (M) para visualizar em níveis de cinza. Observe se PI ficou selecionado.

## **SPRING**

- [Executar] [Desenhar] ou botão

\* Note que a imagem ocupa uma área (retângulo envolvente) menor do que a anterior, mas sua resolução é maior – 30 metros da imagem TM e 5 metros da foto aérea.

### ⇒ *Visualizando uma imagem sintética na tela principal*

**Painel de Controle**

- (Categorias | Imagem\_TM)
- (Plano de Informação | ComposicaoR4G5B3)

- (Imagem Sintética) para visualizar imagem colorida. Observe se PI ficou

selecionado.

#### **SPRING**

- [Executar] [Desenhar] ou botão
- \* Nesta imagem os pixels estão associados a uma tabela de cores, não mais a níveis de cinza.

#### ⇒ *Visualizando uma Composição Colorida (RGB) na tela principal* **Painel de Controle**

- (Categorias | Imagem\_TM)
- (Plano de Informação | TM\_3)
- (R) para visualizar PI na LUT vermelha.
- (Plano de Informação | TM\_4)
- (G) para visualizar PI na LUT verde.
- (Plano de Informação | TM\_5)
- (B) para visualizar PI na LUT azul.

#### **SPRING**

- [Executar] [Desenhar] ou botão

\* Nesta imagem os pixels de cada banda (monocromática) estão associados a LUT (canhão de cores primárias RGB).

\* Experimente fazer outras composições, por exemplo: **TM\_3** em B, **TM\_4** em R e **TM\_5** em G

**NOTA**: Além da Tela 1 representada pela janela principal do módulo "**Spring"**, estão disponíveis outras 4 telas para visualização, de números **2**, **3**, **4** e **5**. A tela **5** é especialmente reservada ao registro de imagens, para apresentação da imagem que será corrigida. A definição das telas presentes e ativas na área de trabalho é feita através das opções presentes no **Controle de Telas** do **"Painel de Controle"**.

### **Ampliar a Área de Desenho**

Uma vez que se tenha um ou mais PIs desenhados em alguma das cinco telas, pode-se ampliar através de outra janela (Figura 1.6), o que está sendo visto. No **"Painel de Controle"** utilize os botões **Ampliar** para ampliar **2**, **4** ou **8** vezes os dados que estão na <span id="page-23-0"></span>área de desenho. Mova o cursor sobre uma das telas e terá a posição do cursor ampliada, conforme a opção selecionada.

**OBS**: Este recurso de ampliar é bastante útil quando deseja-se localizar com maior precisão os pontos de controle no processo de registro de uma imagem.

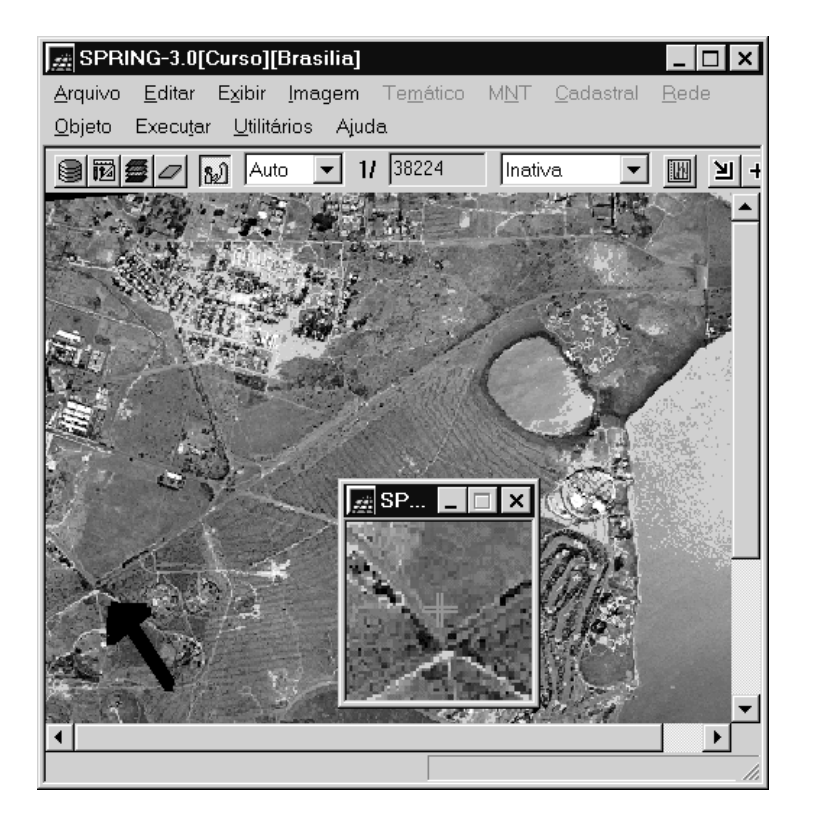

FIGURA 1. 6 - Ampliação de uma área da imagem

# **Cursor de Área**

O **Cursor de Área (zoom)** é utilizado para definir regiões a serem ampliadas na área de desenho. O zoom está habilitado quando este botão estiver ativo ou o mouse estiver com a forma de uma seta apontando para canto inferior direito  $(\Delta)$  dentro da área de desenho. Dois pontos são necessários para estabelecer a área de zoom, o **vértice superior esquerdo** e o **vértice inferior direito**.

O procedimento para efetuar um zoom requer 4 passos principais:

#### ⇒ **Efetuando um zoom na área de desenho:**

- 1. **ative** o **Cursor de Área**. em [**Exibir] [Cursor de Área] ou** . Observe que o cursor passa do modo normal  $(\mathbb{R})$  para modo  $(\vee)$
- 2. **clique** com o cursor na área de desenho para definir o primeiro ponto (**superior esquerdo**) e arraste até a posição desejada;
- 3. **clique** novamente para definir o segundo ponto (**inferior direito**) da área de zoom;
- 4. **clique** em [Executar] [Desenhar] ou botão  $\angle$

**NOTA**: Para desabilitar o cursor de zoom e voltar ao modo normal, basta **clicar** sobre o oursor de Área na barra de ferramentas **U** ou [**Exibir]** [Cursor de Área], ou ainda, clicar o botão da direita, do mouse, dentro da área de desenho.

Uma vez definida uma área (retângulo tracejado) de zoom, esta pode ser corrigida, antes de [Executar] [Desenhar]. **Clique** em qualquer das laterais ou diagonais externas do retângulo, permitindo o redimensionamento (veja as oito posições possíveis na figura abaixo). Um segundo clique é necessário para ancorar a nova posição.

A área de zoom marcada pode ainda ser totalmente movida para outra posição, basta clicar na parte interna do retângulo definido, levar à nova posição e clicar novamente para ancorar a nova posição.

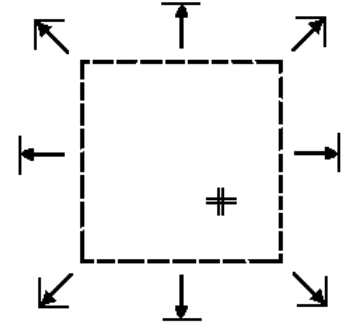

#### **Telas de Visualização**

As telas de visualização ou área de desenho são controladas no **"Painel de Controle"**, tanto quanto sua permanência na área de trabalho quanto o que está sendo apresentado. Veja a seguir alguns recursos presentes nestas telas.

No rodapé das telas (Figura 1.7), logo abaixo da área de desenho, sempre estará apresentado uma mensagem indicando qual é o **Plano de Informação ativo,** (veja figura abaixo) ou seja, aquele sobre o qual será realizado uma operação mesmo que não esteja <span id="page-25-0"></span>visualizado na tela, e à esquerda apresentam-se as **coordenadas geográficas ou planas** da posição do cursor, caso esteja habilitado.

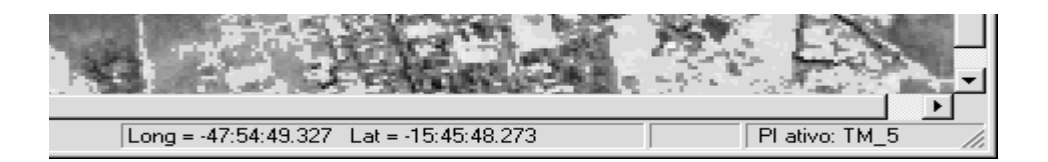

FIGURA 1. 7 - Rodapé das telas

Para saber quais PI's encontram-se selecionados para a visualização em uma tela, basta ativá-la no **"Painel de Controle",** e observar as marcas (V) entre parênteses nas Categorias e PI's correspondentes.

## **Modo Auto/Pleno/Escala**

A apresentação de PIs na área de desenho pode ser controlada por outros parâmetros que são definidos para cada tela. Na barra de ferramentas existe um botão de opções que permite selecionar entre: Auto, Pleno e Escala. Veja o efeito de cada uma das opções:

- Modo **Auto:** o SPRING reamostra a imagem de modo a apresentá-la toda dentro das dimensões padrões da tela, do projeto ativo ou da forma do retângulo definido para um zoom.
- Modo **Pleno:** não há reamostragem, todos os pixels são apresentados, e caso a imagem não caiba nas dimensões da tela, a barra lateral poderá ser utilizada para visualização do resto da imagem.
- Modo **Escala:** os dados serão apresentados na tela na escala definida no campo equivalente, requerendo apenas que o valor da escala seja digitado. Uma mensagem fará a advertência para o caso em que não haja memória suficiente para ampliar a imagem na escala desejada, devendo-se então diminuir o fator de escala. A caixa de

texto que apresenta a escala a cada visualização não poderá ser alterada a menos que a opção **Escala** esteja selecionada.

**NOTA:** Ao clicar em [**Executar] [Recompor**] ou botão **na** tela ativa, o modo de apresentação retorna para o **Auto**.

#### **Apresentação das Coordenadas**

Uma vez que seu projeto esteja cartograficamente definido, pode-se observar em tempo real a posição do cursor, em coordenadas geográficas ou planas, quando se move o mesmo sobre uma área de desenho (veja figura acima).

Utilize o botão de opções **Inativa/Planas/Geográficas,** localizado na barra de ferramentas. As coordenadas são apresentadas no rodapé da tela, em metros para a opção **Planas** e em graus, minutos e segundos para a opção **Geográficas**. A opção **Inativa** desabilita as coordenadas do rodapé.

#### **Desenhar, Recompor e Anterior**

O botão **Desenhar**  $\leq$  ou [**Executar]** [**Desenhar**] no menu principal atualiza os dados na tela de acordo com a seleção realizada no **"Painel de Controle"** e as características de apresentação, como escala, definidas na própria tela. Deve ser acionado a cada nova seleção, após mudança dos parâmetros de visualização, edição de dados e após definir área de zoom com o cursor.

O botão Recompor **ou [Executar] [Recompor]** no menu principal redimensiona a apresentação dos dados em função do tamanho da tela e do retângulo envolvente do projeto ativo. Desfaz um zoom realizado através do **Cursor de Área** e restaura o modo de apresentação para **Auto**, caso esteja em Escala ou Pleno.

O botão **Anterior C** ou [**Executar**] [Anterior] no menu principal restaura a última ação de apresentação de um dado na tela corrente. Desfaz o último zoom realizado através do **Cursor de Área** ou **Cursor de Vôo**.

#### **Desenhar, Recompor e Anterior**

O botão Desenhar  $\angle$  ou [Executar] [Desenhar] no menu principal atualiza os dados na tela de acordo com a seleção realizada no **"Painel de Controle"** e as características de apresentação, como escala, definidas na própria tela. Deve ser acionado a cada nova seleção, após mudança dos parâmetros de visualização, edição de dados e após definir área de zoom com o cursor.

O botão **Recompor**  $\sum$  **ou [Executar] [Recompor**] no menu principal redimensiona a apresentação dos dados em função do tamanho da tela e do retângulo envolvente do projeto ativo. Desfaz um zoom realizado através do **Cursor de Área** e restaura o modo de apresentação para **Auto**, caso esteja em Escala ou Pleno.

O botão **Anterior b** ou [**Executar**] [Anterior] no menu principal restaura a última ação de apresentação de um dado na tela corrente. Desfaz o último zoom realizado através do **Cursor de Área** ou **Cursor de Vôo**.

## **Voar sobre a Área de Desenho**

O recurso de Voar através do botão **de Voar através do botão** de **[Exibir]** [Cursor de Vôo] no menu principal, permite deslocar os dados na tela mantendo a escala de visualização, e somente tem efeito quando se aplica um **zoom** sobre os dados na tela ativa. O cursor passa para a forma de "**cruz**" (+) quando o recurso de voar estiver ativo. **Clique** em um ponto da tela e arraste o mouse até a posição desejada, liberando em seguida o botão do mouse para que a imagem seja apresentada na nova posição. Para restaurar o cursor na forma de uma "**seta**", **clique** o botão da direita do mouse dentro da área de desenho ou o próprio botão de vôo.

#### **Acoplar uma Tela**

**Acoplar** uma tela no SPRING significa mostrar seu conteúdo, isto é, os PI´s que estiverem selecionados no **"Painel de Controle"**, na tela principal (Tela 1), através de uma janela móvel sobre a área de desenho.

Esse recurso de acoplar uma tela qualquer a tela 1, permite facilmente comparar os dados de outros PI´s com o que estiver ativo e visível na janela principal do SPRING. A figura abaixo mostra na parte central da tela 1, parte de outra tela acoplada. Execute o procedimento a seguir.

## ⇒ *Visualizando uma imagem sintética na tela principal*

\* Desmarque qualquer PI que esteja selecionado para visualização.

## **Painel de Controle**

- $-$  (Ativar  $\Leftrightarrow$  Tela 1)
- (Categorias | Imagem\_TM)
- (Plano de Informação |
- ComposicaoR4G5B3)

- (Imagem Sintética) para visualizar imagem colorida. Observe se PI ficou selecionado.

## **SPRING**

- [Executar] [Desenhar] ou botão
- $-$  (Ativar  $\Leftrightarrow$  Tela 2)
- (Categorias | Drenagem)
- (Plano de Informação | Mapa\_Rios)
- (Linhas)
- (Categorias | Rede\_Brasilia)
- (Plano de Informação | Mapa\_redes)
- (Linhas)
- $-$  (Acoplar  $\Leftrightarrow$  Tela 2)
- [Exibir] [Cursor de Área] ou botão **SPRING**

SPRING-3.1.1 [Brasilia] [Brasilia] juivo <u>E</u>ditar Egibir<br>ecutar <u>F</u>erramentas  $\boxed{1}$ 

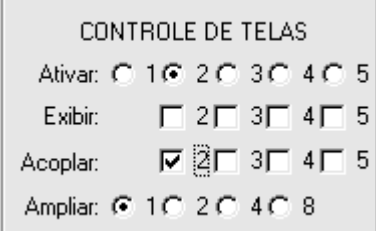

**\* Defina** um retângulo como se fosse efetuar um zoom (veja como utilizar o Cursor de Área acima), primeiro um **clique** no canto **superior esquerdo**, mova o mouse e um segundo **clique** para definir o canto **inferior direito** desse retângulo. O mouse deve ficar livre sem mover as laterais da área definida;

**\*\* clique** em um ponto qualquer dentro do retângulo e mova-o para qualquer lugar. Nesse momento o conteúdo da Tela 2 aparece na parte interna. Para liberar o mouse basta mais um **clique**.

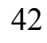

⇒ *Visualizando mapa temático de rios na tela principal:*

*\* desmarque todos os PI's que estivem selecionados antes de começar. Um duplo clique sobre a categoria desmarca todos PI's da mesma.*

- **Painel de Controle**
- $-$  (Ativar  $\Leftrightarrow$  Tela 1)
- (Categorias | Drenagem)
- (Plano de Informação | Mapa Rios)
- (Linhas), (Classes)
- **SPRING**
- [Executar] [Desenhar] ou botão

**NOTA** : Observe na tela 1 que temos algumas linhas e alguns polígonos (Lago Paranoá).

- ⇒ *Visualizando mapa temático de declividade na tela principal e legenda de classes:*
	- *\* Mantenha o mapa de rios selecionado.*

**Painel de Controle**

- $-$  (Ativar  $\Leftrightarrow$  Tela 1)
- (Categorias | Declividade)
- (Plano de Informação | Mapa declividade)
- (Linhas), (Classes)

## **SPRING**

- [Executar] [Desenhar] ou botão
- [Exibir] [Legenda...]

**Legenda**

- (Mapa Rios) *sobre o botão triangular*.
- (Mapa\_declividade) *sobre o botão triangular*.

**NOTA** : Observe que agora tem-se o mapa temático de classes de declividade preenchendo

toda área do projeto, onde cada cor representa um intervalo de medida (ordinal).

#### ⇒ *Visualizando um mapa numérico na tela principal:*

*\* desmarque todos os PI's que estivem selecionados antes de começar. Um duplo clique sobre a categoria desmarca todos PI's da mesma.*

## **Painel de Controle**

- $-$  (Ativar  $\Leftrightarrow$  Tela 1)
- (Categorias | Altimetria )
- (Plano de Informação | Mapa Altimetrico)
- (Amostras), (Texto)

#### **SPRING**

- [Executar] [Desenhar] ou botão

**NOTA** : Observe na tela 1 que temos isolinhas e alguns pontos cotados. A cada entidade gráfica tem-se associado uma cota Z, além das próprias coordenadas XY de cada isolinha e ponto cotado.

⇒ *Visualizando um mapa cadastral na tela principal e seus atributos:* \* Desmarque todos os PI's que estivem selecionados antes de começar. Um **duplo clique** sobre a categoria desmarca todos PI's da mesma. **Painel de Controle**  $-$  (Ativar  $\Leftrightarrow$  Tela 1) - (Categorias | Cadastro\_Urbano ) - (Plano de Informação | Mapa\_quadras) - (Linhas), (Objetos), (Texto) **SPRING** - [Executar] [Desenhar] ou botão - [Editar] [Objeto...] **Editar Objetos** - (Categorias de Objetos | Quadras) - (Modo de Seleção ⇔ Tela)  *\* clique sobre qualquer das quadras na tela ativa e observe seu rótulo.* - (Atributos...) **Valores de Atributos** *\* clique sobre outras quadras e observe seu atributos (Asa, População, Renda, etc) são apresentados na lista de valores.* - (Fechar) **Editar Objetos** - (Fechar)

**NOTA** : Observe que cada polígono está associado a um objeto geográfico individual, isto

é, cada um tem um rótulo e nome específico, além de atributos descritivos.

⇒ *Visualizando um mapa de redes na tela principal e seus objetos:*

*\* desmarque todos os PI's que estivem selecionados antes de começar. Um duplo clique sobre a categoria desmarca todos PI's da mesma.* **Painel de Controle**

- $-$  (Ativar  $\Leftrightarrow$  Tela 1)
- (Categorias | Rede Brasília)
- (Plano de Informação | Mapa\_redes)
- (Linhas), (Objetos)

### **SPRING**

- [Executar] [Desenhar] ou botão
- [Editar] [Objeto...]

## **Editar Objetos**

- (Categorias de Objetos | Vias)

- (Modo de Seleção ⇔ Tela) *\* clique sobre qualquer das linhas (vias) que estão em vermelho na tela ativa. As linhas em preto não estão associadas a nenhum objeto.* - (Fechar)

**NOTA** : Observe que tem-se somente entidades do tipo **linhas** e **nós** (extremos e cruzamento de linhas) e quando associado, atributos descritivos.

#### **Sair do SPRING**

Para sair do SPRING o usuário não precisa se preocupar em gravar seus dados, isto é, os planos de informações que estavam sendo editados, são gravados automaticamente. Apenas arquivos auxiliares como; arquivo de contexto para uma classificação e pontos de controle para um registro, exigem a operação de **Salvar** os dados.

# ⇒ *Encerrando o SPRING:* **SPRING**

- [Arquivo] [Sair]

\* Confirme com SIM a pergunta, se realmente deseja fechar o SPRING.

**NOTA**: O SPRING ativa automaticamente e desenha o(s) último(s) PI(s) que estavam na tela antes de fechar o aplicativo. Para definir esta configuração veja em **[Ferramentas][Configurar Ambiente...]** e selecione **(Próxima Sessão do SPRING** ⇔ **Configuração Atual)**, e em seguida **(Executar)**. A opção **(Nova Configuração)** permite informar que um determinado banco e projeto que serão ativados sempre na inicialização.

### **Parte II: Criação de Banco de Dados com ênfase para modelagem de elevação**

De posse dos conceitos acima, modele um banco de dados que inclua todos os mapas utilizados no item 1.6.5 – Exemplo de Aplicação do Modelo Digital de Elevação no SPRING - considerando ainda que serão incluídas as bases de estradas e redes de drenagem. Este banco geográfico deve ter os seguintes mapas com as respectivas categorias (nomes entre parênteses):

- Mapa de Altimetria (**Altimetria**) : *Modelo MNT*
- Bandas 3,4 e 5 do Landsat (**Imagem\_TM**) : *Modelo IMAGEM*
- Mapa de Uso da Terra (**Uso\_Terra**) : *Modelo TEMÁTICO*
- Mata
- Cerrado
- Reflorestamento
- Água
- Área Urbana
- Mapa de Solos (**Solos**) : *Modelo TEMÁTICO*
	- Latossolo
	- Podzolico
	- Litossolo
	- Hidromorfico
- Mapa de Declividade (**Declividade**) : *Modelo TEMÁTICO*
	- $\bullet$  0-2 graus
	- $\bullet$  2-4 graus
	- $\bullet$  4-8 graus
	- $\bullet \quad$  > 8 graus
- Aptidão ao Uso (**Aptidão**) : *Modelo TEMÁTICO*
	- Baixa
	- Média
	- Alta
- Mapa de Rios (**Drenagem**) : *Modelo TEMÁTICO*
	- Principais
	- Secundários
	- Lagos
- Mapas de Estradas **(Vias\_acesso**) : *Modelo TEMÁTICO*
	- Urbanas
	- Principais
	- Secundarias
- Mapa de Cadastro Urbano (**Cad\_Urbano**) : *Modelo CADASTRAL*
- Objeto Quadras do Cadastro Urbano (**Quadras**) : *Modelo OBJETO*
- Definir um Banco de Dados nome proposto "**Curso**" (caso utilize outro nome, deverá usá-lo em todo tutorial em substituição ao proposto)
- Definir uma Categoria para cada mapa e um Visual diferente para cada classe temática.
- A área de trabalho compreende o **Plano Piloto de Brasília**, (nome proposto "**Brasília**"), delimitado pelas seguintes coordenadas:

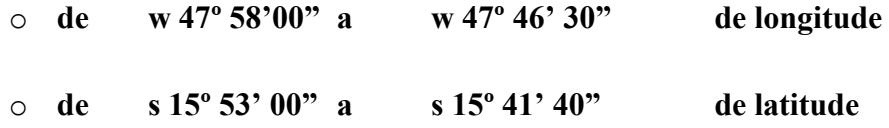

• Utilize a projeção **Universal Transversa de Mercador** , Datum **SAD 69** e Meridiano Central **w 45º 0'0".**

 $(2)$ 

Projeto

 $(1)$ 

Lembre-se que o retângulo para envolver um projeto deve ser definido SEMPRE por dois pontos diagonalmente opostos - primeiro o inferior esquerdo e segundo o superior direito (veja figura ao lado).

**IMPORTANTE**: O resultado de um banco de dados modelado como proposto acima, pode ser encontrado em "**C:\Curso\_Mnt\Backup1**" com nome "**Curso**". Caso não execute o exercício acima, copie o diretório "**Curso**" para "**C:\Curso\_Mnt\springdb**", pois nos próximos exercícios utilizaremos este banco neste diretório.

# **CAPÍTULO 2**

#### **ENTRADA DE DADOS**

#### <span id="page-34-0"></span>**2.1 Entrada de Dados - Introdução**

A amostragem de dados no processo de modelagem digital de terreno é uma das tarefas mais importantes de todo o processo. A amostragem compreende a aquisição de um conjunto de amostras que representam a variação de um fenômeno espacial de interesse. Uma amostragem não pode ser insuficiente, *subamostragem*, nem tampouco ser redundante, *superamostragem*. A subamostragem, por falta de informação, leva a geração de um modelos pobres. A superamostragem, por excesso de informação, sobrecarrega o sistema com o uso excessivo de memória e pode, como será visto adiante, prejudicar os resultados de uma modelagem. Nenhuma modelagem, por mais complexa ou sofisticada que seja, pode compensar os efeitos de uma amostragem mal feita.

A amostragem não é, em geral, aleatória. *A amostragem deve ser representativa do comportamento do fenômeno que se está modelando.* Uma superamostragem nem sempre significa uma amostragem representativa. Na definição de uma amostragem representativa deve-se considerar a quantidade e também o posicionamento das amostras em relação ao comportamento do fenômeno a ser modelado. Por exemplo, uma superamostragem de altimetria numa região plana significa redundância de informação enquanto que poucos pontos em uma região de relevo movimentado significa escassez de informações.

#### **2.2 Fontes de Amostras**

As fontes mais comuns de amostras de modelos digitais de terrenos são: arquivos digitais, importados de outros sistemas; bases topográficas com isolinhas e pontos notáveis de máximos e mínimos e; levantamentos em campo transformados, de alguma forma, em informação digitais; Para dados de altimetria pode-se, por exemplo, realizar-se levantamentos em campo com o auxilio de GPSs ("Ground Position Systems"). Um conjunto de amostras pode ainda ser obtido a partir de pares estéreos de imagens de <span id="page-35-0"></span>sensoriamento remoto. (falta incluir imagem de radar e dados de scanners Laser (LIDAR-Light detection and Ranging)).

#### **2.2.1 Fotogrametria**

O termo é utilizado para denominar o realizado por meio da captura de fotografias do terreno e de medições posteriores sobre as mesmas. As fotografias podem ser tomadas em estações terrenas ou em estações aéreas. No primeiro caso tem-se a fotogrametria terrestre e no segundo a aerofotogrametria.

Na fotogrametria terrestre duas estações terrestres localizadas em elevações aproximadamente iguais são selecionadas e as fotografias são tomadas ao longo de linhas paralelas a visada e transversais à linha unindo as duas estações. Deste modo pares de fotografias das diferentes estações capturam a imagem da mesma área e quando observadas estereoscopicamente produzem um modelo tri-dimensional.

Aerofotogrametria utiliza fotografias aéreas, ou seja imagens tomadas verticalmente. Câmeras especiais são instaladas em aeronaves e durante o vôo fotografias que se sobrepõem são capturadas. Qualquer tipo de câmera fotográfica pode ser utilizada, mas equipamentos específicos para a tarefa foram desenvolvidos devidos aos requisitos de qualidade. As câmeras são montadas na parte de baixo da aeronave, com a troca e a exposição dos filmes feita automaticamente e regulada para a sobreposição desejada. A sobreposição depende da altura e da velocidade do vôo, to intervalo de tempo entre exposições consecutivas e da abertura da câmera. Os filmes usados são os de granulação mais finos, com o inconveniente de requererem maior tempo de exposição, o que é limitado pelo movimento da aeronave, implicando a necessidade de sobrevôos mais lentos quanto possível. Além disto, filmes especiais, como infravermelhos podem ser usados.

As linhas de vôo são organizadas em faixas que permitam sobreposição das fotografias, sendo mais eficientes aquelas que tenham sobreposição de 60% para áreas planas ou quase planas. Para áreas mais montanhosas, sobreposições entre 70 e 80% são necessárias.

A altura do vôo depende da escala dos dados desejados e são aproximadamente:
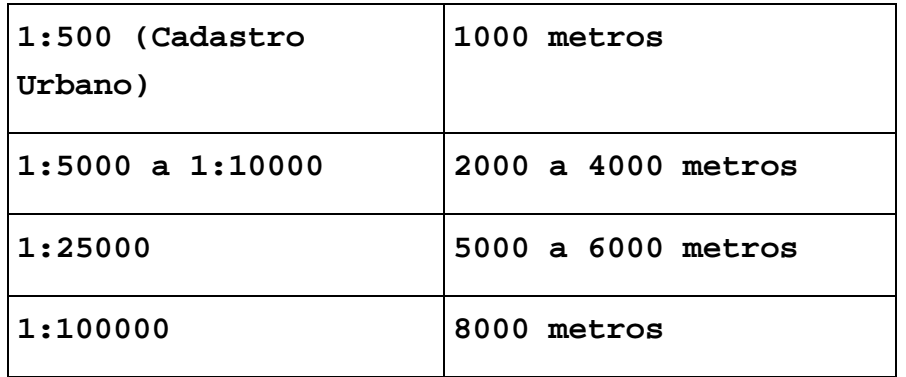

A velocidade do vôo depende também da altura e quanto mais baixo, mais lento, por exemplo a 1000 metros, ela deve ser de 150 quilômetros por hora.

A geração dos mapas de elevação é efetuada utilizando um equipamento que usa duas fotos tiradas sobre o mesmo terreno. As fotografias são posicionadas de modo a reproduzir a posição de onde foram tomadas e a observação de ambas fotografias em estereoscópio produz o modelo do terreno. O modelo é calibrado utilizando alvos conhecidos no terreno de onde foram obtidas as coordenadas XYZ e pode então ser varrido utilizando um marcador flutuante. Quando o marcador flutuante é travado em uma posição vertical, com liberdade de movimento horizontal, mapas de contorno podem ser obtidos.

Sistemas automáticos de extração de modelos de terreno baseiam-se na identificação da posição do pixel referente a uma posição em uma das imagens e do pixel sobre a mesma posição na outra imagem. A medida do paralaxe entre os dois pixels determina a elevação naquela posição.

#### **2.2.2 Interferometria SAR**

O termo Interferometria é derivado da palavra interferência, que expressa um fenômeno resultante da interação entre ondas de qualquer tipo. Interferometria por radar foi utilizada pela primeira vez na observação de Vênus e posteriormente, dados de elevação foram obtidos por esta técnica nas observações da Lua e de Vênus e a primeira medida de elevação na Terra, obtida por interferometria de imagens de radar aerotransportado, foi realizada em l974.

Interferometria SAR é uma técnica que utiliza um par de imagens SAR no formato complexo, de amplitude e fase, para gerar uma terceira imagem complexa, a imagem interferométrica, cuja fase de cada pixel, a fase interferométrica, é formada pela diferença de fase entre os pixels correspondentes as duas imagens originais.

A fase de cada pixel da imagem interferométrica está relacionada com a elevação do terreno, correspondente a célula de resolução no solo, possibilitando a geração de um Modelo Numérico de Terreno.

A Figura 2.1 ilustra o processo de aquisição das imagens para a geração da fase interferométrica, através do uso duas antenas na mesma plataforma, separadas por uma distância chamada de linha-base (B).

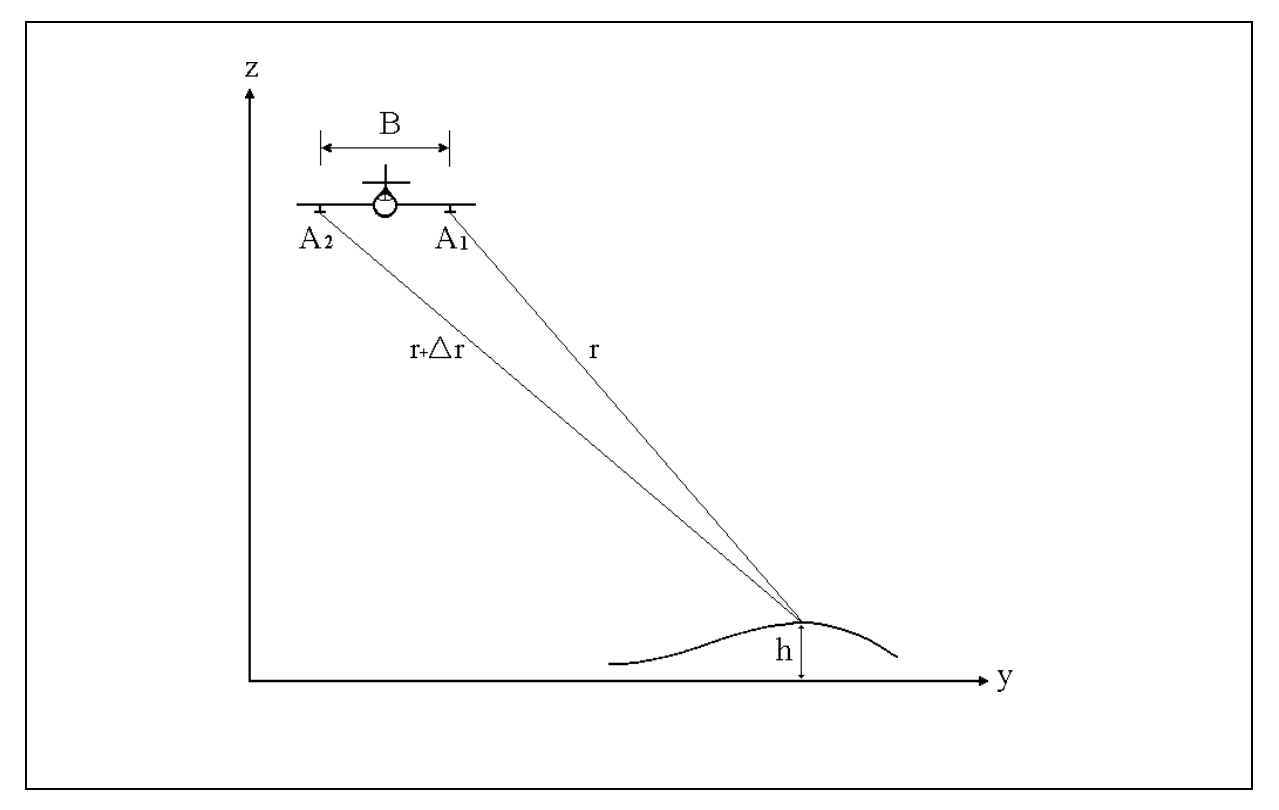

FIGURA 2.1- Modo de aquisição utilizando duas antenas.

A geometria básica de um sistema interferométrico SAR é ilustrado na Figura 9. As duas antenas A<sub>1</sub> e A<sub>2</sub> são separadas pela linha-base B, de inclinação α, a uma altura H do solo, com um ângulo de incidência θ. No caso da *interferometria de duas passagens*, A<sub>1</sub> e A<sub>2</sub>

representam as posições de uma mesma antena, separadas de uma distância B não fixa. Nota-se pelo triângulo definidos pelos pontos A<sub>1</sub>, A<sub>2</sub> e P, que a variação de distância Δr, esta relacionada com a elevação do ponto P.

Os sinais do radar, transmitidos alternadamente pelas antenas  $A_1 e A_2 e$  recebidos pelas respectivas antenas transmissoras, possuem uma diferença de fase que é proporcional a diferença de distância ∆r , segundo a seguinte equação:

$$
\Delta \phi = \frac{4\pi \Delta r}{\lambda} \tag{2.1}
$$

onde λ é o comprimento de onda do sinal transmitido.

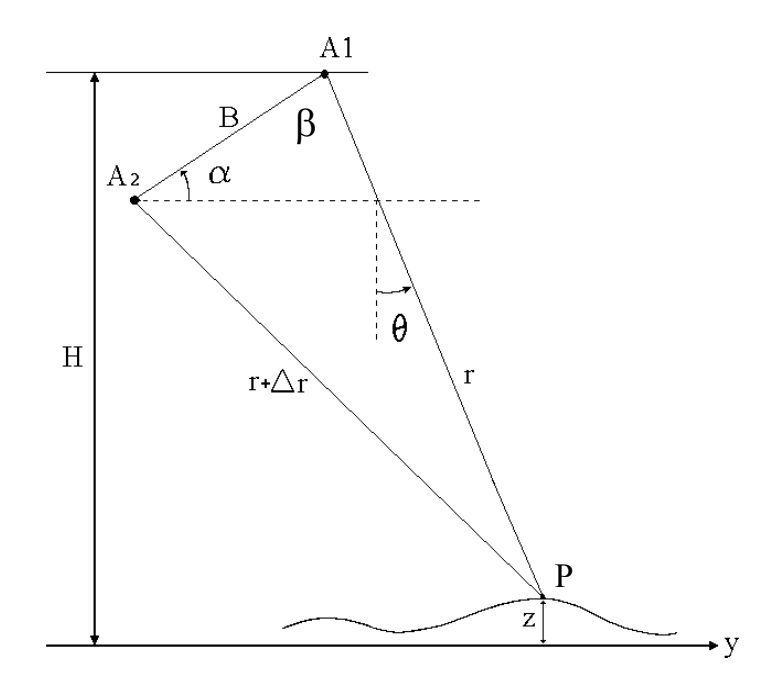

FIGURA 2.2 - Geometria básica de um sistema interferométrico SAR

A variação de distância ∆r e conseqüentemente a variação de fase ∆φ depende do comprimento da linha-base, distancia entre  $A_1$  e  $A_2$ . Uma linha-base muito pequena faz com que o sinal diferença de fase, seja muito pequeno para ser detectado. Se a linha-base for muito grande, a fase torna-se ruidosa devido a descorrelação espacial, causada pelas diferentes geometrias de aquisição

A interferometria SAR utiliza a informação de ∆φ , obtida através da diferença de fase entre as duas imagens, para gerar a informação de ∆r , e conseqüentemente obter o valor de elevação, conhecendo-se as condições de imageamento, tais como: a altura H , a linhabase B e os vetores de estado (velocidade e posicionamento) das antenas  $A_1$  e  $A_2$ .

A partir do triângulo genérico compreendido pelos pontos  $A_1$ ,  $A_2$  e P, chega-se a seguinte relação:

$$
(r + \Delta r)^2 = r^2 + B^2 - 2rB \operatorname{sen}(\alpha - \theta)
$$
\n(2.2)

que pode ser escrita da seguinte forma:

$$
r = \frac{B^2 - \Delta_r^2}{2(\Delta_r + B \operatorname{sen}(\alpha - \theta))}
$$
(2.3)

Dado um ângulo de incidência θ e a distância "r" de um ponto genérico P, chega-se a seguinte relação para a *elevação* deste ponto:

$$
z(r,\theta) = H - r\cos\theta\tag{2.4}
$$

A imagem de fase interferométrica, também conhecida como interferograma, apresenta padrões do tipo franjas, devido ao caracter cíclico da fase (módulo de  $2\pi$ ). A Figura 2.3 ilustra a obtenção do interferograma.

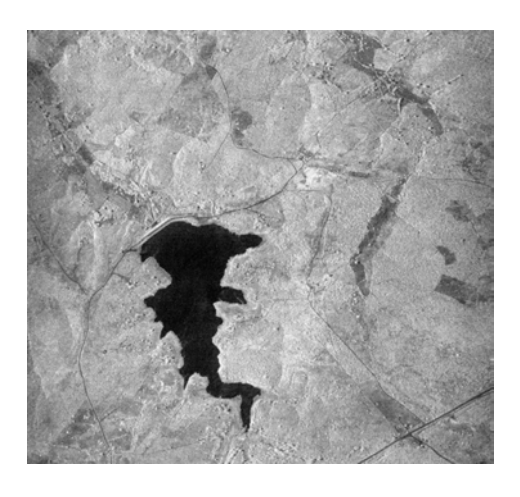

Imagem 1

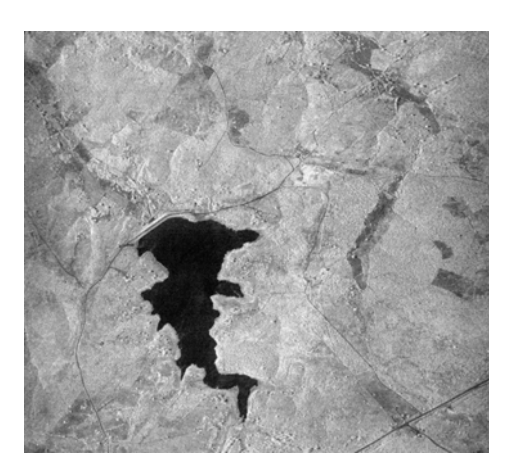

Imagem 2

FIGURA 2. 3 - Obtenção do Interferograma

Interferograma (fase relativa a  $2\pi$ )

Ruídos presentes em interferograma são devido principalmente as seguintes fontes: ruído speckle, ruído térmico do sistema, descorrelação espacial, processo de registro, descorrelação temporal (no caso de duas passagens), processamento SAR e amostragem.

Para que a fase interferométrica possa ser utilizada na geração de MNT, o seu caracter cíclico deve ser removido, ou seja, é necessário transformar a fase relativa (módulo de  $2\pi$ ) em fase absoluta, este processo é chamado de "phase-unwrapping" (Goldstein e Zebker, 88). A Figura 2.4 ilustra graficamente o processo de "phase-unwrapping" da fase interferométrica em uma dimensão, e a Figura 2.5, o "phase-unwrapping" em duas dimensões.

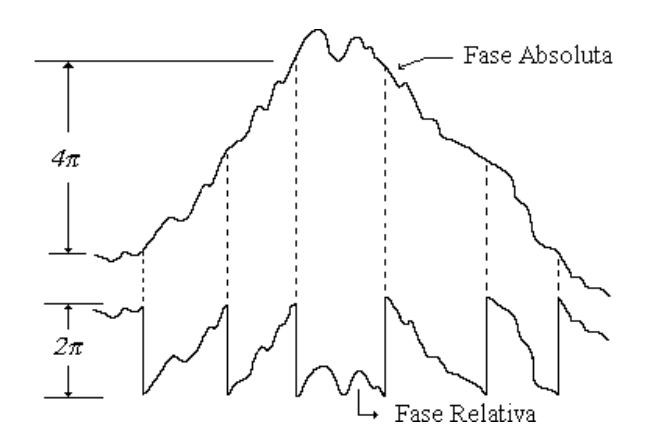

FIGURA 2. 4 - Processo de "phase unwrapping" em uma dimensão

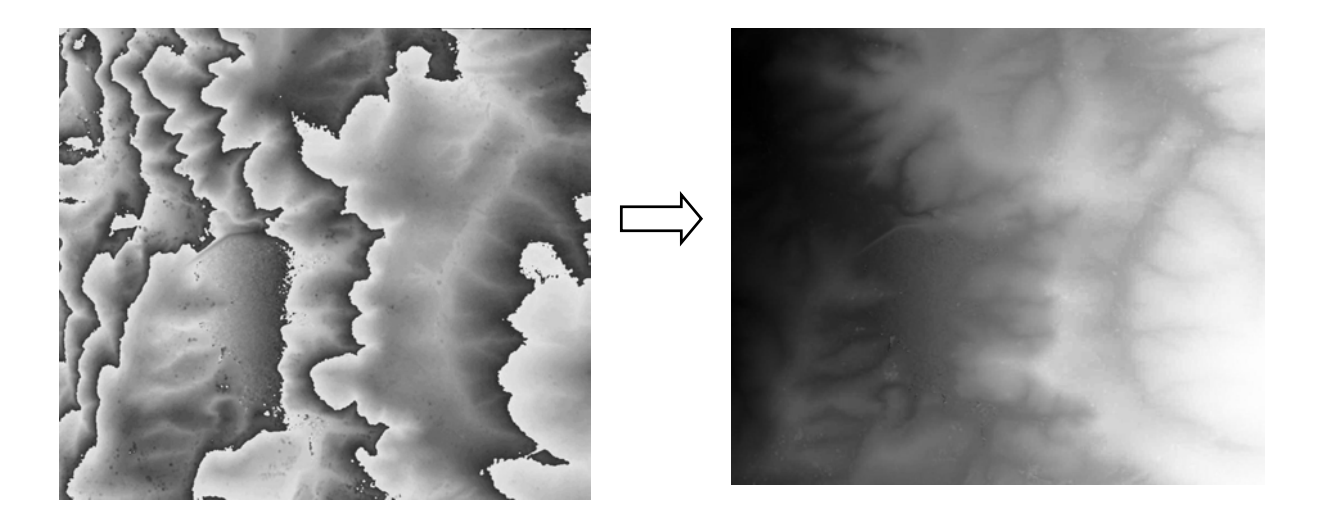

Interferograma Fase absoluta

FIGURA 2.5 - Ilustração do "phase unwrapping" bidimensional

A qualidade de um interferograma depende da coerência entre as imagens. Regiões de baixa coerência são caracterizadas por áreas onde ocorre inversão ou sombra nas Imagens SAR, regiões onde a relação sinal/ruído é muito baixa (regiões escuras na imagem SAR, por exemplo, onde há presença de água). Observa-se também uma baixa coerência em regiões de vegetação, devido a descorrelação temporal. A imagem de coerência é útil na verificação da qualidade dos dados disponíveis e também no processo de auxílio aos algoritmos de desenrolamento da fase interferométrica.

Para que o Modelo de Elevação seja exato, a fase interferométrica deve ser calibrada, ou seja, necessita-se determinar o "off-set" de fase. A partir do conhecimento do "off-set" de fase, determina-se a fase interferométrica absoluta, para que a equação 17 possa ser utilizada. Para isso, utiliza-se pontos de controle, representados na Figura 2.6, onde a esquerda tem-se um "corner-reflector", e a direita o sinal brilhante deste refletor na imagem SAR. O ponto brilhante possui coordenadas e altitude conhecidas, e por um processo de geocodificação inversa, determina-se o "off-set" de fase.

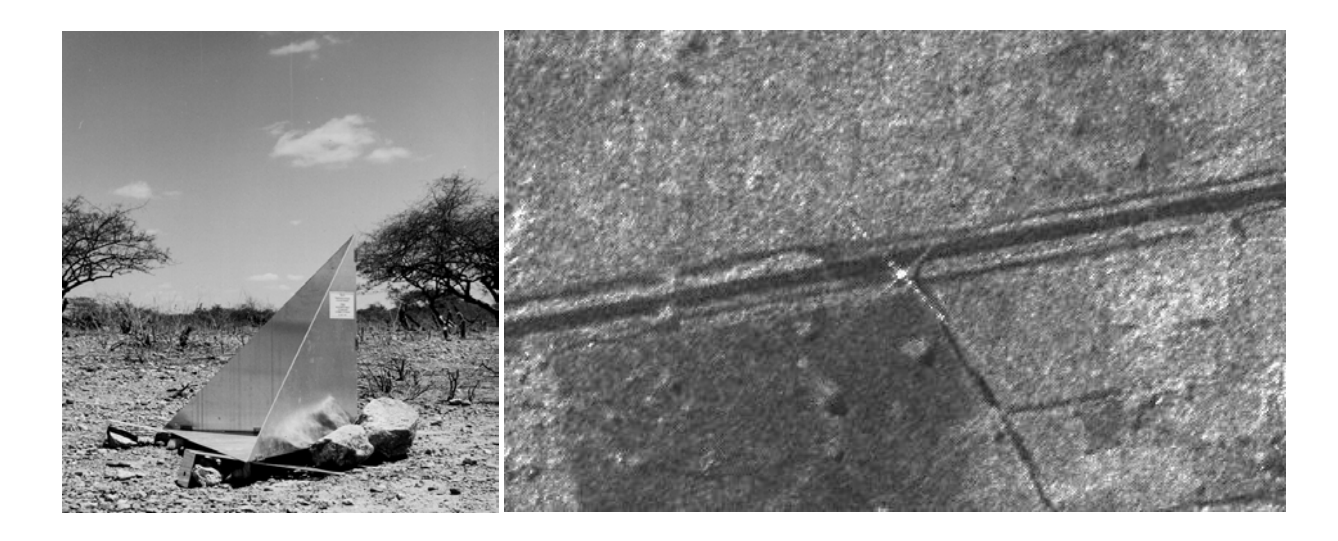

FIGURA 2.6 - Imagem de um "corner-reflector" e do sinal correspondente na imagem SAR

Após a calibração da fase, a posição do ponto P, no sistema cartesiano, pode ser determinada através da solução do sistema de equações não lineares, representado pelas equações 15, 16, 17 e 18. Posteriormente o ponto P pode ser reposicionado em um mapa de projeção e elipsóide desejado.

Executando o processo descrito anteriormente, para todos os pontos da imagem, pode-se gerar a ortoimagem SAR e o MNT geo-referenciados, como ilustrado na Figura 2.7.

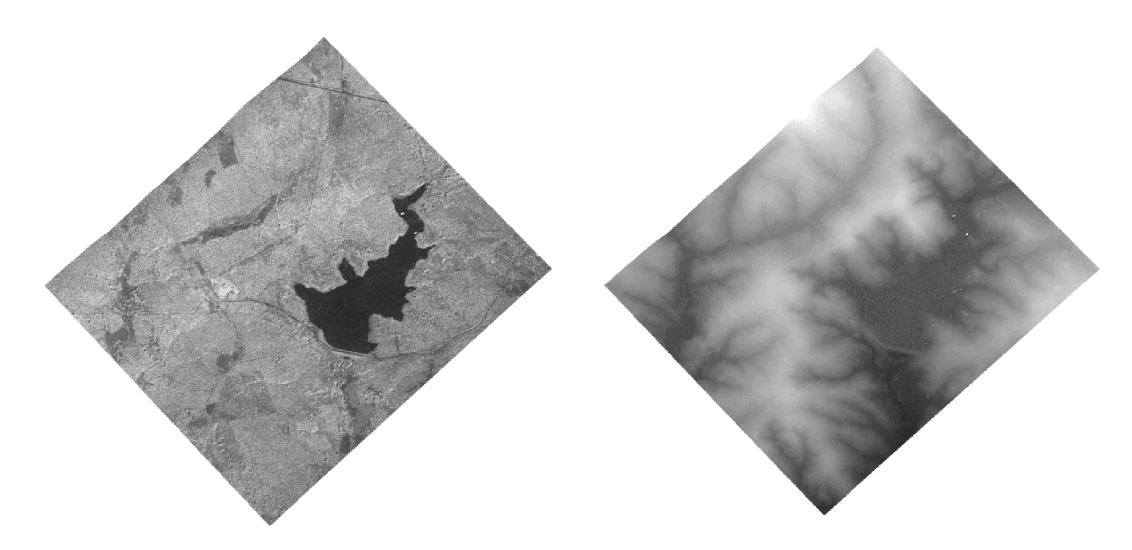

FIGURA 2.7 - Ortoimagem SAR e correspondente MNT

# **2.3 Tipos de Amostras**

Quanto a posição relativa das amostras pode-se classificar a amostragem em: regular, semiregular e irregular.

A *amostragem regular* é aquela cuja posição espacial (x,y) das amostras mantém uma regularidade de distribuição nas direções x e y. Como exemplos temos levantamentos feitos sistematicamente durante trabalhos de campo e amostras obtidas automaticamente de imagens em par estéreo ou de imagens de fase interferométrica.

 Na *amostragem irregular* não existe regularidade na distribuição das amostras. A amostragem irregular é a mais usada na prática uma vez que durante um levantamento de campo vão existir locais de aceso mais fácil, como por exemplo ao longo de drenagens ou de estradas onde se poderá fazer as medições. Assim, na quase totalidade dos casos as amostras mais representativas de um fenômeno não estão regularmente distribuídas.

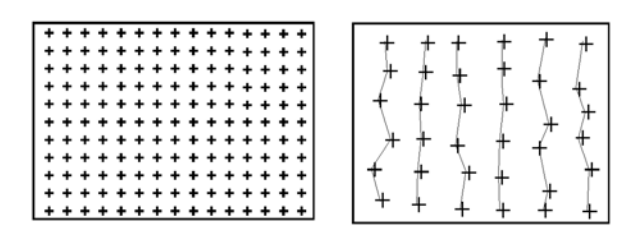

FIGURA 2. 8 - Tipos de amostragem: regular e semi-regular

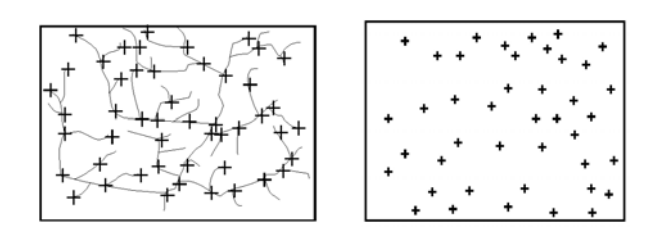

FIGURA 2. 9 - Tipos de amostragem: irregularmente espaçadas

# **2.3.1 Mostragem por Isolinhas**

Um mapa de isolinhas nada mais é do que a representação de uma superfície por meio de curvas de isovalor. O exemplo mais comum são as isolinhas altimétricas existentes nos mapas topográficos. Cabe ainda mencionar que nestes mapas topográficos existem pontos amostrados irregularmente que foram obtidos por trabalhos de campo. A figura a seguir mostra o exemplo de um mapa plano-altimétrico com isolinhas e alguns pontos cotados.

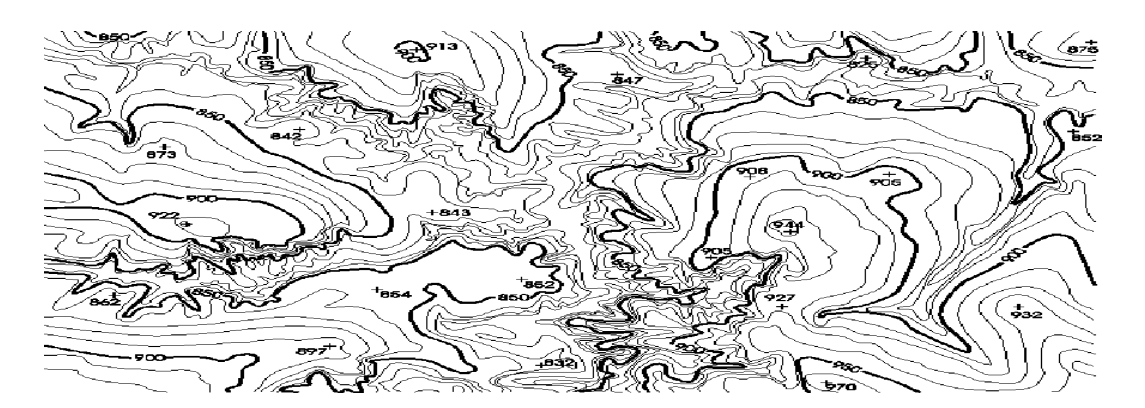

FIGURA 2. 10 - Mapa plano-altimétrico com isolinhas e alguns pontos

A limitação do uso de isolinhas como representações de uma superfície deve-se ao fato da isolinha ser fiel à superfície apenas ao longo dela mesma. A região entre duas isolinhas é apenas deduzida mas, se a superfície não tiver um comportamento que possa ser estimado pelas isolinhas que contornam a região, a superfície será apenas aproximada através processos de interpolação.

#### **2.4 Aquisição de Amostras**

A aquisição de dados é um processo importante na modelagem digital de elevação. Ela deve ser realizada de modo a minimizar a quantidade de informações a serem adquiridas que melhor representem a superfície. Os problemas existentes são decorrentes desta necessidade e são basicamente a determinação do melhor espaçamento da grade regular, a seleção de amostras para pontos espaçados irregularmente e a redução dos pontos das curvas de isovalor.

A aquisição de isolinhas pode ser efetuada por meio de digitalização manual com o uso de uma mesa digitalizadora, ou através de um processo automático por meio de "scanner". A digitalização manual consiste na operação de identificação de uma isolinha com um valor de cota e em sua aquisição pelo operador por um processo onde segue-se a linha ao longo do mapa. Na digitalização com o uso de "scanner", é obtida uma matriz de pontos onde podem ser identificadas as isolinhas e os valores de cota. Processos de vetorização que sigam uma isolinha, transformem-na em uma seqüência de coordenadas e determine seu valor de cota não são plenamente operacionais, dependendo ainda de muita interação com o operador.

Os pontos amostrados irregularmente podem ser obtidos de mapas de isolinhas como complemento a regiões onde as isolinhas não são suficientes para representar com fidelidade a superfície, ou podem ser obtidos de levantamentos realizados em campo.

Nos mapas de isolinhas, os pontos amostrados são representados por um símbolo e pelo seu valor de elevação Z gravado próximo a ele. O mapa de isolinhas da Figura 1 contêm os pontos amostrados. Na aquisição do mapa de isolinhas este ponto é adquirido e o operador deve ler do mapa seu valor, introduzindo-o no sistema. Sistemas de aquisição automática tem grande dificuldade em tratar este tipo de informação, uma vez que o sistema deve reconhecer a existência do símbolo, procurar o valor de elevação correspondente, reconhecer seu valor e atribuí-lo ao ponto adquirido.

Para pontos espaçados irregularmente, os dados estão armazenados em forma de arquivos com os valores de coordenadas do ponto e com o valor de elevação correspondente a este ponto. A aquisição destes dados deve ser realizada por meio de um programa leitor de arquivo que crie um ponto a cada dado lido do arquivo e atribua o valor de elevação a este ponto.

#### **2.5 Redução de Amostras**

Quando se trabalha com uma amostragem regular, muitas vezes importadas de outros sistemas, pode-se ter redundância de informação em áreas em que o fenômeno modelado não tem variação ou a variação é muito pequena. Nestes casos é comum o uso de algoritmos de redução de amostras desenvolvidos especificamente para amostragem regular. Esses algoritmos procuram extrair os pontos mais importantes do conjunto de amostras. Eles são conhecidos na literatura como extratores dos "Very Important Points" (VIPs). Chen (1987) apresenta um algoritmo simples e eficiente para extração dos VIPs. Lee (1991) compara algoritmos de extração dos VIPs para construção de modelos digitais de grades triangulares.

Uma forma de amostragem irregular, muito usada para dados de altimetria, é aquela obtida a partir de cartas topográficas. Neste caso é comum o uso de mesas digitalizadoras para aquisição de linhas de isovalores e pontos notáveis. As linhas de isovalores são as curvas de nível. Os pontos notáveis são valores de alturas máximas e mínimas locais. Muitas vezes as curvas de níveis são superamostradas. Neste caso pode-se incluir um algoritmo de generalização cartográfica para eliminação da informação redundante. Esse algoritmo de generalização deve ser específico para dados de modelos digitais de terreno. Ele deve considerar a posição relativa dos pontos e também as distância entre os mesmos. No caso de amostras consecutivas de uma linha estarem muito distantes pode-se considerar a inclusão de amostras intermediárias na linha. Isto evita, por exemplo, problemas de falta de informação para interpoladores locais quando da geração do modelo.

O espaçamento ideal entre pontos de uma mesma isolinha é a distância média entre uma isolinha e as isolinhas vizinhas. Este espaçamento ideal permite gerar triângulos mais eqüilaterais, possibilitando modelar o terreno de maneira mais eficiente.

Os pontos em excesso ao longo de uma linha são eliminados utilizando um procedimento de simplificação baseado no algoritmo de Douglas-Peucker. O procedimento de Douglas-Peucker elimina pontos analisando a distância entre cada ponto a uma reta que une o primeiro e o último pontos da linha. Se todos os pontos estão a uma distância menor que uma tolerância pré-definida, a linha será representada apenas pelo primeiro e último pontos. Se algum ponto está a uma distância maior, o ponto mais distante a reta é considerado o último e o algoritmo reinicia calculando as distâncias. Procedimento especial é tomado quando a linha representa uma ilha, isto é, quando o primeiro ponto é igual ao último.

Neste caso, o penúltimo ponto é utilizado. Uma vez que as linhas tratadas representam isolinhas e seus pontos são utilizados como amostras de elevação na geração de grade triangular, deve-se manter uma distância máxima entre pontos ao longo das linhas. Idealmente, esta distância deve ser a média entre a distância entre a linha analisada e as linhas paralelas mais próximas.

O valor de tolerância é calculado considerando a escala original dos dados. Sabe-se que a precisão dos dados disponíveis em mapas é em torno de 0.2 mm. O valor de 0.4 mm de tolerância para eliminação de pontos foi utilizado em testes e mostraram que este valor permite gerar grades triangulares bem comportadas (procura-se triângulos mais eqüilaterais possíveis). A distância máxima entre pontos da isolinha é definida a partir da tolerância do algoritmo de Douglas-Peucker e testes indicaram que o valor dado por 20 vezes a tolerância pode ser utilizado.

#### **2.6 Organização das Amostras**

As amostras são utilizadas diretamente no processo de geração dos modelos. A cardinalidade das amostras pode variar de dezenas até centenas de milhares. Quando o conjunto amostral é muito numeroso é comum utilizar-se algoritmos *de organização das amostras* com o objetivo de melhorar a performance dos processos de geração dos modelos. Uma das formas mais utilizadas para organização das amostras consiste na partição do espaço bidimensional, que envolve as amostras.

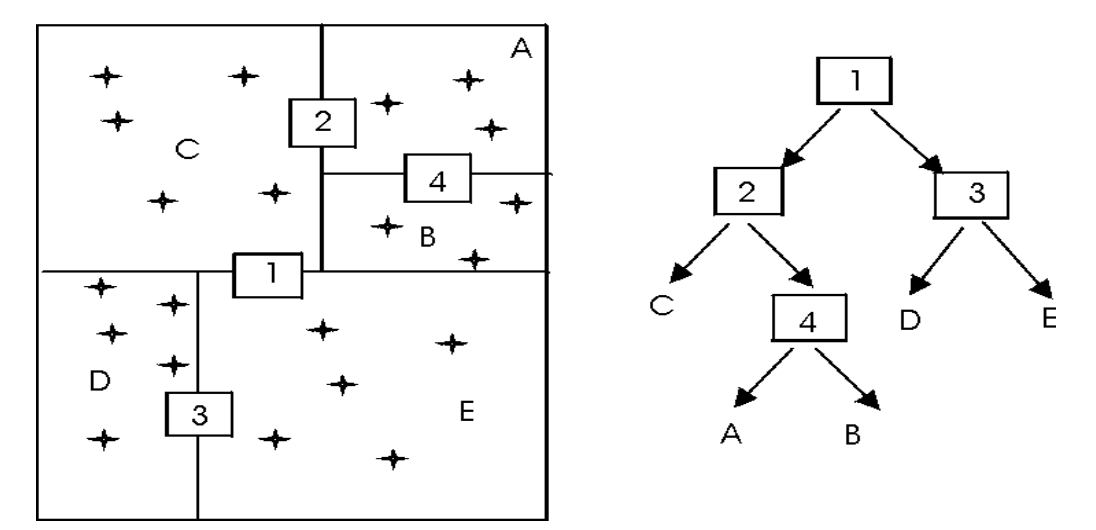

FIGURA 2.11 - Organização de um conjunto amostral por partição da distribuição espacial das amostras

Uma estrutura de árvore binária, conhecida como árvore 2k-d, é criada para representar a partição definida para o conjunto de amostras. O critério de particionamento do espaço 2-D pode ser definido por um número máximo de amostras em cada partição.

Na figura 2.11, os nós 1, 2, 3 e 4 representam partições do espaço enquanto A, B, C, D e E são nós folhas da árvore binária. Os nós folhas "apontam" para o conjunto de pontos que eles representam.

#### **2.7 Exercícios**

Apresentamos a seguir alguns exercícios práticos que visam assimilar os conceitos vistos neste capítulo.

### **Exercício 1: Importar amostras de MNT**

A seguir é apresentado o procedimento para importar um conjunto de isolinhas e pontos cotados que estão no formato DXF.

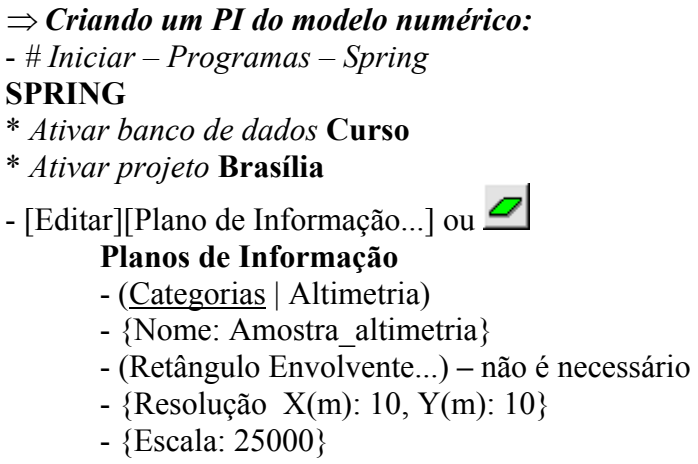

- (Criar)
- (Fechar)

#### ⇒ *Importando isolinhas de arquivo DXF:*

\* *Ativar plano* Amostra\_altimetria *no Painel de Controle*

#### **SPRING**

- [Arquivo][Importar...]

### **Importação**

- (Diretório...) *selecionar o diretório* C:\Curso\_Mnt\Dados
- $\sim$  (Modelo  $\Leftrightarrow$  MNT)
- $\text{-}$  (Formato  $\Leftrightarrow$  DXF : Isolinhas.dxf)
- $(PL...)$ 
	- **Layers DXF**
		- (Layers | MapaAltimetrico)
		- (Mostrar Conteúdo) *Observe o número de Polylines do layer*
		- (Executar)

#### **Importação**

 $-$  (Entidade  $\Leftrightarrow$  Amostra), (Unidade  $\Leftrightarrow$  m), {Escala: 25000}

- {Resolução X(m): 10, Y(m): 10}

\* *Projeção e Retângulo Envolvente - Não necessários, assume do projeto ativo*

- \* *Projeto Não necessário, projeto ativo*
- (Categoria...)
	- **Lista de Categorias**
	- (Categorias | Altimetria)
	- (Executar)

#### **Importação**

- {PI: Amostra\_altimetria) *Deve ser o PI ativo.*
- (Executar)

*\* Verificar no Painel de Controle que o botão Amostra fica disponível. Clique sobre Amostra e desenhe na tela ativa.*

# ⇒ *Importando pontos cotados de arquivo DXF:*

\* *Mantenha o PI* Amostra\_altimetria *ativo no Painel de Controle.* **SPRING**

- [Arquivo][Importar...]

**Importação**

- (Diretório...) *selecionar o diretório* C:\Curso\_Mnt\Dados
- $\sim$  (Modelo  $\Leftrightarrow$  MNT)
- $\text{-}$  (Formato  $\Leftrightarrow$  DXF : Pontos cotados.dxf)
- $(PL)$

# **Layers DXF**

- (Layers | MapaAltimetrico)
- (Mostrar Conteúdo) *Observe o número de Points do layer*
- (Executar)

### **Importação**

- (Entidade ⇔ Amostra), (Unidade ⇔ m), {Escala: 25000}

- {Resolução X(m): 10, Y(m): 10}
	- \* *Projeção e Retângulo Envolvente Não necessários, assume do projeto ativo*
- \* *Projeto Não necessário, projeto ativo*
- (Categoria...)

## **Lista de Categorias**

- (Categorias | Altimetria)
- (Executar)

### **Importação**

- {PI: Amostra\_altimetria) *Deve ser o PI ativo.*
- (Mosaico) *IMPORTANTE para acrescentar os pontos no mesmo PI ativo.*
- (Executar)

*\* Desenhe na tela ativa as amostras. Observe que os pontos cotados e isolinhas devem estar no mesmo PI.*

# **Exercício 2: Importar grade regular no formato ASCII**

A seguir é apresentado o procedimento para importar uma grade regular que está no formato ASCII.

# ⇒ *Criando um PI do modelo numérico:*

- [Editar][Plano de Informação...] ou

- **Planos de Informação**
	- (Categorias | Altimetria)
	- {Nome: Amostra\_grade}
	- (Retângulo Envolvente...) não é necessário
- {Resolução X(m): 25, Y(m): 25}
- {Escala: 25000}
- (Criar)
- (Fechar)

⇒ *Importando grade no formato ASCII com mesma resolução:* \* *Ativar plano* Amostra\_grade *no Painel de Controle*

# **SPRING**

- [Arquivo][Importar...]

# **Importação**

- (Diretório...) *selecionar o diretório* C:\Curso\_Mnt\Dados
- $\sim$  (Modelo  $\Leftrightarrow$  MNT)
- (Formato ⇔ ASCII : GradeRegular\_GRR.spr)

### **Importação**

- (Entidade ⇔ Grade Reg), (Unidade ⇔ m), {Escala: 25000}
- {Resolução X(m): 25, Y(m): 25}
- \* *Projeção e Retângulo Envolvente Não necessários, assume do projeto ativo*
- \* *Projeto Não necessário, projeto ativo*
- (Categoria...)

## **Lista de Categorias**

- (Categorias | Altimetria)
- (Executar)

### **Importação**

- {PI: Amostra\_grade) *Deve ser o PI ativo.*
- (Executar)
- *Verificar no Painel de Controle que o botão Grade fica disponível. Clique sobre Grade e desenhe na tela ativa.*

### ⇒ *Importando grade no formato ASCII com resolução diferente:*

\* *O plano de saída* Amostra\_grade\_10 *é criado durante a importação* **SPRING**

- [Arquivo][Importar...]

### **Importação**

- (Diretório...) *selecionar o diretório* C:\Curso\_Mnt\Dados
- $\sim$  (Modelo  $\Leftrightarrow$  MNT)
- (Formato ⇔ ASCII : GradeRegular\_GRR.spr)

### **Importação**

- $-$  (Entidade  $\Leftrightarrow$  Grade Reg), (Unidade  $\Leftrightarrow$  m), {Escala: 25000}
- {Resolução X(m): 10, Y(m): 10}

 \* *Projeção e Retângulo Envolvente - Não necessários, assume do projeto ativo*

- \* *Projeto Não necessário, projeto ativo*
- (Categoria...)

### **Lista de Categorias**

- (Categorias | Altimetria)

- (Executar) **Importação** - {PI: Amostra\_grade\_10) – *A ser criado.* - (Executar) *\* Verificar no Painel de Controle que o botão Grade fica disponível. Clique sobre Grade e desenhe na tela ativa.*

# **Exercício 3: Editar amostras de MNT**

A seguir utilize os recursos de edição para editar algumas isolinhas e pontos cotados sobre uma cópia do PI **Amostra\_altimetria** criado antriormente. As isolinhas originais estão de 10 em 10 metros. A figura (da esquerda) abaixo mostra parte dos dados originais que foram importados. O usuário poderá introduzir, por exemplo, uma isolinha de cota 1075 como mostra a figura da direita.

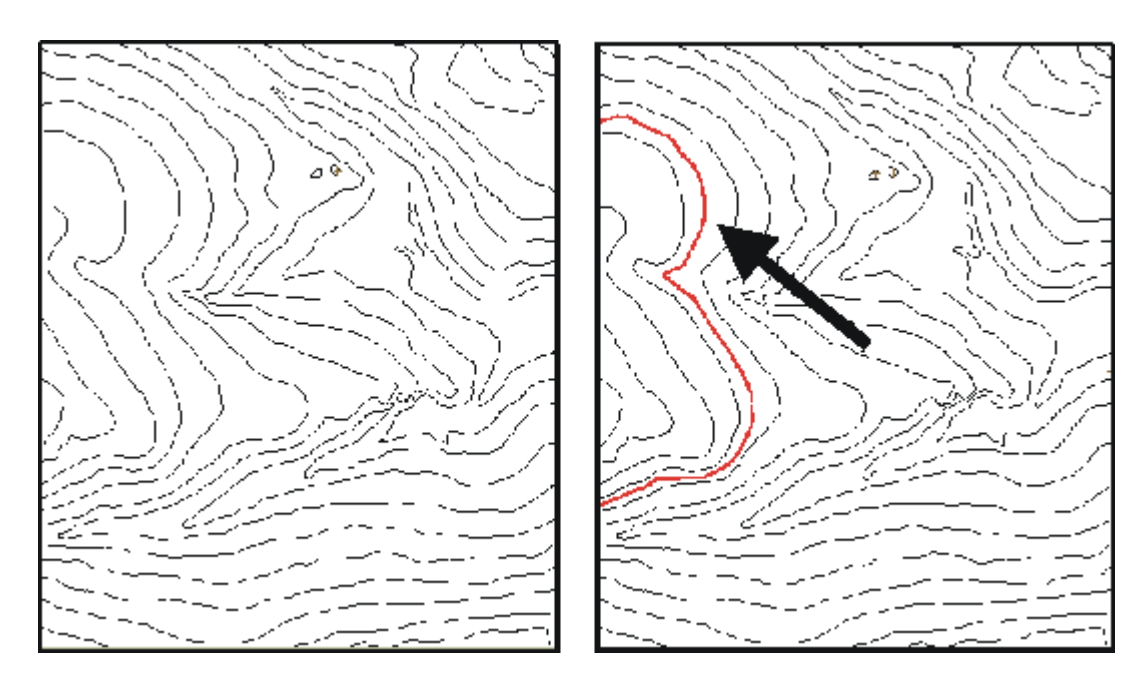

- ⇒ *Criando PI para edição na tela:*
- *# Iniciar Programas Spring*

# **SPRING**

- \* *Ativar banco de dados* **Curso**
- \* *Ativar projeto* **Brasília**
- \* *Criar plano de informação* **MNT\_teste** *da categoria* **Altimetria**
- \* *Ativar plano* **MNT\_teste** *criado.*

# ⇒ *Copiando dados de um PI para outro:* **SPRING**

- [Editar][Mosaico...] ou [MNT][Mosaico...] **Mosaico**

- (Projetos | Brasília)

- (Categorias | Altimetria)

- (Plano de Informação de Origem | Amostra\_altimetria)

- (Representações ⇔ Pontos Cotados, Linhas Cotadas)

- (Executar)

*\* Desenhe na tela ativa as amostras do PI* **MNT\_teste***. Observe que os*

*pontos cotados e isolinhas foram copiados do PI* Amostra\_altimetria*.* Utilize os recursos de edição para editar algumas isolinhas e pontos cotados sobre uma cópia do PI **MNT\_teste**.

⇒ *Editando vetores:* \* *Ativar o plano* **MNT\_teste***.* **SPRING** - [Edição][Vetores...] **Edição Topológica** - (Operação ⇔ Edição Gráfica)

⇒ *Editando isolinhas:*

**Edição Topológica**

- $\text{-}$  (Editar  $\Leftrightarrow$  Linhas)
- (Modo ⇔ Contínuo)
- (Fator de Digit.(mm) ⇔ 2.0)
- {Valor Z: 1075}
- (Operação ⇔ Criar Linha) *ou* (Criar Linha Fechada)

\* *Repetir para as isolinhas de outros valores de cota.*

**OBS**: Se necessário corrigir algum valor de isolinha poderá utilizar o recurso de verificação

a seguir.

⇒ *Verificando isolinhas:* **Edição Topológica**

- (Verificação)
- (Verificar ⇔ Linhas)
	- **Linhas**
	- \* *Selecionar isolinha a verificar na tela*
	- \* *Conferir valor de cota*
	- {Valor Z: 1075}, (Desenhar) *Se valor correto for* **1075**

### **Edição de pontos cotados**

### ⇒ *Editando pontos cotados:*

#### **Edição Topológica**

- (Operação ⇔ Edição Gráfica)
- (Editar ⇔ Pontos)
- {Edição de Pontos ⇔ Valor Z: 1072}

- (Operação ⇔ Criar)

- \* *Clicar na tela para inserir o ponto de cota* **1072**
- \* *Repetir para os pontos de outros valores de cota*

**OBS**: Se necessário corrigir algum valor de pontos cotados poderá utilizar o recurso de verificação a seguir.

⇒ *Verificando pontos cotados:* **Edição Topológica** - (Verificação) - (Verificar ⇔ Pontos) **Pontos** - *Selecionar ponto a verificar na tela* - *Conferir valor de cota* - {Valor Z: 50}, (Desenhar) - *Se valor correto for 50*

# **Exercício opcional 1: Exportar dados de MNT**

Verifique as opções disponíveis para exportação de MNT, principalmente em formato ASCII e DXF. Utilize como diretório de saída **C:\Curso\_Mnt\Dados**.

#### **Exercício opcional 2: Geração de Textos**

Gerar textos de isolinhas e pontos cotados, verificar as opções de **Distância entre textos**, **Visual** e **Deslocamento**. Gerar textos para linhas mestras, definindo **Isolinha inicial** e **Intervalo linhas mestras**.

# **CAPÍTULO 3**

## **MODELAGEM**

#### **3.1 Introdução**

Como já citado anteriormente, *a modelagem propriamente dita* envolve a criação *de estruturas de dados* e a definição de *superfícies de ajuste* para os elementos dessas estruturas. O objetivo é a obtenção de uma função definida em toda a região de estudo. Essa função nem sempre é contínua e diferenciáveis para todos os pontos de seu domínio espacial. Para dados de altimetria, por exemplo, pode-se ter discontinuidades na forma de precipícios e, neste caso, é comum utilizar funções lineares ou funções definidas dentro de sub-regiões da área de interesse.

Os modelos podem ser globais ou locais. Os modelos globais são representados por uma função definida utilizando-se todos os elementos do conjunto de amostras. Os modelos locais utilizam funções cujos coeficientes são definidos por elementos amostrais escolhidos dentro de uma região local de interesse. Essas regiões locais podem ser definidas por raios de influência ou por quantidade de amostras vizinhas.

O processo de modelagem utiliza estruturas de grades para representar a informação de elevação sobre a superfície do fenômeno. A Figura 3.1 apresenta um exemplo de superfície no espaço tridimensional *XYZ*.

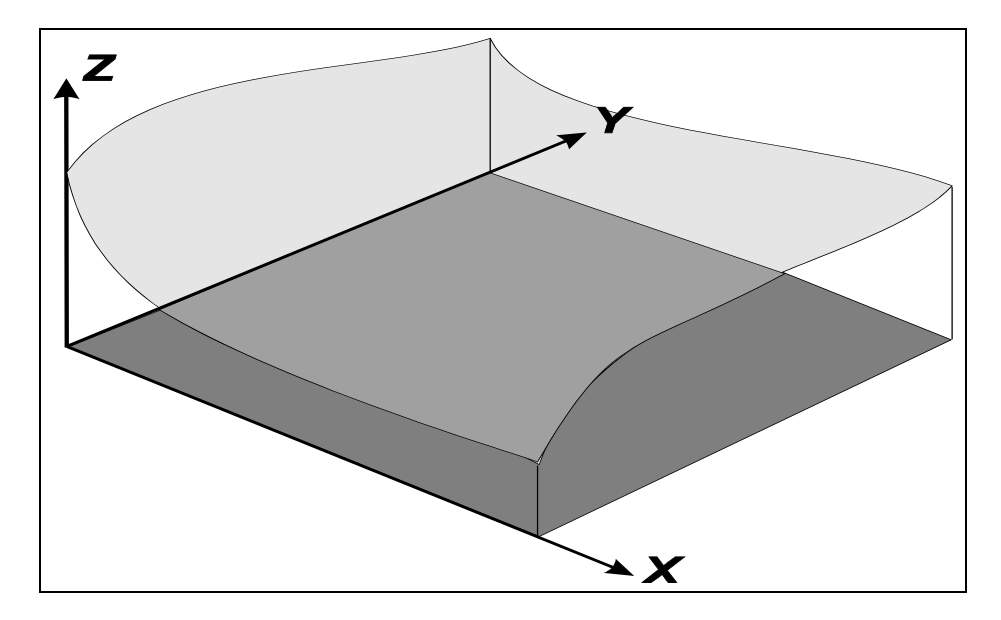

FIGURA 3.1- Superfície representada no espaço tridimensional *XYZ*

# **3.2 Modelos de Grade**

A modelagem digital de elevação é feita normalmente sobre estruturas em forma de grade. As grades são formadas por uma malha de polígonos que cobrem toda a área de interesse da superfície. Cada polígono modela a superfície contida em seu interior. que se diferenciam pelo espaçamento entre os pontos de elevação armazenados. A diferença básica entre as grades regulares e as grades irregulares triangulares deve-se a forma dos polígonos. Em uma grade regular os polígonos tem a mesma forma e tamanho, geralmente um retângulo, definindo a forma de grade regular mais utilizada, a grade regular retangular. Os polígonos na grade irregular triangular têm a mesma forma, triangular, mas seus tamanhos são diferentes.

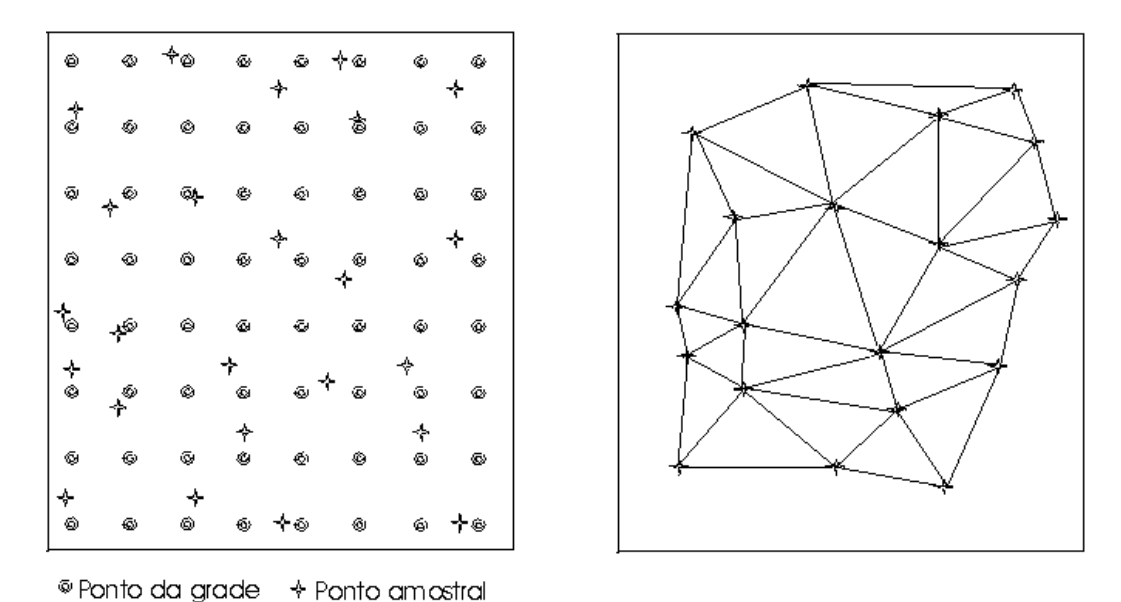

FIGURA 3.2 - Modelo de grade regular retangular e modelo de grade irregular triangular

A grade regular mais utilizada é a grade regular retangular e pode ser definida por meio das três palavras que a nomeiam. É uma **grade** pois tem uma estrutura matricial, com uma informação em cada cruzamento entre os eixos vertical e horizontal. É **regular** pois o espaçamento entre duas posições da grade é constante na vertical e na horizontal. É **retangular** pois o espaçamento na vertical pode ser diverso do definido para o eixo horizontal. Os espaçamentos, normalmente, são definidos de acordo com a escala usada.

A grade apresenta facilidade de implementação de aplicativos, pois trabalha com uma estrutura regular, do tipo matricial. Além disso, muitas vezes, os dados são, originalmente, fornecidos na forma de grade regular, e não como amostras. Por esses motivos, a grade se tornou o modelo mais usado.

Por outro lado, este modelo apresenta algumas restrições que podem até inviabilizar o seu uso, como, por exemplo a dificuldade de alterações locais, o que eqüivale a dizer que toda vez que um ponto for inserido ou retirado do conjunto de amostras a grade deve ser refeita na sua totalidade. Outra restrição diz respeito à impossibilidade de representação de acidentes pontuais, pois esses são suavizados pela ação do interpolador.

A grade triangular irregular, conhecida também por TIN (Triangular Irregular Network) ou triangulação utiliza polígonos de faces triangulares com vértices sobre os próprios pontos amostrados para compor o modelo, interligando-os três a três, formando triângulos. Existem inúmeras maneiras de interligar esses pontos, porém a mais usada nos SIGs é a regra conhecida como triangulação de Delaunay.

A triangulação não faz uso de interpeladores mas algum tipo de ajuste, como por exemplo, o linear ou o ajuste quíntico pode ser necessário para extrair informações.

Em uma grade irregular triangular o número de redundâncias é bastante reduzido em relação a grade regular, uma vez que a malha triangular é mais fina em regiões de grande variação e mais espaçada em regiões quase planas. Além destas vantagens, as descontinuidades da superfície podem ser modeladas através de linhas e pontos característicos.

As desvantagens da grade triangular são a complexidade dos procedimentos para a geração do modelo de grade a partir dos pontos e para a manipulação da estrutura de armazenamento. Os procedimentos para obtenção de dados derivados de grades triangulares tendem a ser mais complexos e, consequentemente, mais demorados que os de grade regular.

Apesar da complexidade dos procedimentos e dos requisitos de espaço de armazenamento, as grades irregulares triangulares são utilizadas quando se deseja modelar a superfície de maneira mais precisa. As grades regulares podem ser utilizadas quando o requisito de qualidade é baixo, como em aplicações de geração de visualização da superfície (podem ser chamadas de aplicações qualitativas). Quando a superfície modelada é utilizada para obter dados quantitativos, o modelo de grade irregular triangular deve ser utilizado.

O processo de geração de um modelo de grade compreende a construção de uma malha, regular ou irregular, e a definição de funções interpolantes locais. Essas funções são definidas para cada elemento da malha. Assim para cada elemento básico da grade, retângulo ou triângulo, define-se uma função interpolante que é válida para os pontos internos ao elemento. Esse processo é conhecido como *ajuste de superfície*. Cada função de ajuste, geralmente um polinômio, é definida utilizando-se os vértices dos elementos e em

74

muitos casos os vértices dos elementos vizinhos também. Segue uma abordagem mais abrangente com relação aos modelos de grade retangular e triangular.

#### **3.3 Ajuste de Superfície**

As informações a serem extraídas sobre a superfície modelada podem estar localizadas em pontos diferentes dos vértices da grade triangular gerada. Para estes casos torna-se necessário ajustar uma superfície a cada retalho da grade, permitindo estimar o valor de cota *Z* em uma posição *XY* qualquer.

A superfície a ser ajustada deve obedecer algumas restrições. Uma destas restrições é a continuidade. A continuidade de uma superfície é medida de duas formas (Foley et al., 1991): com a continuidade geométrica *Gn* e com a continuidade paramétrica *Cn*.

A continuidade geométrica *Gn* é determinada pela igualdade, entre as direções das derivadas de ordem *n* das superfícies em retalhos vizinhos, ao longo da curva comum a estes retalhos. A Figura 3.3 mostra a continuidade entre as curvas *Q1* e *Q2* e entre *Q1* e *Q3*.

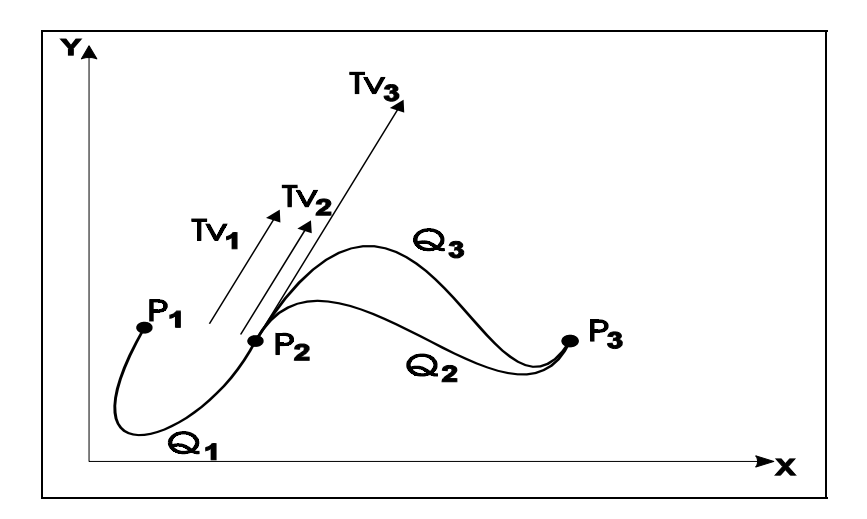

FIGURA 3.3 - Curvas com continuidade geométrica *G1* FONTE: Foley et al. (1991), p. 481.

As curvas se encontram no ponto  $P_2$ , onde os vetores tangentes das três curvas tem a mesma direção. A magnitude dos vetores *Tv1* (tangente a *Q1*) e *Tv2* (tangente a *Q2*) são iguais e a magnitude do vetor  $T_{v3}$ , (tangente a  $Q_3$ ), é maior do que a do vetor  $T_{v1}$ .

A continuidade paramétrica *Cn* é determinada pela igualdade da direção e da magnitude da derivada de ordem *n* das superfícies sobre a variável paramétrica, em retalhos vizinhos, ao longo da curva comum aos retalhos. A Figura 3.4 mostra o segmento de curva *S* unido aos segmentos  $C_0$ ,  $C_1$  e  $C_2$ .

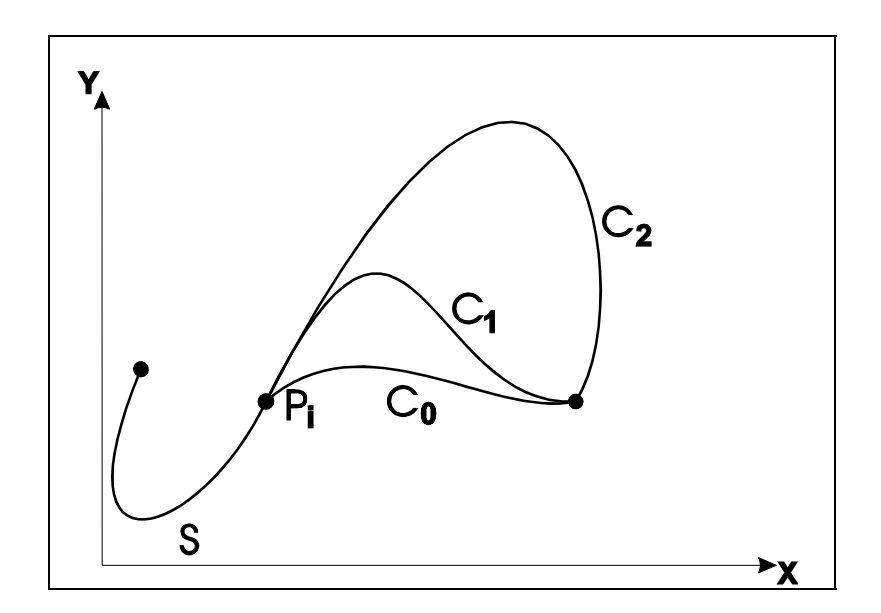

FIGURA 3.4 - Curvas de continuidade  $\mathcal{C}^{\theta}$ ,  $\mathcal{C}^{\prime}$  e  $\mathcal{C}^2$ FONTE: Foley et al. (1991), p. 481.

Na Figura acima, no ponto de intersecção *pi*, os segmentos *S* e *C0* tem continuidade *C0* , entre *S* e  $C_1$ , a continuidade é  $C^1$  e entre *S* e  $C_2$ , a continuidade é  $C^2$ .

O requisito  $G<sup>n</sup>$  é menos restritivo que a continuidade  $C<sup>n</sup>$  e o requisito normalmente aceito para a representação de superfícies é a *C1* em modelagens de terreno.

A continuidade da superfície ajustada a um retalho em relação aos retalhos com os quais compartilha uma curva deve ser garantida, uma vez que esta é uma característica comum de uma superfície. Esta exigência assegura também que não existirão descontinuidades nas informações secundárias obtidas a partir da modelagem digital de elevação.

Outro requisito para a superfície a ser ajustada é que honre os pontos amostrados, ou seja, todos os pontos amostrados devem estar sobre a superfície, de modo que se a coordenada do ponto de interesse coincide com a coordenada de um dos dados de entrada, os valores de *z* de entrada e de saída devem ser iguais.

Deve-se notar que este requisito é muito importante, uma vez que a única verdade que se tem sobre a superfície são as informações de entrada e todas as outras são apenas estimativas obtidas a partir destes dados. Não se deve, no entanto, esquecer que estes dados de entrada são uma representação da realidade e foram amostrados, ou seja, existe um erro devido ao processo de amostragem. Um sistema de modelagem pode considerar este fato ao efetuar o ajuste de superfície.

Os procedimentos de ajuste de superfície podem ser locais ou globais. Os métodos locais utilizam apenas um conjunto de pontos mais próximos ao retalho para o qual se deseja ajustar a superfície. Os métodos globais ajustam uma única superfície para todo o poliedro, utilizando todos os pontos amostrados.

Os métodos globais são mais adequados quando o número de amostras é muito pequeno. Quando o número de amostras é grande, como no caso de modelagem de terreno, onde o número de amostras é da ordem de dezenas a centenas de milhares, os métodos globais são inviáveis. O número de incógnitas em um método global é da mesma ordem do número de amostras, tornando pouco eficiente este método. Além disto, regiões distantes de terreno podem ser consideradas como tendo pouca similaridade, ou seja, a superfície em um canto não deve ser influenciado pelo terreno em um outro canto.

Os métodos de ajuste locais são mais adequados para a modelagem de terreno por utilizarem poucos pontos e, portanto, necessitarem da definição de poucas incógnitas e não considerarem a similaridade entre regiões distantes. Um requisito para os métodos de ajuste locais é o de rapidez no cálculo das incógnitas, uma vez que o número de superfícies diferentes a serem obtidas é muito grande.

A superfície a ser ajustada pode ser representada por uma função matemática na forma de uma equação polinomial implícita ou uma equação paramétrica (Sederberg, 1990). A equação polinomial implícita para o sistema de coordenadas cartesiano *XYZ* é da forma genérica:

$$
\sum_{i+j+k \le n} c_{ijk} x^i y^j z^k = 0 \tag{3.1}
$$

onde *n* define o grau da superfície.

Uma superfície paramétrica representada no sistema de coordenadas cartesiano *XYZ* pode ser definida pelas equações:

$$
x = \frac{x(s,t)}{w(s,t)}, y = \frac{y(s,t)}{w(s,t)}, z = \frac{z(s,t)}{w(s,t)}
$$
(3.2)

onde *s* e *t* são as variáveis paramétricas.

# **CAPÍTULO 4**

#### **MODELOS DE GRADE REGULAR RETANGULAR**

#### **4.1 Introdução**

Uma grade regular retangular é um poliedro de faces retangulares. A geração de grade regular deve ser efetuada quando os dados de amostra da superfície não são obtidos com espaçamento regular. Assim, a partir das informações contidas nas isolinhas e nos pontos amostrados com espaçamento irregular, deve-se gerar uma grade regular que represente de maneira mais fiel possível a superfície. Os valores iniciais a serem determinados são os espaçamento nas duas direções, de forma que possam representar os valores próximos aos pontos da grade em regiões com grande variação e que, ao mesmo tempo, reduzam as redundâncias em regiões quase planas.

O processo de geração de uma grade regular consiste em estimar os valores de cota de cada ponto da grade a partir do conjunto de amostras de entrada. Quando se faz uso de todas as amostras para interpolar cada ponto da grade diz-se que a interpolação é *global*. Em geral o conjunto de amostras pode ser muito grande e não homogêneo tornando a interpolação global pouco apropriada em relação ao tempo de processamento computacional e precisão do modelo. Por exemplo, para uma grande quantidade de amostras, fica bastante difícil definir-se uma função polinomial capaz de representar satisfatoriamente todas as variações espaciais do fenômeno em estudo. Assim é muito comum utilizar-se *interpolação local* para o cálculo de cota de cada elemento da grade. Neste caso, o valor de cota de cada elemento da grade é estimado a partir de uma quantidade preestabelecida de amostras vizinhas mais próximas do elemento.

Um modelo de grade regular retangular pode ser gerado a partir de um conjunto de amostras regularmente espaçadas ou a partir de um conjunto de amostras irregularmente espaçadas. O processo de geração de uma grade regular retangular a partir de outra grade também regular retangular, objetivando uma melhora na resolução da grade, é conhecido como *refinamento da grade* e será abordado com mais detalhes a posteriori.

Para se gerar grades regulares retangulares a partir de amostras irregularmente espaçadas é comum definir-se funções interpolantes simples (por exemplo: médias ponderadas, splines, etc... ) e utilizá-las localmente. É importante notar que a estimativa da cota z de cada ponto da grade é realizada a partir de amostras vizinhas locais mas uma análise global das amostras é sempre necessária para se encontrar essa vizinhança

### **4.2 Interpeladores para Geração de Grade Regular**

### **4.2.1 Interpeladores de Tendência**

Os interpeladores de tendência representam as variações do fenômeno estudado a partir de regressões polinomiais. A idéia é ajustar uma superfície polinomial sobre todos os dados amostrais minimizando-se o erro de ajuste global. Geralmente utiliza-se uma minimização do erro médio quadrático. A figura abaixo ilustra esse conceito para o caso de ajuste de curvas.

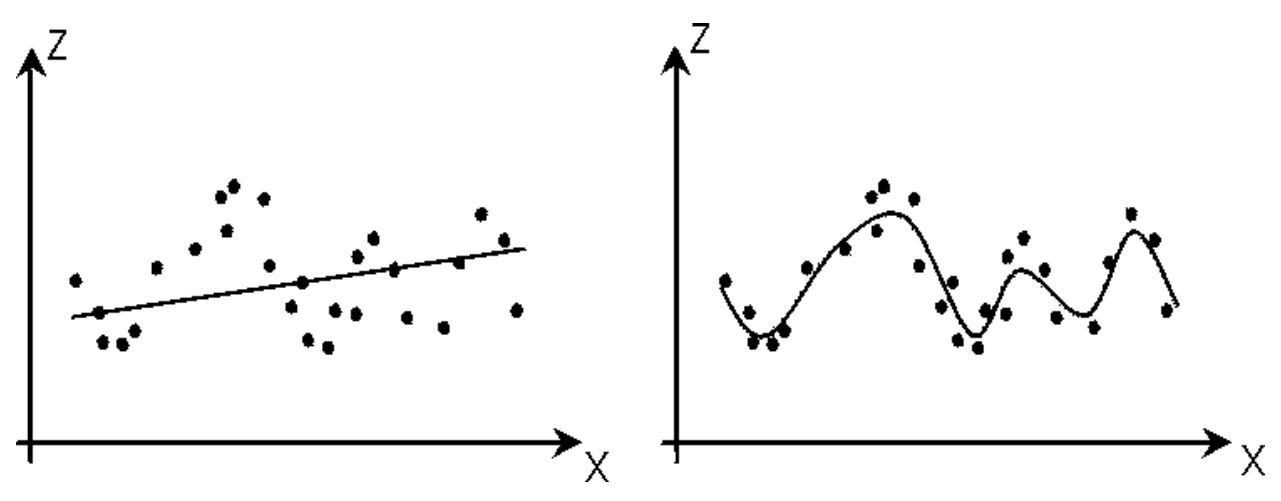

FIGURA 4.1 - Curva polinomial ajustada para representar a variação de um conjunto de amostra: (a) linear e (b) ordem maior

Os polinômios, em 2 dimensões, tem a forma:

$$
\mathbf{f}(\mathbf{X}, \mathbf{Y}) = \sum_{\mathbf{r} \in \mathbf{Sp}} \mathbf{c}_{\mathbf{r}} \cdot \mathbf{X}^{\mathbf{r}} \cdot \mathbf{Y}^{\mathbf{s}}
$$
(4.1)

Os coeficientes crs do polinômio são determinados a fim de minimizar o erro quadrático médio, ou seja:

$$
\sum_{i=1}^{n} \left\{ \mathbf{Z} \left( \mathbf{X}_{i}, \mathbf{Y}_{i} \right) - \mathbf{f} \left( \mathbf{X}_{i}, \mathbf{Y}_{i} \right) \right\}^{2}
$$
\n(4.2)

Superfícies de tendência são funções suaves e raramente passam sobre as amostras a menos que elas sejam poucas e a ordem da superfície seja alta. Pouco usada para modelagem digital sempre que a quantidade de amostras é grande.

#### **4.2.2 Média Móvel**

A média das cotas das amostras vizinhas, também conhecido como média móvel, é um dos esquemas de interpolação mais simples para estimação dos valores de cota dos pontos de uma grade regular retangular.

A formulação geral para este tipo de interpolação é:

$$
\mathbf{Z}_{i} = \frac{\sum_{j=1}^{n} \mathbf{W}_{ij} \mathbf{Z}_{ij}}{\sum_{j=1}^{n} \mathbf{W}_{ij}}
$$
(4.3)

Sendo que:

- **zi** é o valor de cota de um ponto i qualquer da grade;
- **zj** é a cota de uma amostra j vizinha do ponto i da grade e
- **wij** é um fator de ponderação;

Variações deste esquema básico são: interpolador por vizinho mais próximo; interpolador por média simples; interpolador por média ponderada; interpolador por média ponderada por quadrante e; interpolador por média ponderada por quadrante e por cota.

• **Vizinho mais Próximo** - para cada ponto **xy** da grade é atribuído a cota da amostra mais próxima ao ponto. Este interpolador deve ser usado quando se deseja manter os valores de cotas das amostras na grade sem gerar valores intermediários.

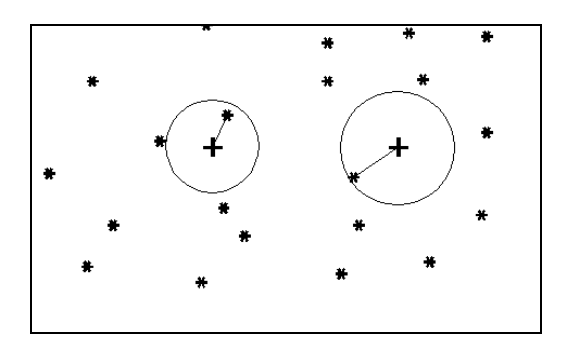

FIGURA 4.2 - Valor de cota (+) equivale ao valor amostrado mais próximo (\*)

• **Média Simples** - o valor de cota de cada ponto da grade é estimado a partir da média simples das cotas dos 8 vizinhos mais próximos desse ponto. Utilizado geralmente quando se requer maior rapidez na geração da grade, para avaliar erros grosseiros na digitalização.

$$
f(x,y) = \frac{1}{n} \left( \sum_{n=1}^{\infty} z_i \right), \text{ onde:}
$$
 (4.4)

- $n =$ número de vizinhos
- $z =$ valor de cota dos 8 n vizinhos
- $i=1$
- $f(x, y)$  = função interpolante

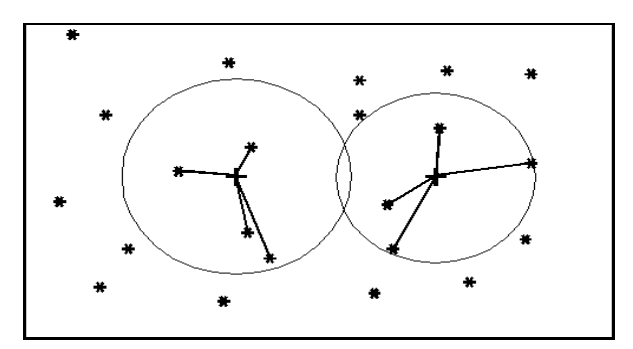

FIGURA 4.3 - Valor da cota (+) obtido a partir dos 4 vizinhos amostrados mais próximos (\*)

• **Média Ponderada** - o valor de cota de cada ponto da grade é calculado a partir da média ponderada das cotas dos 8 vizinhos mais próximos a este ponto, por uma função que considera a distância do ponto cotado ao ponto da grade.

$$
d = ((x - x_0)^2 + (y - y_0)^2)^{1/2}
$$
 
$$
d = \text{distância euclidiana do ponto interpolante ao vizinho i}
$$

 $w(x,y) = (1/d)^{u-1}$  *u* = 1 = expoente da função de ponderação

 $(x,y) = \frac{(\sum_{1} W(x,y))}{(\sum_{1}^{8} W(x,y))}$  $f(x,y) = \frac{y}{\sqrt{\sum_{1}^{8} W(x,y)}}$  $W(x,y)$ <sup>\*</sup>z  $W(x, y)$ ,  $(x, y)^*$  $(x,$  $=\frac{\left(\sum\right)}{\sqrt{2}}$ ∑ 1 8 1  $\frac{8}{8}$  ,  $\frac{1}{2}$ , onde: (4.5)

- *w(x,y)* função de ponderação
- *f(x,y)* função de interpolação
- Produz resultados intermediários entre o interpolador de média simples e os outros interpoladores mais sofisticados, num tempo de processamento menor.

• **Média Ponderada por Quadrante** - Calcula a média ponderada utilizando a função de interpolação anterior. É considerado uma amostra por quadrante (total de 4 amostras) e o número de pontos amostrados é igual para cada um dos quadrantes. Deve-se utilizar quando as amostras são todas do tipo ponto.

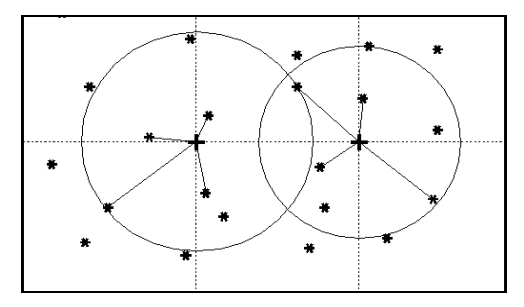

FIGURA 4.4 - Valor de cota por quadrante com peso proporcional ao inverso da distância dos valores amostrados

• **Média Ponderada por Cota e por Quadrante** - este interpolador também realiza a mesma função de interpolação vista anteriormente. Além da restrição de quadrante do método anterior, o número de amostras por valor de elevação é limitado. É recomendado quando as amostras são do tipo isolinhas.

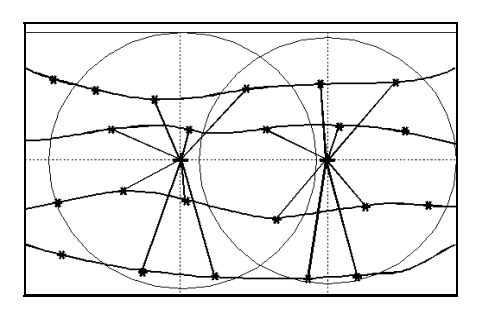

FIGURA 4.5 - Valor da cota obtido pela média ponderada de cotas das isolinhas por quadrante

### **4.2.3 Interpoladores para refinamento da grade retangular**

Quando os dados amostrais estão em forma de grade regular ou quando se deseja criar uma nova grade a partir de uma já existente, interpoladores de refinamento são utilizados. Os principais são o interpolador bicúbico e o bilinear.

#### **4.2.3.1 Interpolador Bicúbico**

Para realizar um refinamento bicúbico em um ponto **P** são considerados os 16 vizinhos **A**, **B**, **C**, **D**, **E**, **F**, **G**, **H**, **I**, **J**, **K**, **L**, **M**, **N**, **O** e **Q**, sendo quatro pontos extremos da célula que contém o ponto **P** e os pontos extremos das células adjacentes aos primeiros quatro pontos.

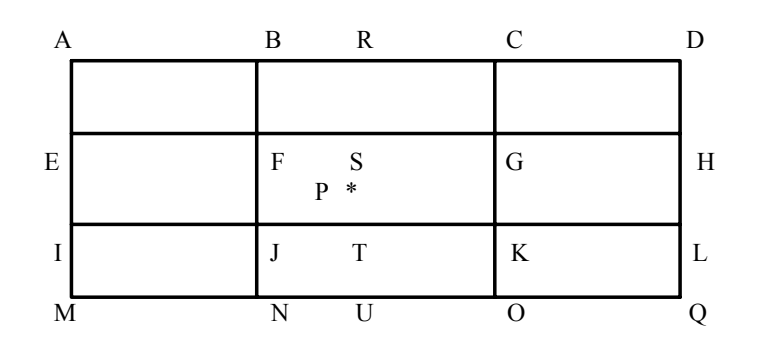

Para avaliar o valor da cota no ponto **P** usa-se a seguinte estratégia:

- Calcula-se os valores de cota dos pontos **R**, **S**, **T**, e **U** a partir de uma interpolação cúbica (2-D) entre os valores de cota dos pontos **ABCD**, **EFGH**, **IJKL** e **MNOQ**, respectivamente;
- A partir dos valores de cota dos pontos **R**, **S**, **T** e **U** obtém-se o valor da cota do ponto **P** utilizando o mesmo interpolador cúbico.

O refinamento bicúbico, apesar de ser mais lento computacionalmente que o bilinear, fornece resultados melhores pois garante continuidade de primeira e segunda ordem entre as funções que representam cada célula do modelo. Desta forma a superfície resultante é suave nos pontos da grade e também ao longo dos segmentos que formam os retângulos ou seja, a grade é mais suave e cada retalho da grade é contínuo e suave em relação aos seus vizinhos.

#### **4.2.3.2 Interpolador Bilinear**

Para se calcular a superfície bilinear, para uma célula da grade aproveita-se as características de ordenação das posições dos elementos das células e otimiza-se o procedimento que implementa este interpolador.

Considera-se uma célula da grade formada pelos pontos vértices **A**, **B**, **C** e **D**, e um ponto genérico situado no interior da célula **M**.

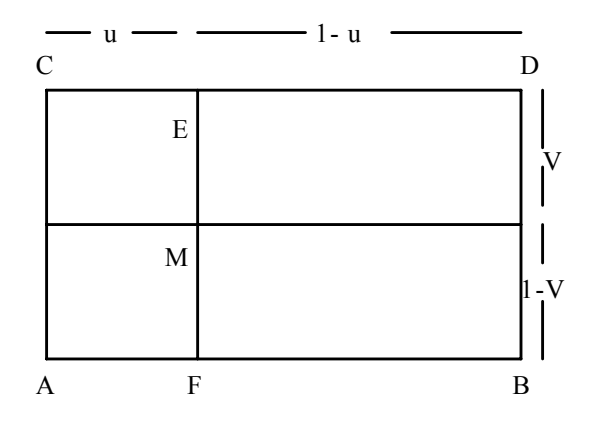

O valor em **M** é função de: M=f(u,v), (u,v) em (0,1). A interpolação bilinear sobre a célula **ABCD** é realizada pela seguinte seqüência:

- Interpola-se linearmente os pontos **E** e **F** a partir dos pontos **C** e **D**, e **A** e **B**, respectivamente;
- Interpola-se o ponto M linearmente a partir dos pontos **E** e **F**. Assim, o valor de cota **zm** é :

$$
z_m = z_E * (1 - v) + z_F * v \tag{4.6}
$$

$$
z_m = v * (u * z_B + (1-u) * z_A) + (1-v) * (u * z_D + (1-u) * z_C)
$$
\n(4.7)

 $\bullet$  (*u,v*) normalizados em (0,1)

Este método é mais rápido computacionalmente em relação ao interpolador bicúbico, com desvantagem de produzir superfícies pouco suavizadas, devendo ser usado quando não se necessita de uma aparência suave da superfície.

#### **4.3 Exercícios**

Apresentamos a seguir alguns exercícios práticos que visam assimilar os conceitos vistos neste capítulo. Gerar grades retangulares sobre o PI editado e sobre outras grades.

#### **Exercício 1: Gerar grade retangular sobre o PI editado**

- ⇒ *Geração de Grade Retangular:*
- *# Iniciar Programas Spring*

#### **SPRING**

- \* *Ativar banco de dados* **Curso**
- \* *Ativar projeto* **Brasília**
- \* *Ativar o plano de informação* **MNT\_teste** *da categoria* **Altimetria**
- [MNT][Geração de Grade Retangular...]

### ⇒ *Gerando grade retangular a partir das amostras utilizando Vizinho mais Próximo:*

# **Geração de Grade**

- (Entrada ⇔ Amostra)
- {Plano de Saída: mnt-grd-viz}
- {Resolução X(m): 50}, {Y(m): 50}
- (Interpolador ⇔ Vizinho mais Próximo)
- (Executar)
- \* *Visualizar a grade gerada*

### ⇒ *Gerando grade retangular a partir das amostras utilizando Média Simples:* **Geração de Grade**

- (Entrada ⇔ Amostra)
- {Plano de Saída: mnt-grd-ms}
- $-$  {Resolução X(m): 50}, {Y(m): 50} Média Simples
- (Interpolador ⇔ Média Simples)
- (Executar)

# ⇒ *Gerando grade retangular a partir das amostras utilizando Média Ponderada:* **Geração de Grade**

- (Entrada ⇔ Amostra)
- {Plano de Saída: mnt-grd-mp}
- {Resolução X(m): 50}, {Y(m): 50}
- (Interpolador ⇔ Média Pond.)
- (Executar)

### ⇒ *Gerando grade retangular a partir das amostras utilizando Média Ponderada por Quadrante:*

**Geração de Grade**
- (Entrada ⇔ Amostra)
- {Plano de Saída: mnt-grd-mpq}
- {Resolução X(m): 50}, {Y(m): 50}
- (Interpolador ⇔ Média Pond./Quad.)
- (Executar)
- \* *Testar com outros interpoladores*

# ⇒ *Gerando grade retangular a partir das amostras utilizando Média Ponderada por Cota e Quadrante:*

# **Geração de Grade**

- (Entrada ⇔ Amostra)
- {Plano de Saída: mnt-grd-mpcq}
- $-$  {Resolução X(m): 50}, {Y(m): 50}
- (Interpolador ⇔ Média Pond./Cota/Quad.)
- (Executar)
- \* *Visualizar as grades geradas*

### **Exercício 2: Gerar grade retangular a partir de outra grade retangular**

# ⇒ *Gerando grade retangular utilizando interpolador bilinear:*

**Painel de Controle**

# \* *Ativar o plano de informação* **mnt-grd-viz** *da categoria* **Altimetria**

# **Geração de Grade**

- (Entrada ⇔ Grade)
- {Plano de Saída: mnt-grd-bilinear}
- {Resolução X(m): 25}, {Y(m): 25}
- (Interpolador ⇔ Bilinear)
- (Executar)

### ⇒ *Gerando grade retangular utilizando interpolador bicúbico:*

### **Painel de Controle**

\* *Ativar o plano de informação* **mnt-grd-viz** *da categoria* **Altimetria Geração de Grade**

- (Entrada ⇔ Grade)
- {Plano de Saída: mnt-grd-bicubico}
- {Resolução X(m): 25}, {Y(m): 25}
- (Interpolador ⇔ Bicúbica)
- (Executar)
- *Visualizar as grades geradas*

### **Exercício opcional: Verificar qualidade dos modelos gerados**

Gerar imagens sombreadas e comparar. Gerar visualização 3D usando as imagens sombreadas e comparar.

# **CAPÍTULO 5**

# **MODELOS DE GRADE IRREGULAR TRIANGULAR**

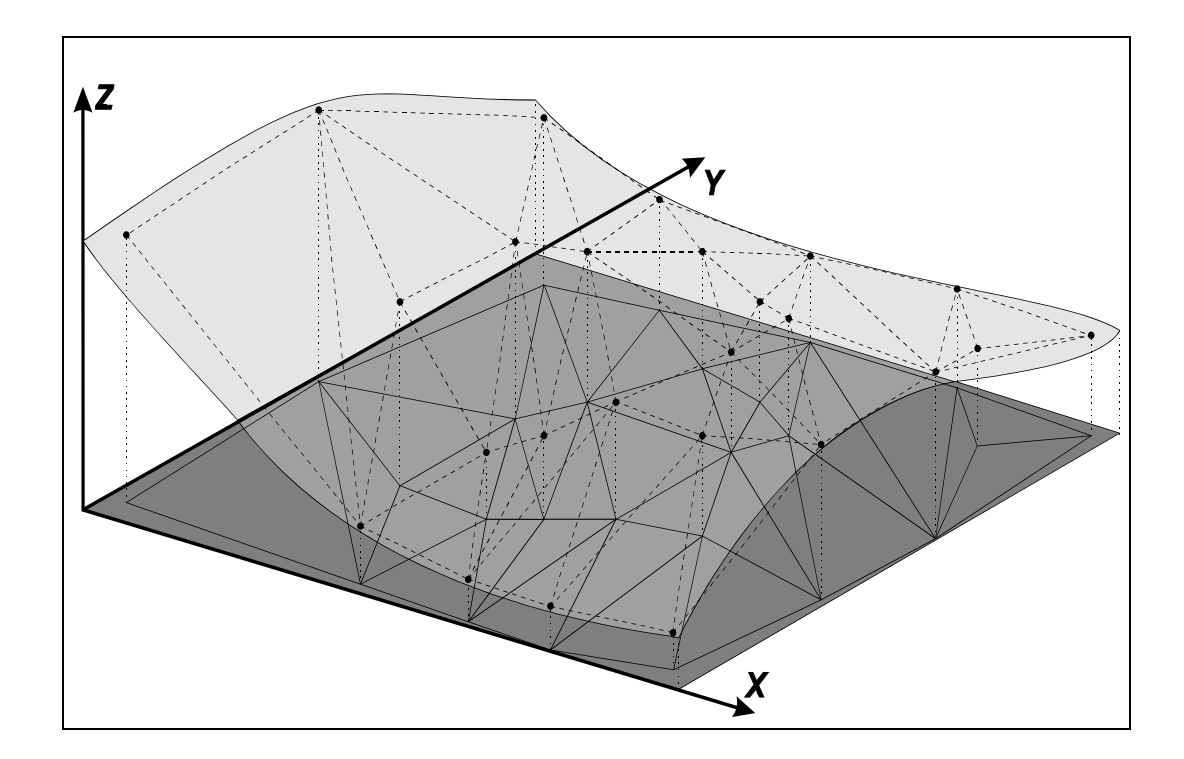

#### **5.1 – Modelos de Grade Regular Triangular - Introdução**

Na modelagem da superfície por meio de grade irregular triangular, cada polígono que forma uma face do poliedro é um triângulo. Os vértices do triângulo são, em geral, os pontos amostrados da superfície. A grade irregular triangular deve ser armazenada em uma estrutura que permite a fácil recuperação dos triângulos e das relações de vizinhança entre eles. Uma estrutura eficiente para o armazenamento da grade irregular triangular deve evitar redundâncias de elementos básicos, como pontos e linhas. Os elementos básicos devem ser armazenados somente uma vez e ligados aos triângulos que os contém por meio de ponteiros.

As grades irregulares triangulares utilizam os próprios pontos de amostra para modelar a superfície, não sendo necessário o procedimento de estimativa utilizado na geração da grade regular. Ao utilizar os próprios pontos de amostra elimina-se um fator de diminuição da confiabilidade do modelo, uma vez que por melhor que seja o procedimento, alguma característica própria do procedimento é incorporada ao modelo.

 O número de redundâncias é bastante reduzido uma grade irregular triangular em relação a grade regular, uma vez que a malha triangular pode ser fina em regiões de grande variação e mais espaçada em regiões quase planas, ajustando-se as necessidades de representação de cada região particular. A qualidade do modelo não é influenciada por um fator determinado pelo usuário, como é o caso da seleção dos espaçamentos da grade regular.

As feições lineares da superfície, como as linhas características podem ser modeladas facilmente na grade irregular triangular através das arestas dos triângulos. Assim, uma feição linear pode ser representada como uma seqüência de arestas de triângulos contíguos.

Os procedimentos de geração do modelo de grade a partir das amostras e de manipulação da estrutura de armazenamento são muito mais complexos na grade irregular triangular, assim como os procedimentos para obtenção de dados derivados a partir das grades. Esta complexidade ocasiona problemas de espaço de armazenamento e de tempo de processamento.

A grade irregular triangular é utilizada no método proposto nesta dissertação devido as vantagens que possui sobre a grade regular retangular e por permitir a incorporação das linhas características.

Em uma grade irregular triangular os pontos de amostra estão conectados formando uma triangulação. Esta triangulação pode ser definida como o grafo planar construído sobre *N* pontos (os vértices dos triângulos) de um espaço tridimensional *XYZ*, projetados no espaço bidimensional *XY* e unidos por segmentos de reta (as arestas dos triângulos) que não se interceptam (Preparata e Shamos, 1985).

O número de triangulações viáveis que podem ser geradas a partir de um conjunto de pontos é muito grande, mas idealmente deseja-se que seja uma única. Deve-se então definir uma restrição para que o número de triangulações viáveis se reduza a um. Para a representação de uma superfície por meio de uma triangulação, pode-se considerar que aquela na qual as distâncias entre os pontos amostrados são as menores possíveis é a melhor. A consideração é baseada no fato de uma superfície interna a um dos retalhos triangulares ser dependente apenas dos pontos mais próximos a ele. A triangulação conhecida como triangulação de Delaunay pode ser considerada uma aproximação da triangulação que satisfaz esta restrição. Lloyd (1977) provou que ser falsa a conjectura de que a triangulação de Delaunay satisfaz o problema da triangulação de menor peso (triangulação na qual a soma das arestas dos triângulos é a menor possível), mas a triangulação de Delaunay é aceita como padrão para representação de superfícies por vários autores (Pettinati, 1983, De Floriani et al., 1985, Falcidieno e Spagnuolo, 1991).

### **5.2 – Triangulação de Delaunay**

As propriedades importantes da triangulação de Delaunay são:

• A triangulação de Delaunay é a triangulação mais eqüilateral possível. Se a diagonal de um quadrilátero convexo formado por 2 triângulos adjacentes é a aresta comum a estes triângulos de uma triangulação de Delaunay e é substituída pela outra diagonal do quadrilátero, o mínimo entre os seis ângulos internos dos triângulos não deve aumentar (Falcidieno e Spagnuolo, 1991).

• Para todo triângulo *T*, da triangulação sobre o conjunto *S* de pontos, composto pelas arestas *A1*, *A2* e *A3* existe um círculo *C* com borda sobre as extremidades destas arestas e este círculo não contém outros pontos do conjunto *S*. Esta propriedade é conhecida como propriedade do circuncírculo.

O diagrama de Voronoi (também conhecido como polígonos de Thiessen e como tesselação de Dirichlet) é o dual da triangulação de Delaunay (Preparata e Shamos, 1985). O diagrama de Voronoi particiona o plano em polígonos, sendo que cada polígono tem um ponto interno e, ao longo de suas arestas, a distância entre a aresta e o ponto interno e a distância entre a aresta e o ponto externo mais próximo são iguais. Cada polígono de Voronoi representa a região do plano mais próxima ao seu ponto interno do que aos pontos internos de outros polígonos vizinhos.

Algumas propriedades importantes do diagrama de Voronoi são:

- Todo vértice do diagrama de Voronoi é a intersecção de três arestas do diagrama (assume-se que não existem quatro pontos do conjunto de pontos *S* original cocirculares).
- O círculo *C* de um polígono *V* do diagrama de Voronoi, com centro no ponto *P* e definido pelos três vértices de *V*, não contém outros pontos de *S*.
- Todo vizinho mais próximo de um ponto *P* no conjunto de pontos *S* define uma aresta no polígono de Voronoi *V*.
- O polígono *V(i)* é ilimitado se, e somente se, *Pi* é um ponto sobre o envoltório convexo do conjunto de pontos *S*.
- A Figura seguinte mostra polígonos de Voronoi, os triângulos de Delaunay e os círculos associados.

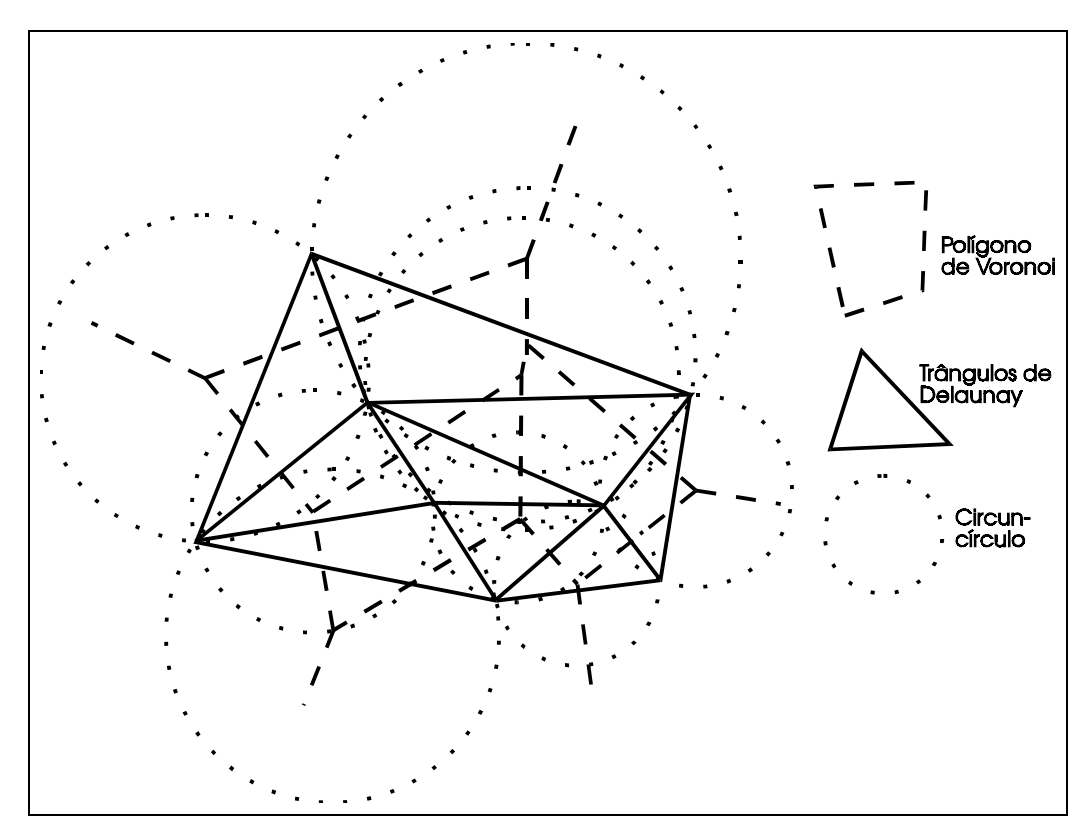

FIGURA 5.1 - Polígonos de Voronoi, triângulos de Delaunay e os círculos associados

O diagrama de Voronoi (também conhecido como polígonos de Thiessen e como tesselação de Dirichlet) é o dual da triangulação de Delaunay. O diagrama de Voronoi particiona o plano em polígonos, sendo que cada polígono tem um ponto interno e, ao longo de suas arestas, a distância entre a aresta e o ponto interno e a distância entre a aresta e o ponto externo mais próximo são iguais.

### **5.3 – Geração da Triangulação de Delaunay**

A triangulação de Delaunay pode ser construída através de vários métodos. Alguns deles geram o diagrama de Voronoi inicialmente e, através da dualidade dos problemas, interligam os pontos internos dos polígonos vizinhos com segmentos de reta formando os triângulos. Outros métodos geram a triangulação diretamente, utilizando a propriedade do circuncírculo em processos incrementais, recursivos ou de divisão do espaço.

Os métodos de construção da triangulação de Delaunay podem ser divididos inicialmente em dois grupos. No primeiro grupo, a construção é baseada no diagrama de Voronoi diretamente. Assim, inicialmente o diagrama é construído e sobre este diagrama a triangulação é obtida interligando os centros dos polígonos. Deste grupo são apresentados os métodos de Preparata e Shamos (1985) e de Tang (1992). Os métodos do segundo grupo constróem diretamente a triangulação e podem ser subdivididos em baseados na divisão do espaço, na recursão, na fronteira convexa e em construção incremental.

### **5.3.1 Construção por Meio de Diagramas de Voronoi**

O método de construção do diagrama de Voronoi apresentado por Preparata e Shamos (1985) consiste de um algoritmo recursivo que obtém o diagrama em tempo O(NlogN). O algoritmo é dado por:

- Passo 1. Particione o conjunto de pontos  $S$  em dois subconjuntos  $S_1$  e  $S_2$ , de tamanhos aproximadamente iguais, considerando uma coordenada média em *X*.
- Passo 2. Construa os diagramas de Voronoi  $\text{Vor}(S_1)$  e  $\text{Vor}(S_2)$  recursivamente.
- Passo 3. Construa a cadeia poligonal  $\delta$  que separa  $S_1$  de  $S_2$ .
- Passo 4. Descarte todas as arestas de  $Vor(S_2)$  que estão a esquerda de  $\delta$  e todas as arestas de *Vor(S1)* que estão a direita de δ, obtendo o diagrama de Voronoi *Vor(S)*.

A Figura a seguir ilustra a construção do diagrama de Voronoi através do uso da cadeia poligonal δ.

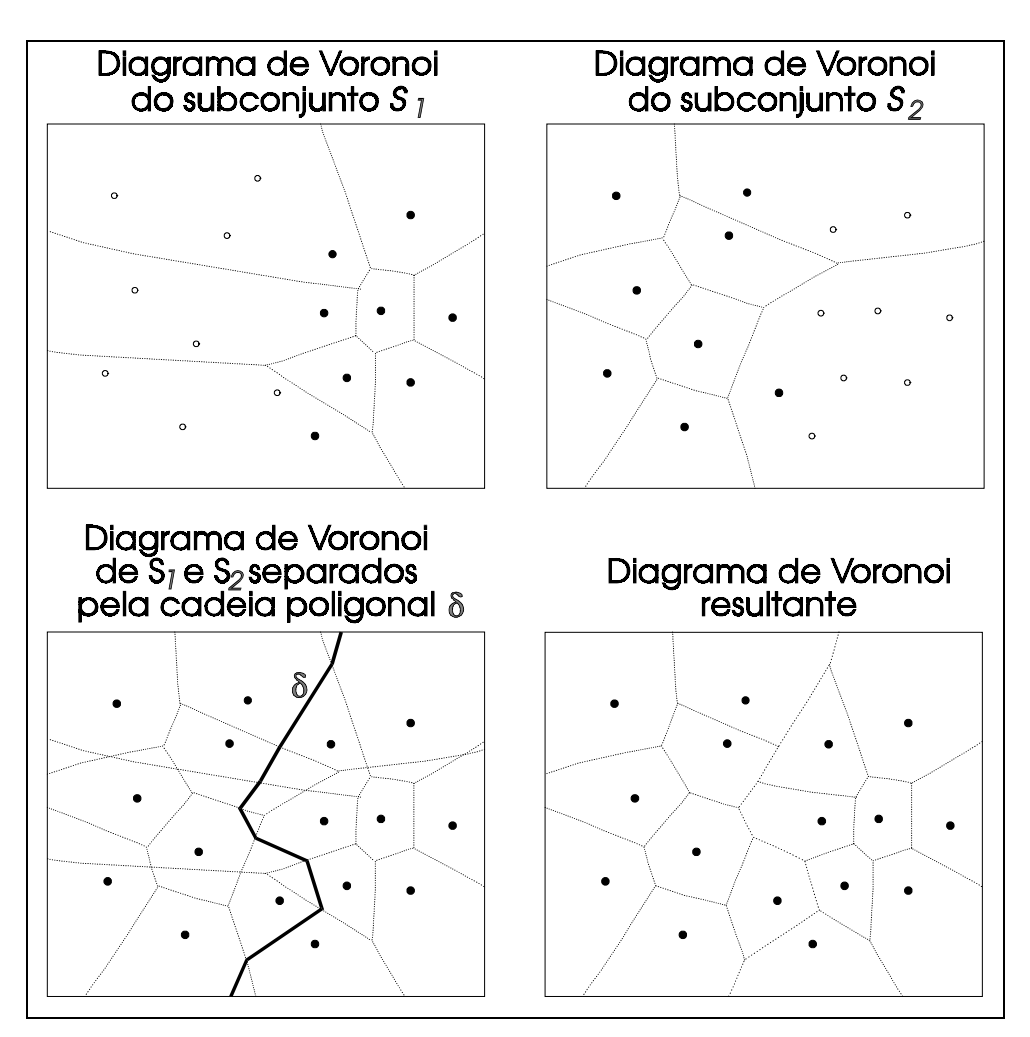

FIGURA 5.2 - Construção do diagrama de Voronoi

A cadeia poligonal δ*( S1,S2)* é um conjunto de arestas de um subgrafo de *Vor(S)* com as seguintes propriedades:

- A cadeia poligonal δ*(S<sub>1</sub>,S<sub>2</sub>)* consiste de ciclos de arestas disjuntas e de cadeias. Se uma cadeia tem apenas uma aresta, então é uma reta; caso contrário as arestas em seus extremos são raios semi-infinitos.
- Se  $S_1$  e  $S_2$  são separados linearmente então δ*(S<sub>1</sub>,S<sub>2</sub>)* consiste de uma cadeia monotônica simples.

As provas destas propriedades e uma implementação de um procedimento de construção da cadeia poligonal são apresentadas em Preparata e Shamos (1985).

Outro método de geração do diagrama de Voronoi é apresentado por Tang (1992) e é um algoritmo sobre os dados em formato varredura. O método utiliza duas matrizes, *MD* com valores de distância, e *MI*, com valores identificadores de cada ponto do conjunto original.

Inicialmente *MD* é preenchida com zero para as posições dos pontos do conjunto original e infinito para todas as outras posições e *MI* é preenchida nas posições correspondentes aos pontos do conjunto original com identificadores dos pontos respectivos e com um valor de fundo nas outras posições.

A cada passo do processo, a distância *D* de cada posição *P* em relação a um ponto original *Po* é calculada e, se *D* for menor que a distância armazenada originalmente em *MD*, este valor de distância *D* é assumido para a posição *P* em *MD* e o identificador, correspondente ao ponto utilizado *Po* para o cálculo da distância, é escrito na mesma posição *P* da matriz *MI*. A Figura a seguir apresenta um exemplo com a matriz de distâncias final obtido a partir de cinco pontos de amostra. A localização dos pontos de amostra é identificada pela distância igual a zero. Os elementos na fronteira dos polígonos de Voronoi estão destacados em negrito.

|    |                   |                |     |   | 25 22 19 16 15 14 13 12 13 14 15 16 19 21 20 19 18 19 20 21 |          |          |                |   |                         |   |    |                                              |    |    |          |       |
|----|-------------------|----------------|-----|---|-------------------------------------------------------------|----------|----------|----------------|---|-------------------------|---|----|----------------------------------------------|----|----|----------|-------|
|    |                   |                |     |   | 24 21 18 15 12 11 10                                        |          | 9        |                |   |                         |   |    | 10 11 12 15 18 18 17 16 15 16 17 18          |    |    |          |       |
|    | 23 20 17 14 11 8  |                |     |   |                                                             | 7        | 6        | 7              |   |                         |   |    | 8 11 14 16 15 14 13 12 13 14 15              |    |    |          |       |
|    | 22 19 16 13 10    |                |     |   | 7                                                           | 4        | 3        | 4              | 7 | 10 13 15 12 11          |   |    | 10                                           | 9  | 10 |          | -12   |
|    | 21 18 15 12 9     |                |     |   | 6                                                           | 3        | $\theta$ | 3              | 6 | 9 12 14 11              |   | 8  | 7                                            | 6  | 7  | 8        | 11    |
|    | 22 19 16 13 10 7  |                |     |   |                                                             | 4        | 3        | $\overline{4}$ | 7 | 10 13 13 10             |   | 7  | 4                                            | 3  | 4  |          | 10    |
|    | 23 20 17 14 11    |                |     |   | - 8                                                         | 7        | 6        | 7              | 8 | 11 14 12 9              |   | 6  | 3                                            | 0  | 3  | 6        | 9     |
|    |                   |                |     |   | 23 20 18 15 12 11 10                                        |          | -9       |                |   | 10 11 12 15 13 10       |   | 7  | 4                                            | 3  | 4  | 7        | 10    |
|    |                   |                |     |   | 22 19 16 15 14 13 12 12 13 14 15 16 14 11                   |          |          |                |   |                         |   | 8  | 7                                            | 6  | 7  | 8        | 11    |
| 21 |                   | 18 15 12 11 10 |     |   |                                                             | - 9      | 10       |                |   | 11 12 15 16 15 12 11 10 |   |    |                                              | 9  | 10 | 11 12    |       |
|    |                   |                |     |   |                                                             |          |          |                |   |                         |   |    |                                              |    |    |          |       |
| 20 | 17 14 11          |                |     | 8 | 7                                                           | 6        | 7        | 8              |   | 11 14 15 12 11 10       |   |    | 9                                            | 10 |    | 11 12 15 |       |
|    | 19 15 13 10       |                |     | 7 | 4                                                           | 3        | 4        | 7              |   | 10 13 14 11             | 8 | 7  | 6                                            | 7  | 8  | 11       | -14   |
|    | 18 15 12          |                | - 9 | 6 | 3                                                           | $\theta$ | 3        | 6              |   | 9 12 13 10              | 7 | 4  | 3                                            | 4  | 7  |          | 10 13 |
|    | 19 16 13 10       |                |     | 7 | 4                                                           | 3        | 4        | 7              |   | 10 13 12 9              | 6 | 3  | $\theta$                                     | 3  | 6  | 9        | 12    |
|    | 17 16 14 11       |                |     | 8 | 7                                                           | 6        | 7        | 8              |   | 11 14 13 10             | 7 | 4  | 3                                            | 4  | 7  |          | 10 13 |
|    | 14 13 12 12 11 10 |                |     |   |                                                             | -9       | 10       |                |   | 11 12 15 14 11          | 8 | 7  | 6                                            | 7  | 8  |          | 11 14 |
| 11 | 10                | 9              | 10  |   | 11 12 12 13 14 15 16 15 12 11                               |          |          |                |   |                         |   | 10 | 9                                            | 10 | 11 | 12 15    |       |
| 8  | 7                 | 6              | 7   | 8 |                                                             |          |          |                |   |                         |   |    | 11 14 16 17 18 19 16 15 14 13 12 13 14 15 16 |    |    |          |       |
|    | 4                 | 3              | 4   | 7 | 10                                                          |          |          |                |   |                         |   |    | 13 16 19 22 20 19 18 17 16 15 16 17 18 19    |    |    |          |       |

FIGURA 5.3 - Matriz de distâncias em relação aos pontos de amostra

Ao final do processo, na matriz *MI* tem-se polígonos de Voronoi, identificados por serem uniformes e as arestas dos polígonos de Voronoi podem ser obtidas por algum método simples de detecção de borda. A Figura a seguir apresenta um exemplo da matriz de identificadores obtidos para os dados do exemplo da Figura anterior, com os elementos na fronteira dos polígonos de Voronoi destacados em negrito.

| $\mathbf{1}$ | 1 | 1 | 1 | 1 | 1 | $\mathbf{1}$ | $\mathbf{1}$ | $\mathbf{1}$ | $\mathbf{1}$ | $\mathbf{1}$ | 1                       | $\mathbf{1}$     | 1            | $\boldsymbol{2}$        | $\overline{2}$   | $\overline{2}$   | $\overline{2}$   | $\overline{2}$ | $\overline{2}$   |
|--------------|---|---|---|---|---|--------------|--------------|--------------|--------------|--------------|-------------------------|------------------|--------------|-------------------------|------------------|------------------|------------------|----------------|------------------|
| 1            | 1 | 1 | 1 | 1 | 1 | 1            | 1            | 1            | 1            | 1            | 1                       | 1                | 2            | 2                       | 2                | 2                | 2                | 2              | $\overline{2}$   |
| 1            | 1 | 1 | 1 | 1 | 1 | 1            | 1            | 1            | 1            | 1            | 1                       | $\boldsymbol{2}$ | 2            | 2                       | 2                | 2                | $\overline{2}$   | $\overline{2}$ | 2                |
| 1            | 1 | 1 | 1 | 1 | 1 | 1            | 1            | 1            | 1            | $\mathbf{1}$ | 1                       | $\boldsymbol{2}$ | 2            | 2                       | 2                | 2                | 2                | $\overline{2}$ | $\overline{c}$   |
| 1            | 1 | 1 | 1 | 1 | 1 | 1            | 1            | 1            | 1            | 1            | 1                       | $\boldsymbol{2}$ | 2            | 2                       | 2                | 2                | 2                | $\overline{c}$ | $\overline{c}$   |
| 1            | 1 | 1 | 1 | 1 | 1 | 1            | 1            | 1            | 1            | 1            | 1                       | $\boldsymbol{2}$ | 2            | 2                       | 2                | 2                | 2                | $\overline{2}$ | $\overline{2}$   |
| 1            | 1 | 1 | 1 | 1 | 1 | 1            | 1            | 1            | 1            | 1            | 1                       | $\boldsymbol{2}$ | 2            | 2                       | $\overline{2}$   | 2                | 2                | 2              | $\overline{c}$   |
| 3            | 3 | 1 | 1 | 1 | 1 | 1            | 1            | 1            | 1            | 1            | 1                       | $\boldsymbol{2}$ | 2            | 2                       | $\overline{2}$   | $\overline{2}$   | $\overline{2}$   | 2              | $\overline{c}$   |
| 3            | 3 | 3 | 1 | 1 | 1 | 1            | 1            | 1            | 1            | 1            | 1                       | $\boldsymbol{2}$ | 2            | 2                       | 2                | $\overline{2}$   | $\overline{2}$   | 2              | $\overline{c}$   |
| 3            | 3 | 3 | 3 | 3 | 3 | 3            | 3            | 3            | 3            | 3            | $\mathbf{2}$            | $\boldsymbol{2}$ | $\mathbf{2}$ | $\mathbf{2}$            | $\boldsymbol{2}$ | $\boldsymbol{2}$ | $\boldsymbol{2}$ | $\mathbf{2}$   | $\boldsymbol{2}$ |
|              |   |   |   |   |   |              |              |              |              |              |                         |                  |              |                         |                  |                  |                  |                |                  |
| 3            | 3 | 3 | 3 | 3 | 3 | 3            | 3            | 3            | 3            | 3            | 4                       | 4                | 4            | $\overline{\mathbf{4}}$ | 4                | 4                | 4                | 4              | $\boldsymbol{4}$ |
| 3            | 3 | 3 | 3 | 3 | 3 | 3            | 3            | 3            | 3            | 3            | $\overline{\mathbf{4}}$ | 4                | 4            | 4                       | 4                | 4                | 4                | $\overline{4}$ | 4                |
| 3            | 3 | 3 | 3 | 3 | 3 | 3            | 3            | 3            | 3            | 3            | 4                       | 4                | 4            | 4                       | 4                | 4                | 4                | 4              | 4                |
| 3            | 3 | 3 | 3 | 3 | 3 | 3            | 3            | 3            | 3            | 3            | 4                       | 4                | 4            | 4                       | 4                | 4                | 4                | 4              | 4                |
| 5            | 5 | 3 | 3 | 3 | 3 | 3            | 3            | 3            | 3            | 3            | 4                       | $\overline{4}$   | 4            | 4                       | 4                | 4                | 4                | 4              | 4                |
| 5            | 5 | 5 | 3 | 3 | 3 | 3            | 3            | 3            | 3            | 3            | 4                       | 4                | 4            | 4                       | 4                | 4                | 4                | 4              | $\overline{4}$   |
| 5            | 5 | 5 | 5 | 5 | 5 | 3            | 3            | 3            | 3            | $\mathbf{3}$ | 4                       | $\overline{4}$   | 4            | 4                       | 4                | 4                | 4                | 4              | 4                |
| 5            | 5 | 5 | 5 | 5 | 5 | 5            | 3            | 3            | 3            | 3            | $\overline{\mathbf{4}}$ | $\overline{4}$   | 4            | 4                       | 4                | 4                | 4                | 4              | 4                |
| 5            | 5 | 5 | 5 | 5 | 5 | 5            | 5            | 5            | 5            | 4            | 4                       | 4                | 4            | 4                       | 4                | 4                | 4                | 4              | 4                |

FIGURA 5.4 - Matriz de identificadores de pontos de amostra

### **5.3.2 - Construção Direta da Triangulação**

Neste item são apresentados alguns métodos de construção da triangulação de Delaunay. O método de Maus (1984) é baseado na divisão do espaço que contém os pontos de amostra em retângulos, o de Lee e Schachter (1980) é baseado em recursão até que os pontos considerados sejam apenas dois, o método de Pettinati (1983) gera uma fronteira convexa inicialmente e, a seguir, ao longo desta fronteira, os triângulos são criados. Os de Guibas e Stolfi (1985), Akima (1978), Agishtein e Migdal (1991) e Rosim et al. (1993) utilizam construção incremental, diferenciando entre si quanto ao triângulo inicial, ao método de seleção da seqüência de pontos a inserir ou à verificação do critério de Delaunay.

#### **5.3.2.1 - Método com Divisão do Espaço**

Um método com divisão do espaço que contém os pontos é proposto por Maus (1984) e consiste de duas fases. Na primeira o retângulo imaginário que contém todos os pontos é dividido em retângulos menores e determinados os pontos que estão em cada um destes novos retângulos. Na segunda fase os pontos dos retângulos menores são utilizado para construir uma triangulação e a partir da fusão das triangulações individuais obtém-se a triangulação de Delaunay.

As triangulações menores são obtidas através do seguinte processo:

- Inicialmente cria-se um triângulo auxiliar que contém todos os pontos do retângulo. O triângulo criado é formado por dois pontos (*A* e *B*) do retângulo e um ponto auxiliar. A partir da aresta entre *A* e *B*, que define o semi-plano que contém os pontos do retângulo, criam-se as arestas *AC* e *BC* caso ainda não existam, para o ponto *C* que forma o maior ângulo *ACB*.
- Executa-se o mesmo procedimento anterior tomando as arestas *AC* e *BC* no lugar de AB, até que todas as arestas tenham sido criadas.

A Figura a seguir ilustra a construção da triangulação por este método.

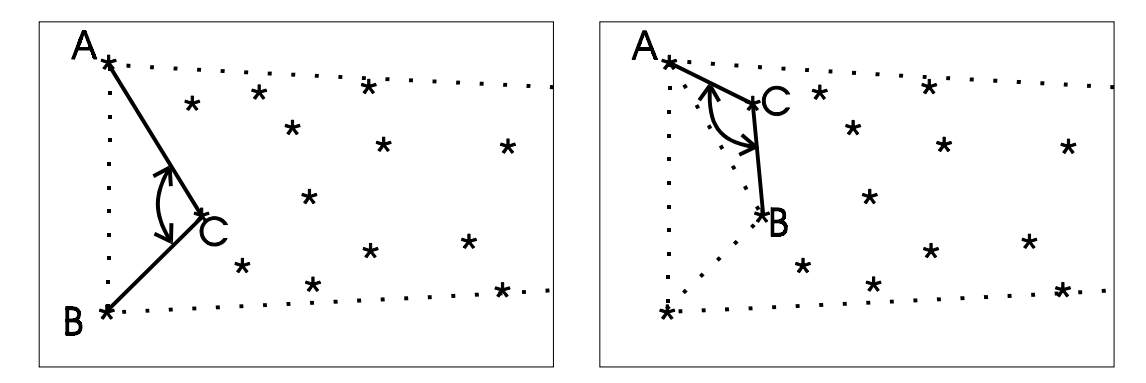

FIGURA 5.5 - Método de divisão do espaço

Uma descrição simples deste algoritmo é encontrada em Neves (1988), onde é afirmado que o algoritmo é linear de ordem *N* para distribuições aproximadamente uniformes de pontos no espaço.

#### **5.3.2.2 - Algoritmos Recursivos**

Os algoritmos recursivos para geração da triangulação de Delaunay dividem o conjunto de pontos em dois, recursivamente constróem a triangulação para cada um destes conjuntos novos e fundem as duas triangulações obtidas ao final do processo. O algoritmo deste tipo apresentado por Lee e Schachter (1980) tem a seguinte seqüência:

- Se o conjunto de pontos *S* contém mais de dois pontos, então:
- Divide-se o conjunto de pontos *S* em duas metades *S1* e *S2*, considerando alternadamente o limiar médio na direção *X* e na direção *Y*;
- Determina-se recursivamente as triangulações de *S1* e *S2*.
- Fundem-se as triangulações de *S1* e *S2*.
- Se o conjunto *S* contém dois pontos, então cria-se uma aresta unindo-os.
- O procedimento de fusão dos dois subconjuntos é feito pelo seguinte processo:
- Determina-se a aresta tangente superior formada pelo ponto superior de *S1* e pelo ponto superior de *S2*.
- Determina-se a aresta tangente inferior formada pelo ponto inferior de *S1* e pelo ponto inferior de *S2*.
- Enquanto a tangente inferior for diferente da tangente superior:
- Cria-se a aresta formada por um ponto *P* de *S1* ou *S2* e uma das extremidades da aresta inferior. O ponto *P* deve estar sobre uma circunferência *C* formada pelas extremidades da aresta inferior e por este ponto. A circunferência *C* não pode conter em seu interior nenhum outro ponto de *S1* ou *S2*. Esta aresta passa a ser a nova aresta inferior.
- Removem-se todas as arestas que formem triângulos que não obedeçam ao critério de Delaunay.

O critério de inferior e superior deve ser avaliado alternativamente, na mesma ordem em que o conjunto anterior da recursão foi dividido segundo o ponto médio em *X* ou em *Y*. A Figura seguinte ilustra o processo de fusão deste método.

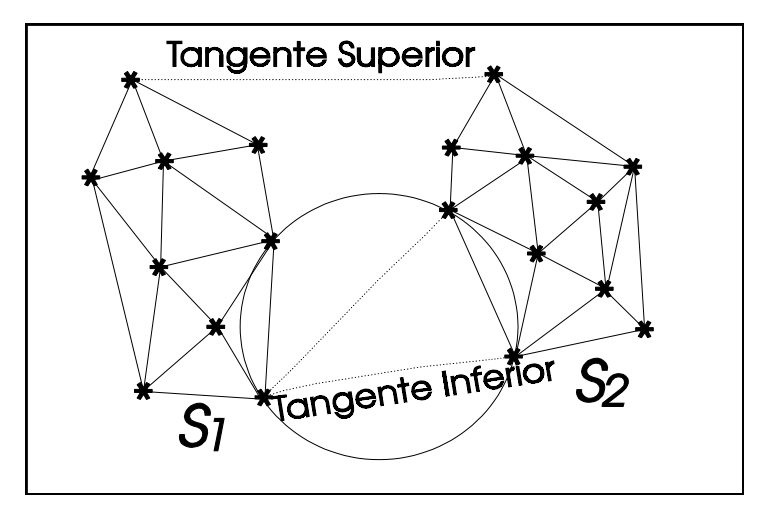

FIGURA 5.6 - Processo de fusão entre os subconjuntos *S1* e *S2*

#### **5.3.2.3 - Construção Utilizando Fronteira Convexa**

Um método de geração da triangulação de Delaunay utilizando a fronteira convexa é apresentada por Pettinati (1983). A fronteira convexa é determinada inicialmente e, a seguir, ao longo desta fronteira, um processo de criação dos triângulos e atualização da fronteira é realizado até que não exista mais esta fronteira. A seqüência utilizada como descrita em Pettinati (1983) é apresentada a seguir:

- Para o conjunto de pontos *P* determina-se a fronteira convexa *F* como um a cadeia ordenada de pontos com sentido de percorrimento anti-horário.
- Toma-se um ponto  $p_j$  de  $P$ , o ponto antecessor em  $F p_i$  e o ponto sucessor de  $p_j$  em  $F$ *pk*. Se o ângulo formado por *pipjpk* for maior que 180 graus, ignora-se esta seqüência e passa a seguinte. Caso contrário, verifica-se se a circunferência formada pelos pontos contém algum outro ponto de *P* em seu interior (Propriedade do circuncírculo). Caso não contenha, cria-se uma aresta entre *pi* e *pk* e *pj* é eliminado de *F*. Se a circunferência contém algum ponto, selecionam-se os pontos que podem ser unidos entre si e os pontos *pi* e *pk* com o uso da propriedade do circuncírculo. Se os pontos assim determinados são *a*,*b*,...,*y*,*w* constróem-se os triângulos *pipja*, *apjb*, ..., *ypjw* e *wpjpk* e as seqüências *pipj* e *pjpk* são substituídas por *pia*, *ab*, ..., *yw* e *wpk*.
- Repete-se o passo anterior até que não haja mais pontos a envolver (a fronteira *F* estará vazia) e a triangulação formada será de Delaunay.
- A Figura a seguir ilustra a construção dos novos triângulos *pipj*a, a*pj*b, ..., y*pj*w <sup>e</sup> <sup>w</sup>*pjpk***.**

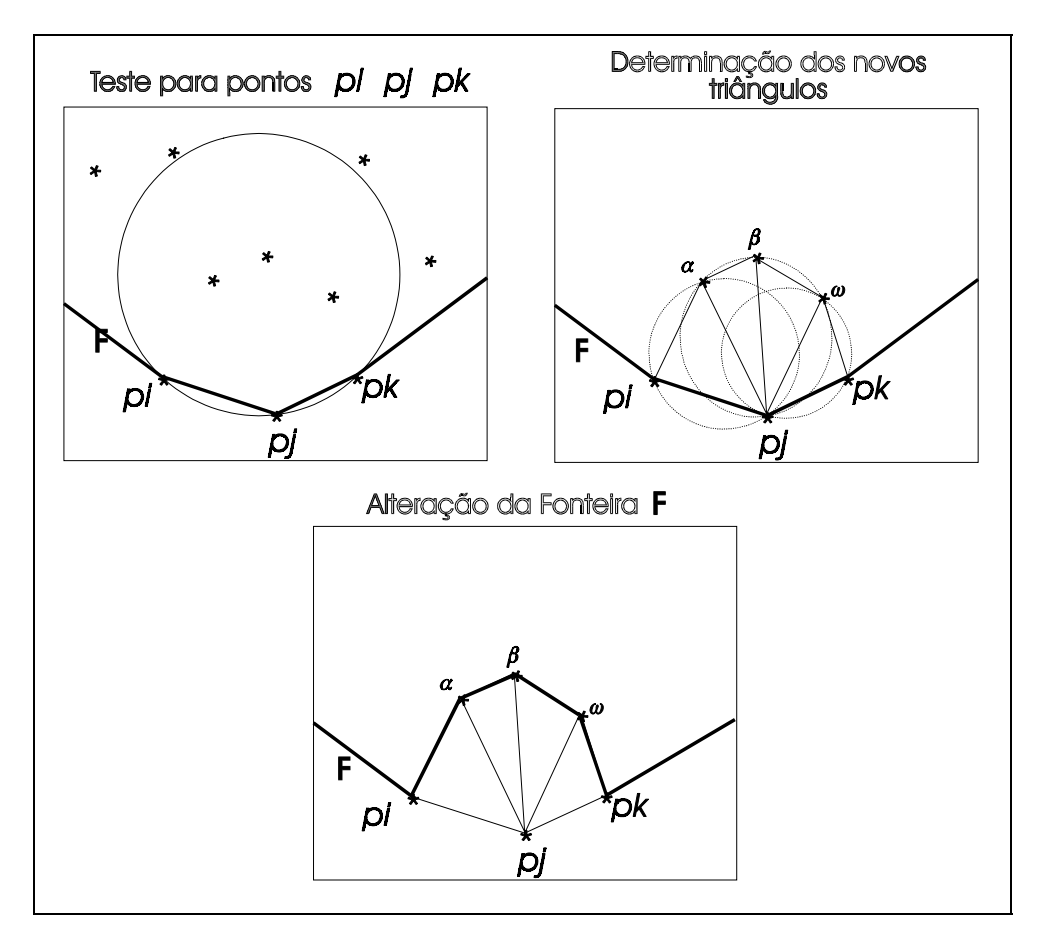

FIGURA 5.7 - Construção de triângulos utilizando fronteira convexa

Em Pettinati (1983) são apresentados os algoritmos para geração da fronteira convexa e mostrado que, apesar do tempo teórico ser de ordem *N*log*N*, na prática o tempo é próximo a *N*.

### **5.3.2.4 - Construção Incremental**

Algoritmos de construção da triangulação de Delaunay de forma incremental baseiam-se na geração de um ou mais triângulos iniciais, dentro dos quais são inseridos pontos do conjunto

original, selecionados por algum critério. O ponto inserido cria dois novos triângulos e verifica-se a satisfação do critério de Delaunay, através da propriedade do circuncírculo. Caso não satisfaçam, a triangulação é alterada até que o critério seja respeitado por todos os triângulos.

O método de Guibas e Stolfi (1985) cria inicialmente um triângulo grande o suficiente para conter todos os pontos do conjunto original. A seguir, os pontos são inseridos um a um, buscando o triângulo que contém o ponto a inserir a partir do último criado; caso não seja o último, faz a busca nos vizinhos sucessivamente até encontrar. O ponto inserido é conectado aos vértices do triângulo que o contém, alterando-o e criando dois novos. Estes três triângulos são verificados quanto ao critério de Delaunay. Caso não respeitem o critério são modificados e os vizinhos afetados pela mudança são também testados. Este passo prossegue até que não seja necessário alterar mais nenhum triângulo.

O método de Akima (1978) inicia conectando o par de pontos mais próximos do conjunto original e, a seguir, são inseridos os outros pontos em ordem crescente de distância, em relação ao centro da aresta formada pelos dois pontos iniciais. Este ordenamento garante que o ponto a ser inserido sempre está fora do polígono já construído, uma vez que o novo ponto estará fora da circunferência centrada no meio da aresta inicial e que passa pelo último ponto inserido. Os triângulos são criados conectando o novo ponto aos anteriores visíveis a este ponto. Os triângulos assim criados são testados quanto ao critério de Delaunay e, caso não o respeitem, são modificados.

No método de Agishtein e Migdal (1991) os pontos do conjunto original são reordenados inicialmente de modo que persigam uma curva fractal com a seguinte formação:

- A curva passa pela diagonal do retângulo envolvente dos dados. Se o retângulo é dividido em três menores ao longo do lado maior, a curva é redefinida em cada um destes.
- A divisão continua até que haja apenas um ponto em cada um dos retângulos.
- Um exemplo de geração da curva fractal é apresentado na Figura seguinte.

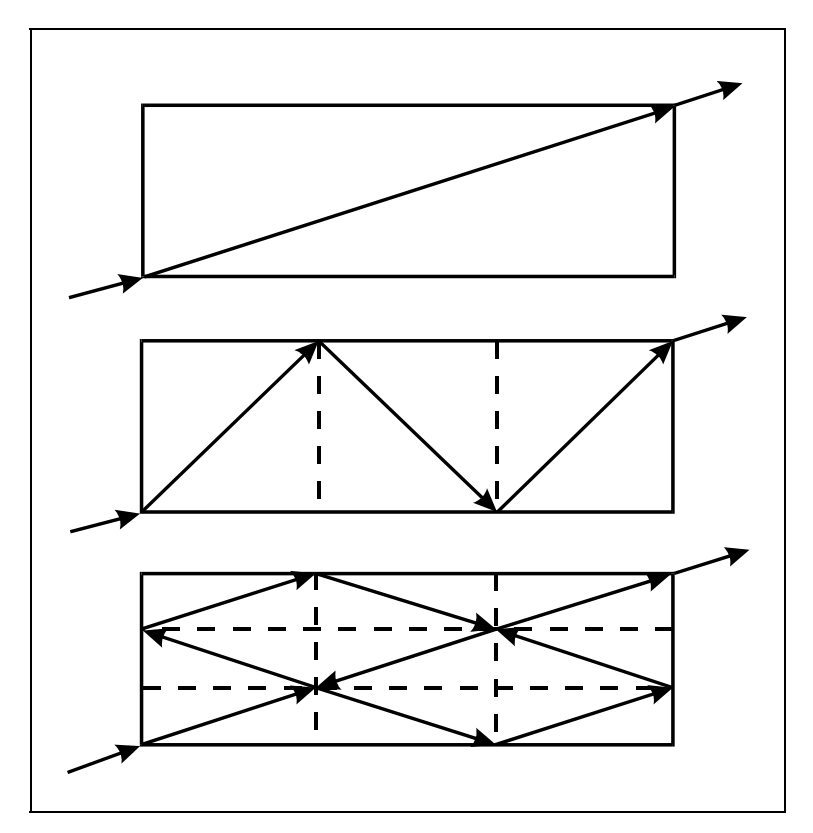

FIGURA 5.8 - Geração da curva fractal para ordenação de pontos

Este método de ordenamento garante que os pontos em uma seqüência estão próximos e, quando um ponto novo é inserido na triangulação, o triângulo ao qual pertence pode ser encontrado facilmente caminhando ao longo da reta que une o ponto anterior ao atual.

O método apresentado por Rosim et al. (1993) prevê a geração de uma triangulação qualquer inicial na primeira fase e, na segunda, ela é modificada até que todos os triângulos obedeçam ao critério de Delaunay.

Para a geração da triangulação inicial, encontra-se o retângulo envolvente dos pontos e criase dois triângulos a partir da divisão deste retângulo pela sua diagonal. A seguir, os pontos são inseridos e geram três novos triângulos (o triângulo que contém o novo ponto é preservado de modo a formar uma árvore que facilita a busca do triângulo que conterá o próximo ponto) a cada vez, repetindo o processo até que não existam mais pontos a serem inseridos.

Os triângulos folhas da árvore gerada no passo anterior são analisados quanto ao critério de Delaunay e modificados se necessário. Ao final deste processo obtém-se a triangulação de Delaunay.

#### **5.4 - Inclusão de Restrições no Modelo**

Na construção de um modelo é muito importante que as características topográficas da superfície sejam preservadas. Assim é interessante que o conjunto de amostras de entrada contenha as *linhas características* da superfície.

Na superfície modelada podem ser identificadas linhas ao longo das quais as derivadas parciais da superfície cruzam o zero. Estas linhas conectam os pontos de máximo, de mínimo e de sela. Quando a região analisada é côncava, estas linhas são as linhas de vale. Quando a região é convexa, a linha é de crista. Quando uma linha de vale se encontra com uma linha de crista, o ponto de encontro é um ponto de sela.

Os elementos aqui definidos são chamados de característicos, porque podem ser utilizados para caracterizar a superfície. Assim existem as regiões características côncavas, convexas e de sela, os pontos característicos de mínimo, de máximo e de sela e as linhas características de crista e de vale.

Uma superfície em geral é contínua em toda a área de interesse. No entanto, podem ocorrer descontinuidades de diferentes ordens. As linhas características podem, para estes casos, estar delimitando a superfície em diferentes regiões contínuas internamente, mas descontínuas em relação a regiões vizinhas. Quando isto ocorre, as linhas características são chamadas de linhas de quebra. Dois tipos de descontinuidades podem ocorrer, a devido a falhas na superfície e a descontinuidade na primeira derivada. Ao longo de uma linha de falha existem dois valores diferentes de *z*, ou seja, não existe a continuidade  $C^{\theta}$ , como definida no Capítulo 4. A Figura a seguir mostra uma falha em retalho de superfície.

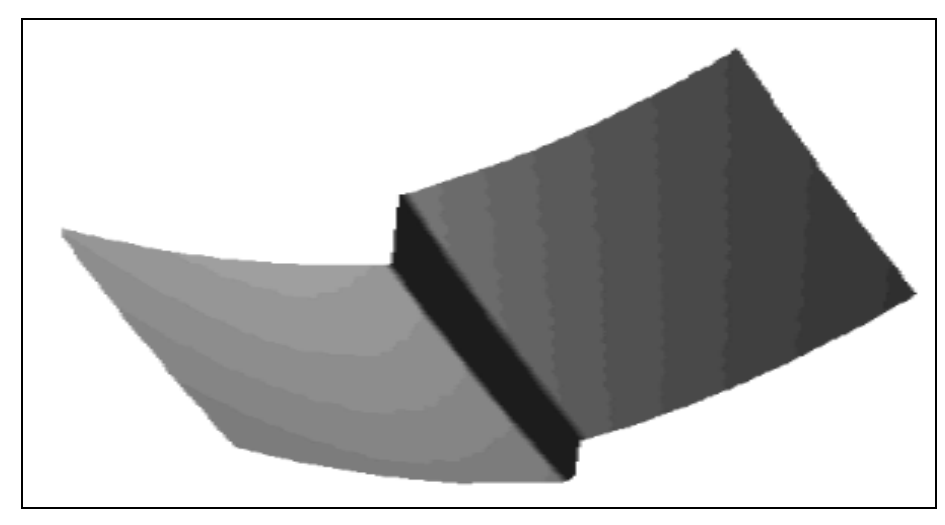

FIGURA 5.9 - Falha em uma superfície

O método apresentado nesta dissertação não trata as descontinuidades na superfície devido a falhas.

Na descontinuidade da primeira derivada, a continuidade é apenas  $C^{\theta}$  ao longo da linha de quebra. A Figura a seguir apresenta um retalho de uma superfície, com uma linha de vale delimitando duas regiões, com continuidade *C0* ao longo desta linha.

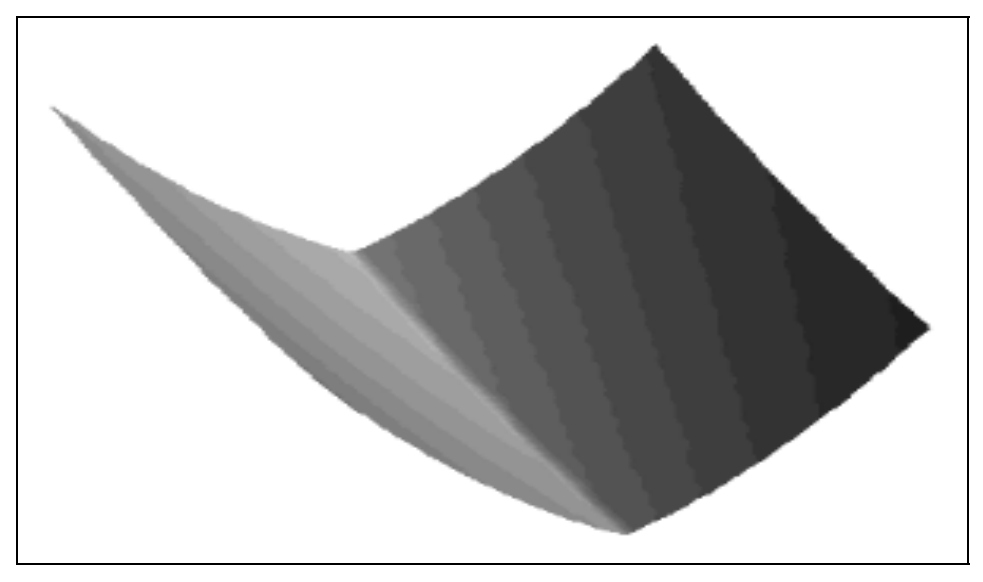

FIGURA 5.10 - Linha de vale

Pode-se notar na Figura acima que as derivadas parciais na direção perpendicular a linha de vale são diferentes para as superfícies em lados diferentes desta linha.

Para os casos onde as linhas de quebra podem ser obtidas, os métodos de ajuste de superfície devem considerar estas linhas, se deseja-se modelar de maneira fiel o terreno.

As linhas de quebra representam limites das áreas de continuidade  $C<sup>l</sup>$  e são formadas por um conjunto de pontos ligados um a um por segmentos. Assim, cada segmento de uma linha de quebra deve ser uma aresta da triangulação. A triangulação de Delaunay deve ser modificada para inserir os segmentos das linhas de quebra e a triangulação assim obtida é chamada de Triangulação Quasi-Delaunay porque a maioria dos triângulos da triangulação Quasi-Delaunay respeitam a propriedade do circuncírculo uma vez que apenas os triângulos intersectados pelas linhas de quebra são modificados.

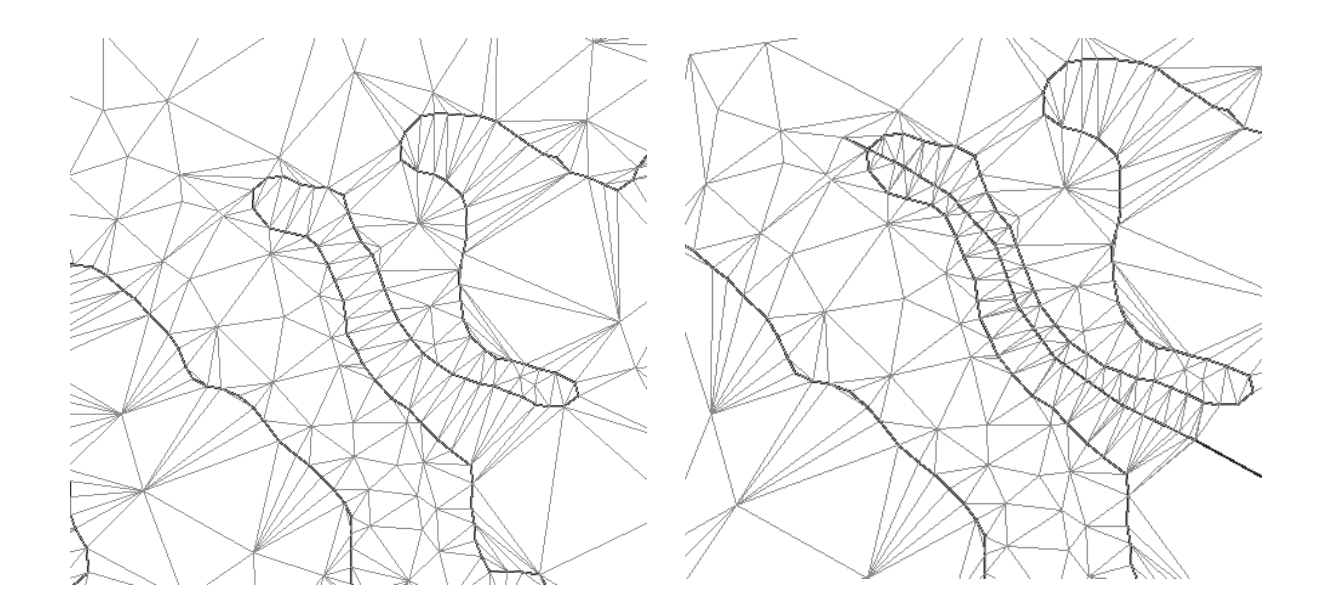

### **5.5 - Superfícies de Ajuste para Grade Irregular**

As superfícies geralmente ajustadas em retalho triangular para modelagem numérica de terreno são o plano e a polinomial de grau 5. No primeiro caso temos o ajuste linear e no segundo o ajuste quíntico.

### **5.5.1 - Ajuste Linear**

Considerando-se um comportamento linear dentro de cada triângulo pode-se estimar, com facilidade, o valor de qualquer ponto da superfície definida pela malha triangular. O esforço computacional, neste caso, é mínimo. Os três pontos dos vértices de cada triângulo definem um plano no espaço tridimensional. A equação do plano:

$$
Ax + By + Cz + D = 0 \tag{5.1}
$$

Pode ser determinada pelas coordenadas e atributos dos vértices de um triângulo de interesse. Dessa forma, para qualquer ponto a ser estimado deve-se buscar o triângulo que o contém e, através de uma álgebra simples de solução de sistemas lineares, obtém-se facilmente o valor de cota desse ponto. Este ajuste é conhecido como *ajuste linear* sobre a malha triangular. O ajuste linear garante continuidade entre as superfícies de triângulos vizinhos mas não garante uma suavidade na transição entre as superfícies

### **5.5.2 – Ajuste Quíntico**

A função polinomial a ser ajustada ao triângulo com vértices no sistema cartesiano *XYZ* definidos por (*x1 ,y1 ,z1* ), (*x2 ,y2 ,z2* ) e (*x3 ,y3 ,z3* ) é da forma:

$$
z(x, y) = \sum_{i=0}^{m} \sum_{j=0}^{m-i} q_{ij} x^{i} y^{j}
$$
 (5.2)

onde *m* é o grau do polinômio e *qij* são os coeficientes a serem determinados,

O grau do polinômio é função do tipo de retalho utilizado e da continuidade que se deseja para a superfície.

Akima (1978) apresenta um método de ajuste que utiliza uma função polinomial de grau 5. A relação entre o grau da polinomial e a continuidade para as superfícies a serem ajustadas a retalhos triangulares é definida por Zenisek (1970) por:

grau= $(4n+1)$ 

onde *n* é o grau de continuidade paramétrica da superfície.

Utilizando esta relação, a superfície de continuidade *C1* é da forma:

$$
z(x, y) = \sum_{i=0}^{5} \sum_{j=0}^{5-i} q_{ij} x^{i} y^{j}
$$
 (5.3)

Para a resolução desta polinomial deve-se determinar 21 coeficientes para cada triângulo. O valor da função *z(x,y)*, da primeira derivada parcial ∂ ∂ *z x* , da primeira derivada parcial ∂ ∂ *z y* ,

da segunda derivada parcial ∂ ∂ 2 2 *z x* , da segunda derivada parcial  $\partial$ ∂ 2 2 *z y* e da segunda derivada

parcial  $\frac{\partial}{\partial x}$ ∂ 2 *z xy* em cada vértice do triângulo fornecem 18 equações independentes. As três equações restantes são obtidas a partir da suposição de que a derivada parcial da superfície diferenciada na direção perpendicular a cada lado do triângulo é uma função de grau 3 no

A suposição que define as três últimas equações garante também a continuidade da

máximo, medida na variável na direção do lado considerado.

superfície e a prova é apresentada a seguir, como descrito por Akima (1978):

O sistema de coordenadas *XY* pode ser transformado em outro sistema cartesiano *ST*, onde o eixo *S* é paralelo a cada um dos lados do triângulo. No sistema de coordenadas *ST,* a

suposição garante que 
$$
\frac{\partial^4}{\partial s^4} \left( \frac{\partial z(t,s)}{\partial t} \right) = 0
$$
.

A transformação de sistema de coordenadas entre *XY* e *ST* é linear. Assim, os valores de  $z(s,t), \frac{\partial z}{\partial s}$ *s z t z s z t*  $f(t), \frac{\partial z}{\partial s}, \frac{\partial z}{\partial t}, \frac{\partial^2 z}{\partial s^2}, \frac{\partial^2 z}{\partial t^2}, \frac{\partial^2 z}{\partial s t}$ ∂ ∂ ∂ ∂ ∂ ∂ ∂ ∂ 2 2 2 2 2 são determinados como uma combinação linear de  $z(x, y), \frac{\partial z}{\partial x}$ *x z y z x z y*  $(x, y), \frac{\partial z}{\partial x}, \frac{\partial z}{\partial y}, \frac{\partial^2 z}{\partial x^2}, \frac{\partial^2 z}{\partial y^2}, \frac{\partial^2 z}{\partial xy^2}$ ∂ ∂ ∂ ∂ ∂ ∂ ∂ ∂ 2 2 2 2 2 em cada um dos vértices.

Os valores de  $z(s,t)$ ,  $\frac{\partial z}{\partial s}$ *s*  $(x, t), \frac{\partial z}{\partial s}, \frac{\partial^2 z}{\partial s^2}$ ∂ ∂  $\frac{2}{g^2}$  em dois vértices determinam uma polinomial de 5<sup>o</sup> grau em **S** 

para o lado entre estes dois vértices.

As polinomiais de  $5^{\circ}$  grau em XY, que representam valores de Z em dois triângulos que compartilham um lado comum são reduzidos a polinômios de 5<sup>°</sup> grau em *S* sobre este lado. Os polinômios em *XY* coincidem sobre o lado comum, provando a continuidade dos valores de *Z* interpolados ao longo dos lados do triângulo.

Os valores de  $\frac{\partial}{\partial}$ ∂ ∂ ∂ ∂ ∂ *z t z st*  $\frac{\partial^2 z}{\partial st} = \frac{\partial^2 z}{\partial ts}$  $\frac{d^2z}{dt^2} = \frac{\partial^2 z}{\partial t^2}$  em dois vértices determinam um polinômio de 3<sup>o</sup> grau em *S* para ∂ ∂ *z t* sobre o lado.

Os polinômios que representam  $\frac{\partial}{\partial x}$ ∂ *z t* em dois triângulos que compartilham um lado comum

coincidem sobre este lado, provando a continuidade de  $\frac{\partial}{\partial x}$ ∂ *z t* .

As estimativas dos valores das primeiras e das segundas derivadas parciais em um ponto são definidas considerando um número fixo de pontos vizinhos mais próximos a este ponto. Assim, para estimar as derivadas parciais de primeira ordem no ponto  $p_{\theta}$  utilizam-se os produtos vetoriais entre os vetores *p0 pi* e *p0 pj* , para o ponto *pi* diferente de *pj* e pertencentes ao conjunto de pontos mais próximos de *p0* . Este vetor resultante do produto vetorial é perpendicular aos vetores  $p_0 p_i$  e  $p_0 p_j$ . As derivadas parciais de primeira ordem são definidas como as do plano normal ao vetor soma destes produtos vetoriais.

As derivadas parciais de segunda ordem podem ser obtidas por um processo similar, no qual se utilizam as derivadas parciais de primeira ordem calculadas. A derivada parcial de segunda ordem em relação a *X* e a *Y* é tomado como sendo a média entre a derivada parcial de segunda ordem em relação a *X* e a derivada parcial de segunda ordem em relação a *Y*.

### **5.6 - Modificações na triangulação de Delaunay**

Alterações podem ser efetuadas sobre a triangulação Delaunay para que ela obedeça a algum critério adicional. Entre as alterações possíveis, pode-se citar a criação de triangulação com envoltório convexa, triangulação onde as arestas não intersectam isolinhas, triangulação onde triângulos vizinhos tem a menor diferença de ângulo entre as normais.

### **5.6.1 - Criação de triangulação com arestas que não intersectam isolinhas**

Na geração da triangulação, as isolinhas são utilizadas como sendo um conjunto de amostras, onde cada ponto que forma uma linha é uma amostra isolada. No entanto, a isolinha representa toda a região do espaço x,y entre dois pontos consecutivos de uma isolinha que tem o valor de elevação constante e igual ao valor da isolinha. A triangulação deve considerar este fato na geração, mantendo uma aresta sobre a isolinha que conecta dois pontos amostrados sobre ela.

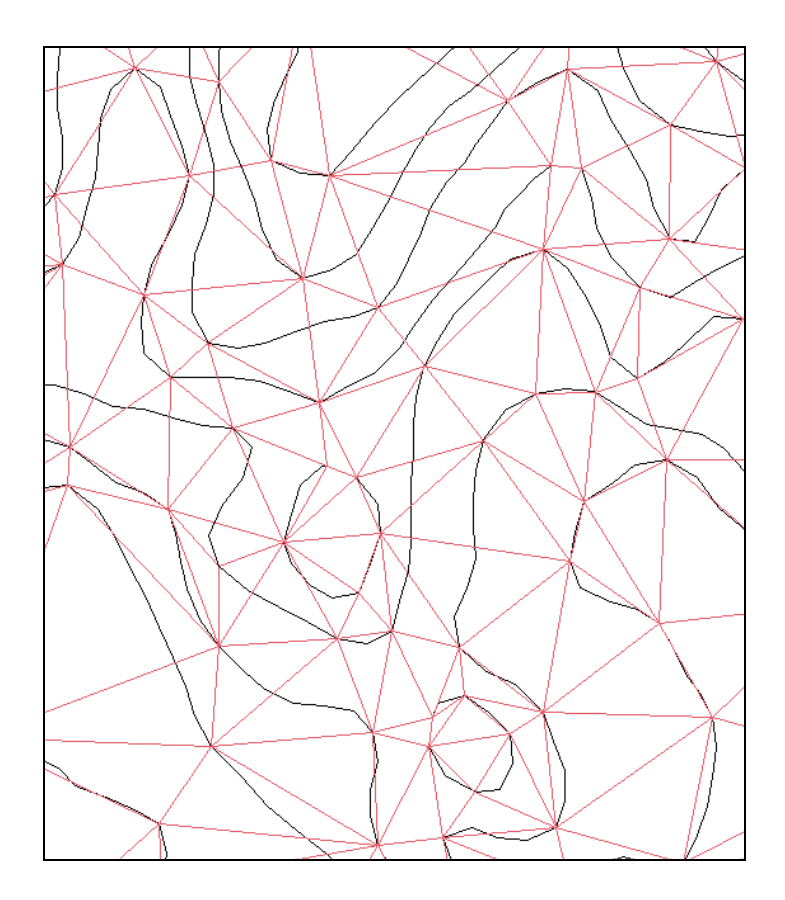

Para obter a triangulação onde arestas não intersectam isolinhas, a triangulação Delaunay deve ser modificada. As isolinhas são analisadas uma a uma, para cada segmento que une as amostras extraídas da isolinha. Se existem arestas intersectadas pelo segmento de aresta analisado, novos pontos amostrais são gerados nas interseções com valor de elevação igual ao da isolinha. Estes pontos são incorporados a triangulação. O procedimento é repetido até que não haja mais interseções entre isolinhas e arestas de triângulo.

### **5.6.2 - Criação de triangulação com mínima diferença de ângulo entre as normais**

A geração de triangulação leva em conta apenas as coordenadas em X e Y. A triangulação obtida deste modo pode conter distorções devido ao valor de elevação, ou seja, em análises onde a elevação é utilizada, os resultados podem ser mais corretos se a triangulação considerar também a coordenada Z. Uma das maneiras de se inserir a informação de elevação é modificar a triangulação utilizando como critério de restrição o menor ângulo possível entre normais as superfícies dos triângulos.

A modificação da triangulação é feita em processo semelhante ao da modificação para obedecer ao critério de Delaunay, ou seja, todos os triângulos são testados em relação a seus vizinhos na mesma seqüência em que foram criados e o teste em dado triângulo é efetuado com seus 3 vizinhos. Caso o triângulo testado T e seu vizinho TV sejam alterados no teste, é verificado se o triângulo vizinho já havia sido testado, ou seja, se TV está antes de T na seqüência. Quando o triângulo vizinho TV está antes de T, todos os triângulos vizinhos a TV devem ser novamente testados. Se o triângulo TV está depois de T na seqüência, os vizinhos de T são testados em relação a T e o teste continua a partir de T. Em cada um destes testes, é verificado se os triângulos alterados estão antes de T na seqüência e todos que estão antes são novamente testados.

### **5.6.3 - Criação de triangulação com com linhas de quebra**

A triangulação criada a partir das amostras pode ser modificada com a **inserção de linhas de quebra**. As linhas de quebra podem estar no mesmo plano de informação das isolinhas ou pode estar em outro plano. Para o caso de linhas de quebra no mesmo plano, as linhas de quebra são diferenciadas com o uso de um identificador que define o tipo de linha. Quando as linhas de quebra estão em outro plano de informação, a categoria deste plano deve ser diferente da categoria **Numérica**, de modo que todas as linhas do plano serão consideradas de quebra. As linhas de quebra do plano de entrada são copiadas e inseridas na triangulação.

Durante a geração de grades triangulares **com as linhas de quebra**, estas linhas de quebra são incorporadas à triangulação, constituindo arestas de triângulos. O modelo final ou seja, a grade triangular irregular, terá estas informações adicionais de linha de quebra incorporadas,

possibilitando assim uma representação mais fiel do terreno, uma vez que não suaviza feições como vales e cristas.

A inserção das linhas de quebra consiste das fases de filtragem das linhas de quebra, da busca das interseções com as arestas de triângulos, da definição do valor de elevação nos pontos de interseção, da filtragem dos valores de elevação ao longo de uma linha de quebra e a inserção dos pontos na triangulação.

#### **5.6.3.1 - Filtragem das linhas de quebra**

Os pontos de cada linha de quebra são copiados para uma linha auxiliar e analisados individualmente se pertencem ao mesmo retângulo envolvente da triangulação. Se um ponto está fora, a linha auxiliar é terminada e uma nova é começada na ocorrência do primeiro ponto da linha de quebra que esta' dentro do retângulo envolvente.

A cada linha terminada, um processo de simplificação dos pontos da linha é efetuado com o objetivo de otimizar os processos posteriores. O algoritmo de simplificação utilizado é o de Douglas-Peucker, que consiste basicamente em utilizar apenas os pontos extremos de seções retas de corredores que contém todos os pontos entre os extremos de cada seção. A meia largura de cada corredor é definida pelo usuário, sendo que o valor sugerido é 0,4 mm na escala das linhas de quebra.

### **5.6.3.2 - Busca das interseções com as arestas de triângulos**

Uma linha de quebra é analisada por segmentos de reta formados por 2 pontos consecutivos da linha. Para cada segmento de reta, são armazenados o ponto inicial e os de interseção com arestas.

A busca dos pontos de interseção é efetuada com a localização dos triângulos que contém o primeiro ponto e o último ponto. Se os triângulos são iguais, o valor de elevação é definido e armazenado na lista de pontos. Se os triângulos são diferentes, as interseções entre o segmento e as arestas dos triângulos localizados ao longo do segmento são definidos e armazenados.

O último ponto do segmento só é armazenado se o segmento é o ultimo de uma linha de quebra para evitar que este ponto seja duplicado.

#### **5.6.3.3 - Definição do valor de elevação nos pontos de interseção**

Uma vez que os pontos de interseção estão sobre linhas de quebra e estas linhas não tem valor de elevação, este valor deve ser definido para cada ponto para que possa ser utilizado na geração do modelo de terreno.

Os pontos de interseção podem estar sobre um segmento de isolinha e para este caso, o valor de elevação deste ponto é igual ao da isolinha. Para este caso, o ponto de interseção não necessita estar exatamente sobre o segmento de isolinha, basta estar a uma distância menor que o tamanho da menor aresta permitida para a triangulação. Um marca adicional e' inserida no ponto de interseção, definindo este ponto como sendo de um tipo que não deve ter seu valor de elevação alterado por algum procedimento posterior. Quando o ponto de interseção não esta sobre isolinha, seu valor é calculado utilizando a uma superfície polinomial de grau 5 ajustada sobre o triângulo que contém o ponto.

### **5.6.3.4 - Filtragem dos valores de elevação ao longo de uma linha de quebra**

Quando o valor de elevação sobre um ponto de interseção é definido com o uso da superfície polinomial, podem ocorrer oscilações ao longo da linha de quebra. Para minimizar este problema, um procedimento de filtragem de elevações é aplicado para cada linha de quebra.

O procedimento consiste em ajustar uma curva polinomial de grau 3, no máximo, com parâmetros calculados com o método de ajuste por mínimo erro quadrático. Sobre esta curva cada ponto que a compõe é analisado e os que tem diferença entre o valor calculado sobre a curva ajustada e o valor original de elevação maior que uma tolerância definida em função da escala (escala\*.0001) não são utilizados no cálculo dos parâmetros da curva. O procedimento e' repetido com a eliminação de um único ponto por vez, até que a diferença máxima seja menor que a tolerância. O valor de tolerância escolhido de modo que o erro tolerado seja da ordem de ¼ da eqüidistância entre isolinhas.

# **5.7 – Exercícios**

Apresentamos a seguir alguns exercícios práticos que visam assimilar os conceitos vistos neste capítulo.

# **Exercício 1: Gerar grade triangular a partir de amostras sem linhas de quebra**

- ⇒ *Geração de Grade Triangular Delaunay:*
- *# Iniciar Programas Spring*

### **SPRING**

- \* *Ativar banco de dados* **Curso**
- \* *Ativar projeto* **Brasilia**
- \* *Ativar o plano de informação* **MNT\_teste** *da categoria* **Altimetria**
- [MNT][Geração de Grade Triangular...]

# **Geração de TIN**

- (Entrada ⇔ Amostra)
- {Plano de Saída: mnt-tin-del}
- $\sim$  (Tipo  $\Leftrightarrow$  Delaunay)
- (Linhas de Quebra ⇔ Não)
- (Executar)

# ⇒ *Geração de Grade Triangular Menor Ângulo:*

- \* *Ativar o plano de informação* **MNT\_teste** *da categoria* **Altimetria**
- [MNT][Geração de Grade Triangular...]

## **Geração de TIN**

- (Entrada ⇔ Amostra)
- {Plano de Saída: mnt-tin-ma}
- (Tipo ⇔ Menor Ângulo)
- (Linhas de Quebra ⇔ Não)
- (Executar)

# ⇒ *Geração de Grade Triangular com isolinhas:*

- \* *Ativar o plano de informação* **MNT\_teste** *da categoria* **Altimetria**
- [MNT][Geração de Grade Triangular...]

# **Geração de TIN**

- (Entrada ⇔ Amostra)
- {Plano de Saída: mnt-tin-iso}
- (Tipo ⇔ Com Isolinhas)
- (Linhas de Quebra ⇔ Não)
- (Executar)

## **Exercício 2: Gerar grade triangular a partir de amostras com linhas de quebra**

⇒ *Importando Drenagem para ser usada como linhas de quebra:*

### **SPRING**

- [Arquivo][Importar...]

### **Importação**

- (Diretório...) *selecionar o diretório* C:\curso\_mnt\Dados
- (Modelo ⇔ Temático)
- (Formato ⇔ ASCII : Drenagem\_L2D.spr)
- $-$  (Entidade  $\Leftrightarrow$  Linhas s/ajuste), (Unidade  $\Leftrightarrow$  m), {Escala: 25000}
- \* *Projeção e Retângulo Envolvente Não necessários, assume do projeto ativo*
- \* *Projeto Não necessário, projeto ativo*
- (Categoria...)

### **Lista de Categorias**

- (Categorias : Drenagem)
- $(PI : rios)$
- (Executar)
- (Fechar)

### *Geração de Grade Triangular Delaunay com linhas de quebra:*

- *# Iniciar – Programas – Spring*

### **SPRING**

- \* *Ativar o plano de informação* **MNT\_teste** *da categoria* **Altimetria**
- [MNT][Geração de Grade Triangular...]

### **Geração de TIN**

- (Entrada ⇔ Amostra)
- {Plano de Saída: mnt-tin-brk}
- (Tipo ⇔ Delaunay)
- (Linhas de Quebra ⇔ Sim)
- $(PL)$

### **Categorias e Planos**

- (Categorias | Drenagem)
- (Planos de Informação | Mapa\_rios) *como linha de quebra.*

# - (Executar)

- **Geração de TIN**
- (Executar)

### \* *Visualizar as grades geradas e comparar os resultados. Veja figuras a seguir*

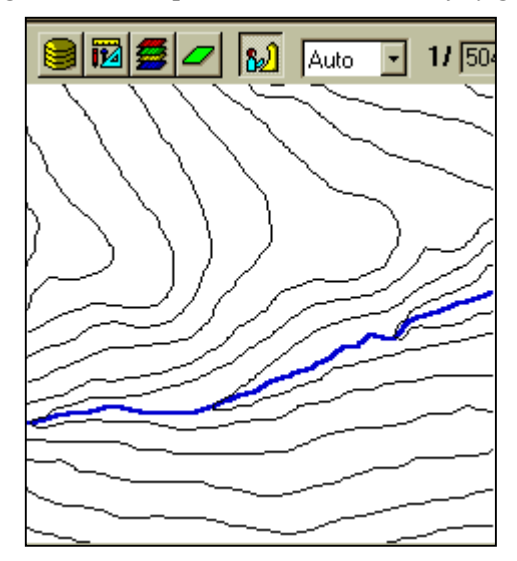

Isolinhas + rede de drenagem como linha de quebra

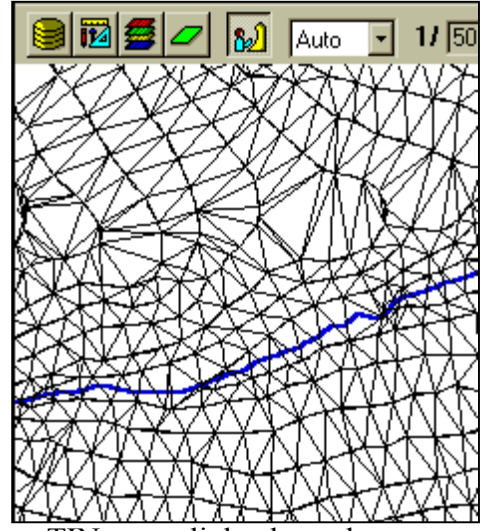

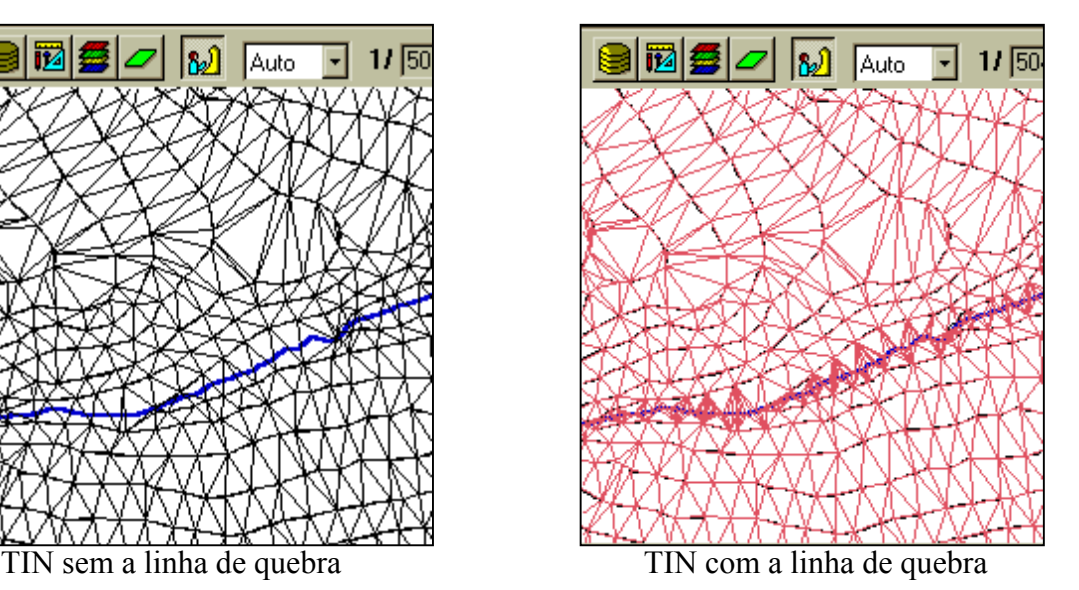

# **CAPÍTULO 6**

### **GRADE RETANGULAR E GRADE TRIANGULAR**

### **6.1 Grade Retangular a Partir da Grade Triangular**

A partir de um modelo de grade triangular é possível criar-se um modelo de grade retangular. Para isto, inicialmente é necessária a definição dos parâmetros que definem a grade regular, ou seja, referência geográfica, resoluções espacial e tamanho da grade em número de linhas e colunas. A partir dessa definição deve-se calcular o valor de cota de cada elemento da grade. Esse valor é obtido encontrando-se o triângulo que contém o ponto da grade regular. Utilizando-se os valores de cota dos vértices desse triângulo e, opcionalmente, dos vértices de seus triângulos vizinhos pode-se estimar o valor de cota do ponto da grade regular. Essa estimativa pode usar uma interpolação linear ou uma interpolação polinomial de grau maior do que 1. Usando-se apenas os 3 vértices de um triângulo pode-se definir o plano que passa por esses 3 pontos. Dessa forma pode-se estimar o valor de cota de qualquer ponto interno a um triângulo do modelo irregular. Para se ajustar superfícies não lineares para cada triângulo deve-se utilizar os vértices do triângulo e dos seus vizinhos. Quando um ponto da grade regular não está localizado dentro de nenhum triângulo então pode-se marcá-lo como "*sem valor*". A transformação de um modelo de grade triangular em retangular é útil quando se quer visualizar o modelo em projeção planar a partir de uma grade regular e o único modelo que se dispõe é o de grade triangular. O processo de visualização do MDT em projeção planar fornece um resultado mais realista quando se usa o modelo de grade regular ao invés da grade irregular

#### **6.2 Grade Triangular a Partir da Grade Retangular**

Muitas vezes o usuário já tem um modelo de grade regular que foi gerado anteriormente ou importado de outro sistema. A partir desse modelo de grade regular, pode-se aplicar um método de redução de amostras sobre a grade criando-se um conjunto de amostras irregularmente espaçadas. Essas amostras são então utilizadas na geração do modelo de

grade triangular. A transformação de grade retangular para grade triangular pode ser necessário caso existam algoritmos de análise no SIG que só trabalham sobre grades triangulares. Um exemplo típico acontece quando o SIG só consegue extrair linhas de contornos de grades triangulares.

# **6.3 Comparação Entre os Modelos de Grade**

A tabela abaixo apresenta as principais diferenças entre os modelos de grade retangular e de grade irregular triangular.

TABELA 6. 1 Comparação entre os modelos de grade retangular e triangular

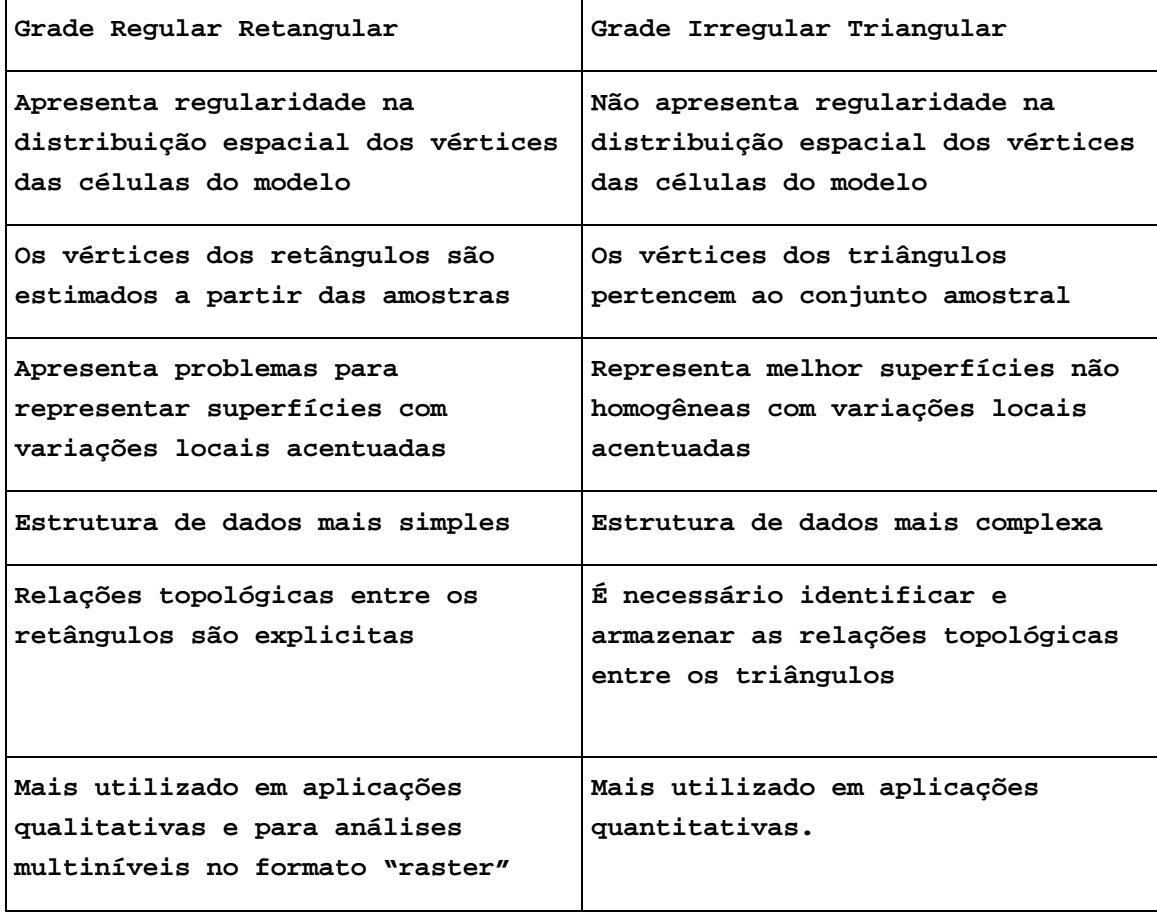

# **6.4 Exercícios**

Apresentamos a seguir alguns exercícios práticos que visam assimilar os conceitos vistos neste capítulo.

# **Exercício 1: Gerar grade retangular a partir da triangular sem linha de quebra**

Gerando grade retangular a partir de grade triangular com interpolador linear:

- *# Iniciar – Programas – Spring*

## **SPRING**

\* *Ativar banco de dados* **Curso**

\* *Ativar projeto* **Brasilia**

## **Painel de Controle**

\* *Ativar o plano de informação* **mnt-tin-del** *da categoria* **Altimetria** - [MNT][Geração de Grade Retangular...]

# **Geração de Grade**

- $\text{-}$  (Entrada  $\Leftrightarrow$  TIN)
- {Plano de Saída: mnt-tin-del-lin}
- {Resolução X(m): 50}, {Y(m): 50}
- (Interpolador ⇔ Linear)
- (Executar)

Gerando grade retangular a partir de grade triangular com interpolador **quíntico**:

## **Painel de Controle**

\* *Ativar o plano de informação* **mnt-tin-del** *da categoria* **Altimetria** - [MNT][Geração de Grade Retangular...]

# **Geração de Grade**

- $\text{-}$  (Entrada  $\Leftrightarrow$  TIN)
- {Plano de Saída: mnt-tin-del-qui}
- {Resolução X(m): 50}, {Y(m): 50}
- (Interpolador ⇔ Quíntico sem lin. quebra)
- (Executar)

## **Exercício 2: Gerar grade retangular a partir da triangular com linha de quebra**

Gerando grade retangular a partir de grade triangular com interpolador linear:

# **Painel de Controle**

\* *Ativar o plano de informação* **mnt-tin-brk** *da categoria* **Altimetria** - [MNT][Geração de Grade Retangular...]

# **Geração de Grade**

- $\text{-}$  (Entrada  $\Leftrightarrow$  TIN)
- {Plano de Saída: mnt-tin-brk-lin}
- {Resolução X(m): 50}, {Y(m): 50}
- (Interpolador ⇔ Linear)

# - (Executar)

Gerando grade retangular a partir de grade triangular com interpolador **quíntico sem linha de quebra**:

# **Painel de Controle**

\* *Ativar o plano de informação* **mnt-tin-brk** *da categoria* **Altimetria** - [MNT][Geração de Grade Retangular...]

# **Geração de Grade**

- $-$  (Entrada  $\Leftrightarrow$  TIN)
- {Plano de Saída: mnt-tin-brk-quis}
- {Resolução X(m): 50}, {Y(m): 50}
- (Interpolador ⇔ Quíntico sem lin. quebra)
- (Executar)

\* *Comparar as grades retangulares geradas, note o exemplo da figura a seguir.*

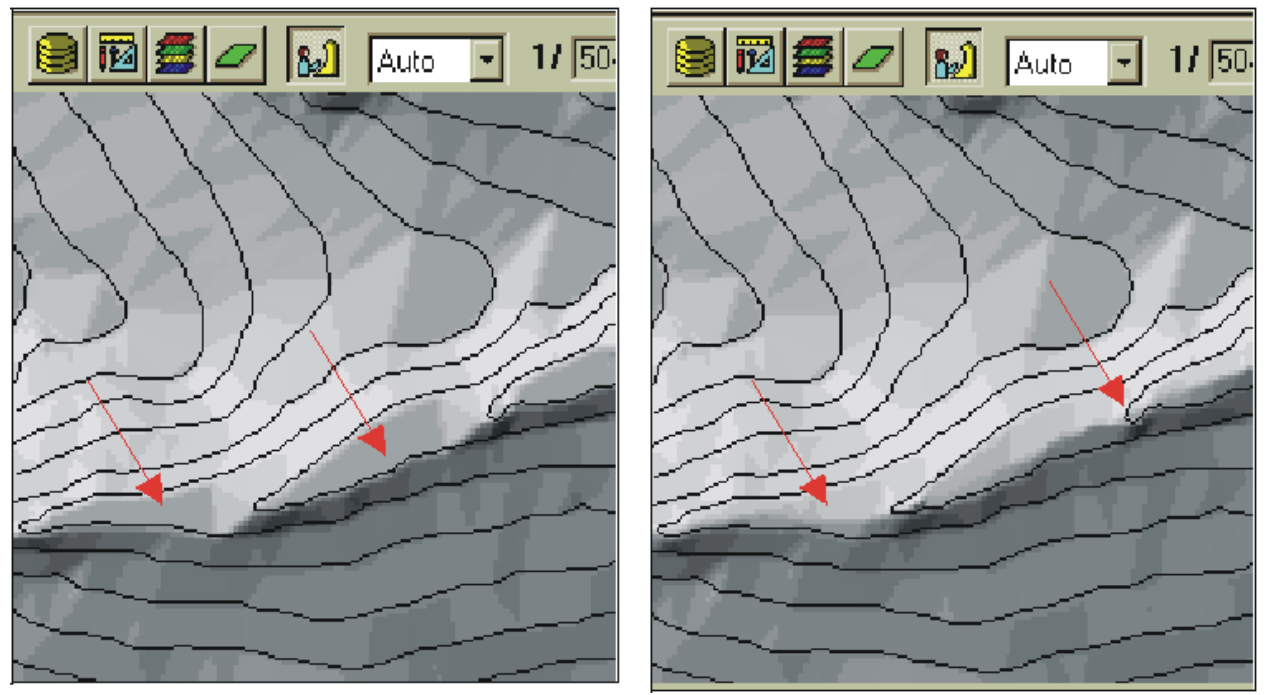

Grade sem linha de quebra e com linha de quebra

**Exercício opcional**: Gerar grades retangulares para as outras triangulares.

# **CAPÍTULO 7**

### **ANÁLISE SOBRE MODELOS DIGITAIS DE TERRENO**

### **7.1 Introdução**

Como já descrito anteriormente, as *amostras* são processadas de forma a criar *modelos digitais* que vão representar a variabilidade do fenômeno nessa região. Os modelos digitais são utilizados por uma série de *procedimentos de análises* úteis para aplicações de geoprocessamento. A utilização dos modelos digitais, pelas análises, possibilita o estudo de um determinado fenômeno sem a necessidade de se trabalhar diretamente na região geográfica escolhida. As análises podem ser qualitativas ou quantitativas e são importantes para fins de simulações e tomadas de decisão no contexto de desenvolvimento de aplicações, ou modelagens, de geoprocessamento que utilizam SIGs.

As análises desenvolvidas sobre um modelo digital de terreno permitem: visualizar o modelos em projeção geométrica planar; gerar imagens de nível de cinza, imagens sombreadas e imagens temáticas; calcular volumes de aterro e corte; realizar análises de perfis sobre trajetórias predeterminadas e; gerar mapeamentos derivados tais como mapas de declividade e exposição, mapas de drenagem, mapas de curva de nível e mapas de visibilidade. Os produtos das análises podem, ainda, serem integrados com outros tipos de dados geográficos objetivando o desenvolvimento de diversas aplicações de geoprocessamento, tais como, planejamento urbano e rural, análises de aptidão agrícola, determinação de áreas de riscos, geração de relatórios de impacto ambiental e outros.

Esta seção apresenta uma visão geral dos processamentos de análises que podem fazer parte de um sistema de modelagem digital de terreno desenvolvido no ambiente de um SIG. O objetivo é descrever os procedimentos de análises que mais comumente são realizados sobre os modelos digitais de terreno. O texto inclui: aspectos teóricos e alguns detalhes de implementação computacional de cada procedimento de análise, exemplos de aplicação e ilustrações.
#### **7.2 Geração de Imagens**

A partir de um MDT pode-se criar imagens em níveis de cinza e imagens sombreadas. Na seqüência apresentam-se mais detalhes sobre estas análises.

#### **7.2.1 Imagem em Níveis de Cinza**

Essa imagem é gerada diretamente do mapeamento dos valores de cota do modelo para valores de nível de cinza. Supondo-se que cada pixel da imagem de nível de cinza é representada por 8 bits pode-se mapear os valores de cota para valores de nível de cinza de 0 a 255. A figura abaixo ilustra o mapeamento de um valor de cota  $Z_i$  para um valor de nível de cinza  $NC_i$ ;

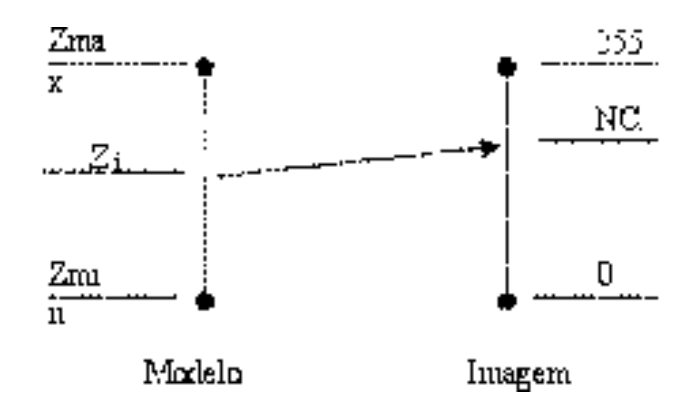

FIGURA 7. 1- Mapeamento dos valores de cota para níveis de cinza

Considerando-se um mapeamento linear dos valores de cota do modelo para valores de níveis de cinza, quantização linear, pode-se calcular o valor **NCi** em função de **Zi** através da equação:

$$
NC_i = \{ [(Z_i - Z_{min})^* 254] / (Z_{max} - Z_{min}) \} + 1
$$
\n(7. 1)

Esta equação mapeia os valores de cota do fenômeno representado para valores de 1 a 255 da imagem. O valor de nível de cinza igual a 0 é usado em áreas onde *não existe* definição do valor de cota para o modelo.

A figura abaixo mostra uma imagem em nível de cinza obtida a partir de um modelo digital de terreno. Essa imagem é utilizada para obter uma percepção visual global qualitativa da variação do fenômeno representado pelo modelo digital de terreno.

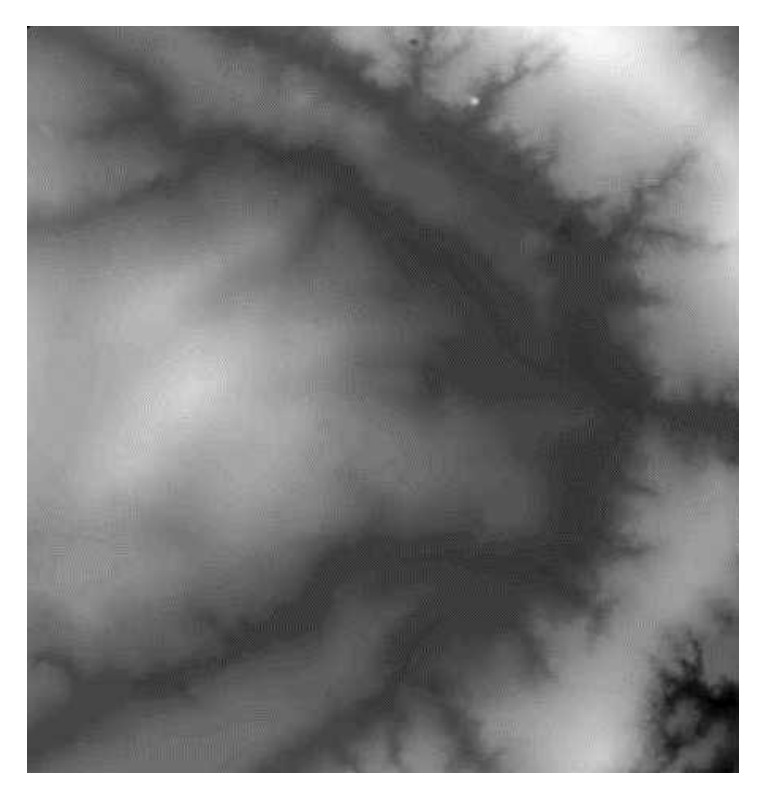

FIGURA 7.2 - Modelo de grade regular representado como uma imagem em níveis de cinza

#### **7.2.2 Imagem Sombreada**

Uma imagem de MDT sombreada é gerada a partir do modelo e do posicionamento, em relação à superfície, de uma fonte de iluminação local. Assim, para cada ponto do modelo pode-se definir um vetor normal a superfície **N** e um vetor de iluminação **I** que parte do ponto da superfície e aponta para a fonte de iluminação. A partir desses dois valores podese calcular um valor de intensidade de iluminação utilizando-se, por exemplo, o seguinte modelo de iluminação de reflexão difusa:

$$
NC_i = I_a + I_l * K_d * (N_i.L_i) = I_a + I_l * K_d * cos \theta
$$
\n(7.2)

Esse modelo estabelece que o nível de cinza da imagem sombreada **NCi**, na posição **i** da superfície, é igual a uma intensidade constante de iluminação ambiente **Ia** somado a uma componente de iluminação local. Essa componente local depende da intensidade da fonte luminosa **I**<sub>1</sub>, de uma constante de reflexão difusa **K**<sub>d</sub> e do angulo θ formado entre o vetor unitário normal **N** e o vetor unitário de iluminação **I** na posição **i** da superfície. A figura abaixo ilustra esses conceitos.

O modelo de reflexão difusa, ou modelo lambertiano, é um dos mais simples de ser implementar computacionalmente. Outros modelos mais complexos podem ser utilizados quando se deseja um efeito de sombreamento mais realista.

A imagem sombreada é muito útil como imagem de textura para compor uma projeção geométrica planar utilizando-se o modelo digital de terreno. A figura abaixo mostra uma imagem sombreada gerada a partir de um modelo numérico de terreno.

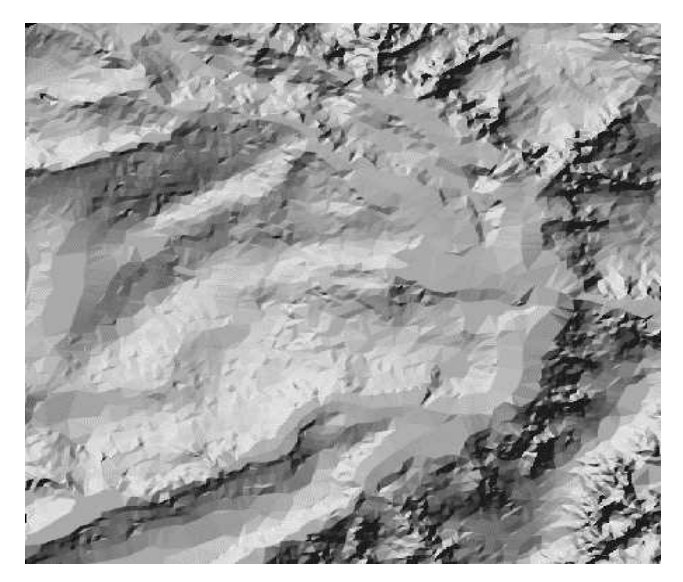

FIGURA 7.3 - Modelo de grade regular representado como uma imagem sombreada

## **7.2.3 Exercícios - Geração de Imagens**

Para geração de Imagens em NC ou Sombreadas deve existir uma categoria do modelo IMAGEM no Banco de Dados. Recomenda-se criar outra categoria (por exemplo: Imagens MNT) no banco de dados, pois as existentes já estão utilizadas para outros tipos de imagens.

#### **7.2.3.1 – Geração de Imagem para Modelo Numérico**

⇒ *Gerando imagem em nível de cinza:*

- *# Iniciar – Programas – Spring*

**SPRING**

\* *Ativar banco de dados* **Curso**

\* *Crie a categoria* **Imagens\_MNT** *do modelo* **Imagem.**

\* *Ativar projeto* **Brasilia**

\* *Ativar o plano de informação* **mnt-grd-viz** da categoria **Altimetria**

- [MNT][Geração de Imagem...]

#### **Geração de Imagem MNT**

- (Imagem ⇔ Nível de Cinza)
- (Categoria de Saída...)

**Lista de Categorias**

- (Categorias | Imagens\_MNT)

- (Executar)

**Geração de Imagem MNT**

- {Plano de Saída: ima-mnt-viz}

- (Executar)

**OBS**: Observe que no **Painel de Controle** o PI **ima-mnt-viz** estará disponível para ser apresentado.

#### **7.2.3.2 – Geração de Imagem Sombreada para Modelo Numérico**

#### ⇒ *Gerando imagem sombreada usando grade criada com vizinho mais próximo:* \* *Ativar o plano de informação* **mnt-grd-viz** da categoria **Altimetria**

#### **Geração de Imagem MNT**

- (Imagem ⇔ Sombreada)
- (Categoria de Saída...)
	- **Lista de Categorias**
	- (Categorias | Imagens\_MNT) Categoria defina pelo usuário.
	- (Executar)

## **Geração de Imagem MNT:**

- {Plano de Saída: som-mnt-viz}
- $-$  {Azimute (graus): 225}
- {Elevação (graus): 45}
- {Exagero de Relevo: 10}
- (Executar)

# ⇒ *Gerando imagem sombreada usando grade criada com vizinho mais próximo:*

\* *Ativar o plano de informação* **mnt-grd-mpcq** da categoria **Altimetria**

## **Geração de Imagem MNT**

- (Imagem ⇔ Sombreada)
- (Categoria de Saída...)
	- **Lista de Categorias**

- (Categorias | Imagens\_MNT) - Categoria defina pelo usuário.

- (Executar)

## **Geração de Imagem MNT:**

- {Plano de Saída: som-mnt-mpcq}
- $-$  {Azimute (graus): 45}
- {Elevação (graus): 45}
- {Exagero de Relevo: 10}
- (Executar)

\* *Visualizar as imagens geradas e comparar*

## **7.2.3.3 – Exercício opcional**

Gerar imagens sombreadas usando as outras grades retangulares e comparar.

#### **7.3 Visualização do modelo em Projeção**

A visualização em 3D consiste no mapeamento do modelo do espaço tridimensional para o espaço bi-dimensional de um plano de projeção. Para isto é comum utilizar duas projeções, a projeção em perspectiva e a paralela. A projeção paralela é mais utilizada para a visualização em aramado e a projeção em perspectiva é mais utilizada para visualização de imagens realísticas.

A geometria da projeção paralela prevê um observador localizado no infinito, definido apenas pelo vetor direção *D*. O vetor tem uma elevação de θ em relação ao plano XY e um azimute deφ em relação ao plano YZ.

A geometria da projeção perspectiva prevê um observador localizado em uma posição, definido pelo vetor posição *P*.

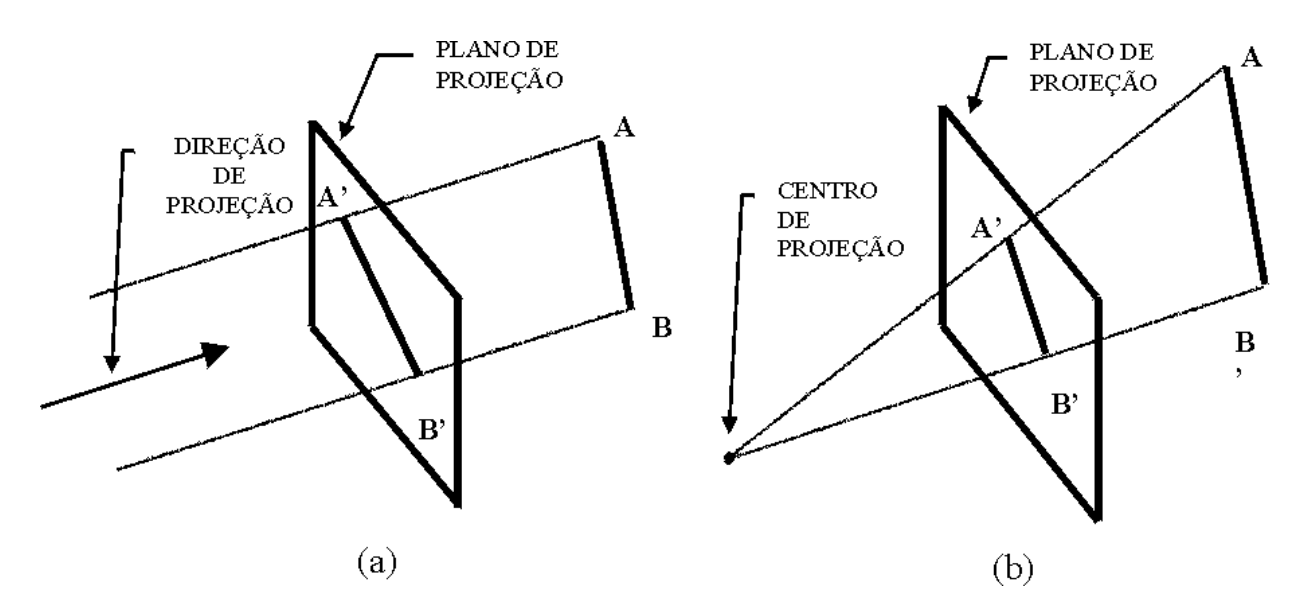

FIGURA 7.4 - Esquemas de projeção: (a) paralela e (b) perspectiva

O modelo gerado pode ser visualizado em projeção com ou sem informação de textura.

# **7.3.1 Visualização do Modelo sem Inclusão de Textura**

Na visualização sem textura, o modelo de grade regular retangular é mais apropriado, obtendo-se um aramado, como observado na figura abaixo.

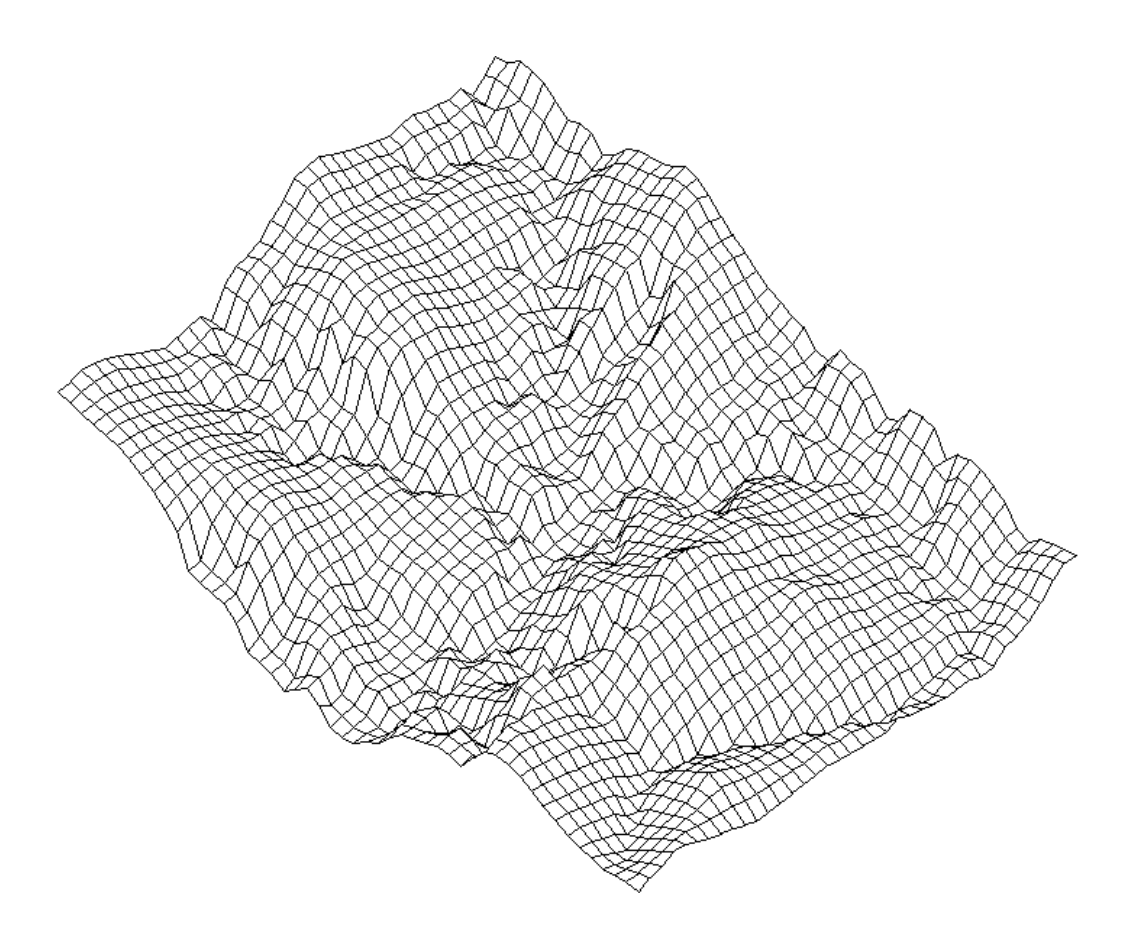

FIGURA 7.5 - Visualização do Modelo sem Inclusão de Textura

Um método de eliminação de linhas escondidas é necessário para melhorar a qualidade do aramado, uma vez que se todas as linhas são apresentadas, não é possível identificar quais arestas estão mais próximas ou mais distantes. Existem vários métodos, como os apresentados em (FOLEY et al. 1991), entre eles o método da linha de horizonte. O princípio básico do método da linha de horizonte é o armazenamento do maior valor para cada coluna do dispositivo de saída, onde está sendo apresentado o aramado. Somente são apresentados na saída os pixels que estejam acima da linha de horizonte atual. Para que este método funcione, é necessário apresentar inicialmente a região mais próxima ao observador. Além disto, deve-se apresentar intercaladamente os segmentos de reta na direção X e na direção Y, para evitar que a linha de horizonte seja incorreta para uma das direções. Este método pode ser utilizado para a eliminação de linhas escondidas na visualização de grades regulares.

#### **7.3.2 Visualização do Modelo com Inclusão de Textura**

O modelo digital de terreno pode ser integrado com uma imagem no processo de projeção perspectiva planar. Em geral, a visualização do modelo projetado num plano, com inclusão de textura, é realizada através de técnicas de projeção planar conhecidas como "*raytracing*". Esta técnica baseia-se no acompanhamento do traçado do raio desde o centro de projeção até ele alcançar elementos da superfície a ser projetada. Nesta técnica pode-se incluir efeitos de reflexão, difusa e especular, e de refração dos raios sobre os elementos da superfície. A figura abaixo ilustra o traçado de um raio que parte de um centro de projeção, passa por um ponto do plano de projeção e alcança diversos elementos pertencentes ao objetos de uma cena. No caso de modelo de grade esses elementos são triângulos ou retângulos que definem o modelo da superfície.

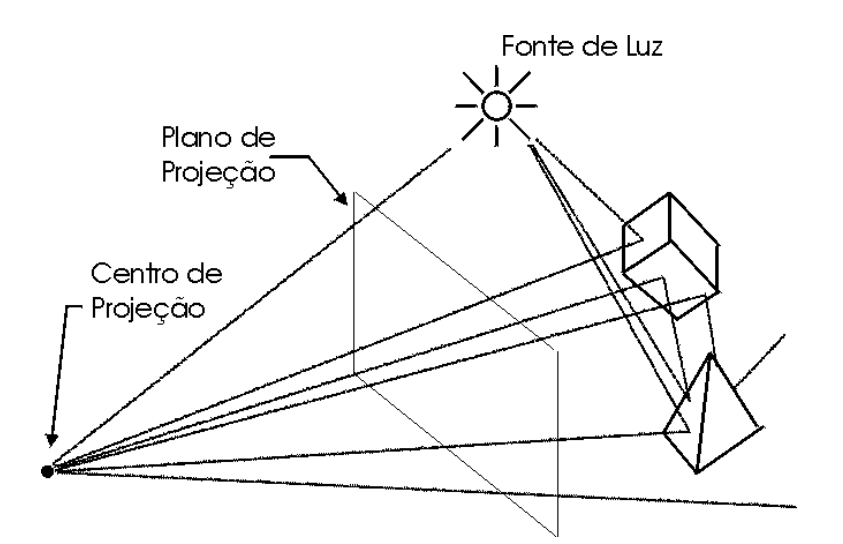

FIGURA 7.6 - Ilustração da técnica de "ray-tracing"

Na projeção de modelos utiliza-se a técnica de *"ray-tracing" com textura externa*. Neste processo o modelo é responsável pela definição da geometria da superfície projetada enquanto que a imagem é usada como dado de textura. A imagem de textura pode ser uma imagem de sensoriamento remoto, de satélite ou de aerolevantamento por exemplo, ou ima imagem artificial como a imagem sombreada gerada sobre o próprio modelo que esta sendo projetado no plano. Através de "ray-tracing" com textura externa é possível sintetizar figuras muito parecidas com a realidade de uma cena.

Um método de geração de imagens realísticas, utilizando simplificações da projeção em perspectiva é apresentado em (ROBERTSON 1987). Este método consiste do seguinte procedimento:

- Rotação das imagens de textura e da formada pela grade de elevação.
- Compressão das linhas das imagens em função da distância ao observador.
- Projeção perspectiva na vertical, considerando os pontos em ordem decrescente de distância ao observador para obter o escondimento de pontos.

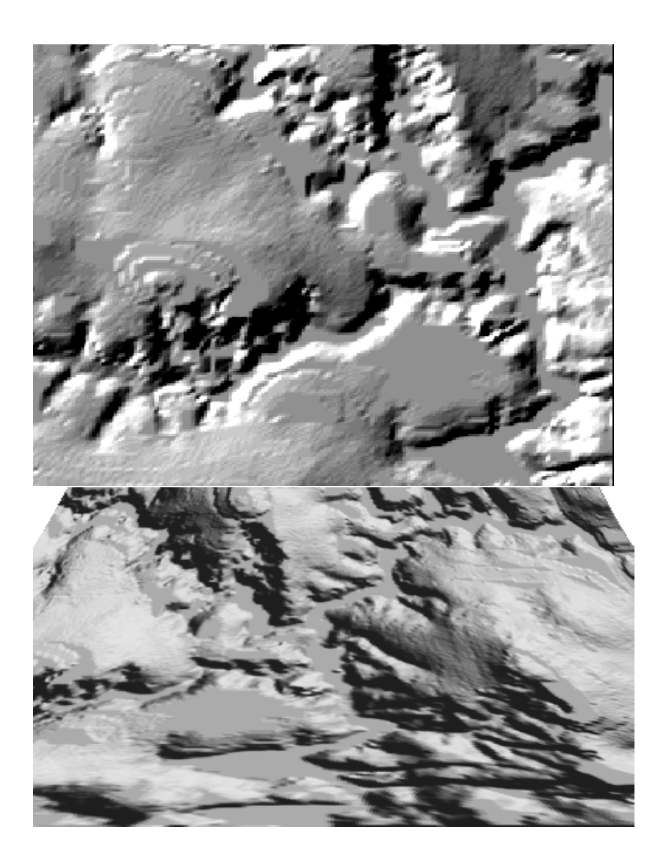

FIGURA 7.7 -Visualização do modelo em projeção planar com textura de uma composição de 3 bandas de uma imagem LANDSAT

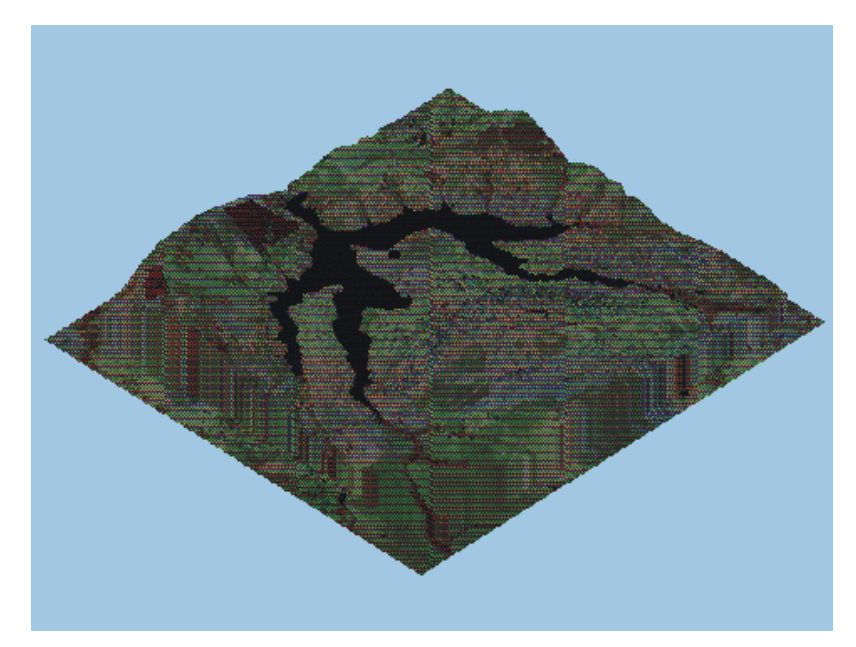

FIGURA 7.8 - Visualização do modelo em projeção planar com textura de uma composição colorida de 3 bandas de uma imagem LANDSAT

## **7.3.3 Exercícios - Visualização do modelo em Projeção**

Apresentamos a seguir alguns exercícios práticos que visam assimilar os conceitos vistos neste capítulo.

## **7.3.3.1 Visualização de Imagem em 3D usando imagem sombreada**

⇒ *Visualização 3D em projeção paralela:* - *# Iniciar – Programas – Spring* **SPRING** \* *Ativar banco de dados* **Curso** \* *Ativar projeto* **Brasilia** \* *Ativar o plano de informação* **mnt-grd-viz** *da categoria* **Altimetria** - [MNT][Visualização 3D...] **Visualização 3D** - (Plano de Textura...) **Categorias e Planos** - (Categorias | Imagem\_MNT) - (Planos de Informação | som-mnt-mpcq) - *como imagem de textura.* - (Executar) **Visualização 3D** - (Projeção ⇔ Paralela)

- {Azimute: 225}
- {Elevação: 30}
- {Exagero Vertical: 0.4}
- (Executar)
- \* *Testar com outros valores de azimute, elevação e exagero vertical*

# ⇒ *Visualizando em projeção perspectiva:*

# **Visualização 3D**

- (Projeção ⇔ Perspectiva)
- {X: 189595}, {Y: 8230000},{Z: 400}
- $-$  {Azimute: 10}
- {Elevação: 30}
- {Abertura: 60}
- {Exagero Vertical: 0.5}
- (Executar)
- \* *Testar com outros valores*

## ⇒ *Visualizando em projeção paralela-estéreo:*

#### **Visualização 3D**

- (Plano de Textura...)
- (Projeção ⇔ Par-estéreo)
- {Azimute: 225}
- {Elevação: 30}
- {Distância entre projeções: 5 (pixels)}
- {Exagero Vertical: 1}
- (Executar)
- \* *Testar com outros valores*

## **7.3.3.2 Visualização de Imagem em 3D usando imagem de satélite**

## ⇒ *Importando e gerando a imagem sintética:*

- *# Iniciar – Programas – Spring*

## **SPRING**

- \* *Ativar banco de dados* **Curso**
- \* *Ativar projeto* **Brasilia**

- [Arquivo][Importar...]

## **Importação**

- (Diretório...) *selecionar o diretório* C:\curso\_mnt\Dados
- (Modelo ⇔ Imagem)
- $-$  (Formato  $\Leftrightarrow$  TIFF : Comp\_3B\_4R\_5G.tif)
- (Entidade ⇔ Imagem)
- {Resolução X(m): 30, Y(m): 30}
- \* *Projeção e Retângulo Envolvente Não necessários, assume do projeto ativo*
- \* *Projeto Não necessário, projeto ativo*

#### - (Categoria...)

- **Lista de Categorias**
- (Categorias | Imagem\_TM)
- (Executar)

#### **Importação**

- {PI: comp345)*.*
- (Executar)

#### **Painel de Controle**

- (Categorias | Imagem\_TM)
- (Planos de Informação | comp345\_r), (R)
- (Planos de Informação | comp345\_g), (G)
- (Planos de Informação | comp345\_b), (B)

#### **SPRING**

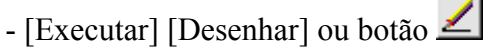

- [Imagem][Contraste...]

#### **Contraste**

- {Nome: comp345}
- (Salvar Imagem ⇔ Imagem Sintética)
- [Executar] [Salvar]
- *\* A imagem sintética estará disponível no* **"Painel de Controle"***.*
- (Fechar) ou botão X (*canto superior direito da janela*)

## **Visualização 3D**

- (Plano de Textura...)

## **Categorias e Planos**

- (Categorias | Imagem\_MNT)
- (Planos de Informação | som-mnt-mpcq) *como imagem de textura.*
	- (Executar)

# **Visualização 3D**

- (Projeção ⇔ Paralela)
- {Azimute: 225}
- {Elevação: 45}
- {Exagero Vertical: 0.4}
- (Executar)
- \* *Remover visualização da imagem e ativar o plano de informação* **mnt-grd-viz** *da categoria* **Altimetria**
- [MNT][Visualização 3D...]

## **Visualização 3D**

- (Plano de Textura...)

# **Categorias e Planos**

- (Categorias | Imagem\_TM)
- (Planos de Informação | comp345) *como imagem de textura.*
- (Executar)

#### **Visualização 3D**

- (Projeção ⇔ Paralela)
- {Azimute: 225}
- $-$ {Elevação: 45}
- {Exagero Vertical: 0.4}
- (Executar)
- \* *Testar com outros valores de azimute, elevação e exagero vertical*

# ⇒ *Visualizando em projeção perspectiva:*

# **Visualização 3D**

- (Projeção ⇔ Perspectiva)
- {X: 189595}, {Y: 8230000},{Z: 400}
- $-$  {Azimute: 10}
- {Elevação: 30}
- $-$  {Abertura: 60}
- {Exagero Vertical: 0.5}
- (Executar)
- \* *Testar com outros valores*

#### **7.3.3.3 Exercício opcional**

Usar outras grades regulares para gerar a visualização e comparar.

#### **7.4 Geração de Mapas de Contorno**

Linhas de contorno são curvas que conectam pontos da superfície com mesmo valor de elevação. As linhas de contorno podem ser determinadas a partir de interseções da superfície com planos horizontais. A projeção dessas interseções, no plano xy, definem as curvas de contorno. Partindo-se do pressuposto que a superfície representada é uma função matemática definida no espaço xy então as linhas de contorno tem a propriedade de nunca se cruzarem.

As linhas de contornos são obtidas a partir de intercessões com as arestas dos elementos básicos, triângulo ou retângulo, do modelo. A figura abaixo ilustra o processo de obtenção de uma linha de contorno a partir do modelo.

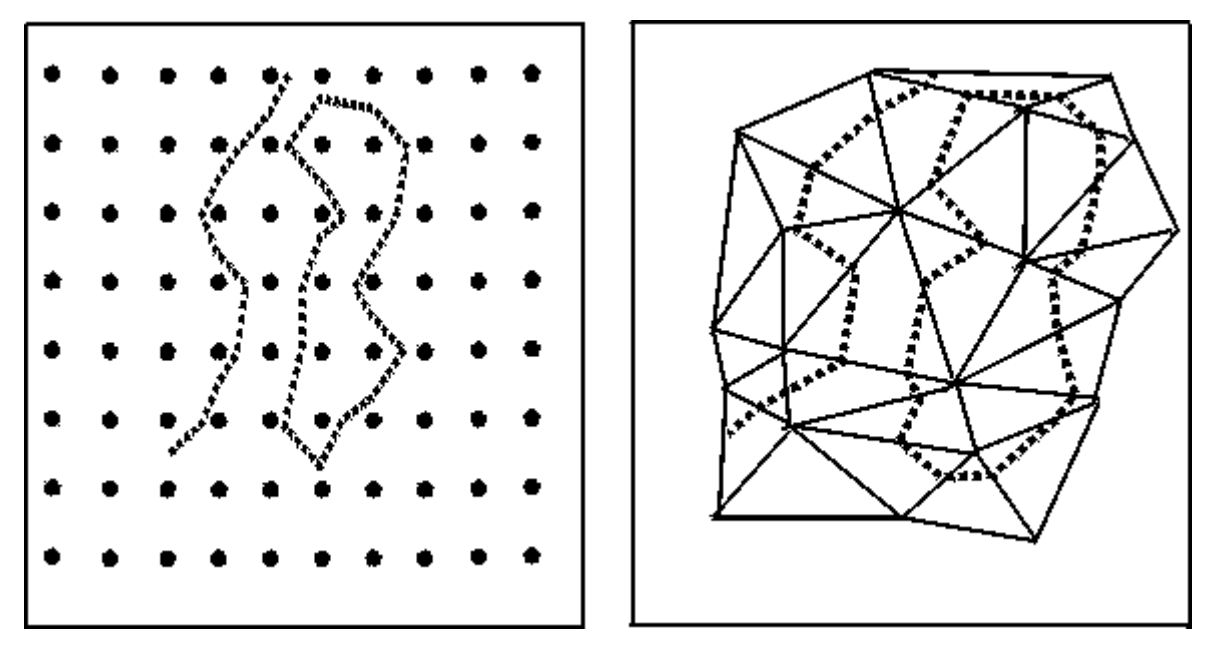

FIGURA 7.9 - Geração de uma curva de contorno a partir de um modelo de grade (a) retangular e (b) triangular

Existem, basicamente, 2 métodos de geração de mapas de contornos a partir do modelo de grade: o método seguidor de linhas e o método de segmentos.

O método *seguidor de linhas* é um método que gera cada linha de contorno em um único passo. Por esse método procura-se um segmento que pertence a uma curva de contorno. Os pontos extremos desse segmento são definidos como extremos da linha de contorno. Em seguida busca-se os outros segmentos que tem ligações com essas extremidades. Os novos segmentos encontrados são incorporados a linha e definem as novas extremidades. O processo pára quando as extremidades se encontram, definindo uma curva de nível fechada, ou quando as duas extremidades já encontraram as bordas da região de interesse.

O método de segmentos cria as curvas de nível em duas etapas. Na primeira etapa determinam-se todos os segmentos pertencentes a uma valor de cota predeterminado. Numa Segunda etapa é necessário conectar esses segmentos a fim de se definir as curvas de nível que pertencem ao valor de cota preestabelecido.

Esses processos de geração de mapa de contornos é automático e necessita apenas da definição do modelo e das curvas a serem geradas. Essas curvas podem ser definidas individualmente ou com espaçamento constante.

#### **7.4.1 Exercícios - Geração de Mapas de Contorno**

Apresentamos a seguir alguns exercícios práticos que visam assimilar os conceitos vistos neste capítulo.

⇒ *Geração de Mapas de Contorno na tela com passo fixo:* - *# Iniciar – Programas – Spring*

#### **SPRING**

- \* *Ativar banco de dados* **Curso**
- \* *Ativar projeto* **Brasilia**
- \* *Ativar o plano de informação* **mnt-grd-viz** *da categoria* **Altimetria**
- [MNT][Geração de Isolinhas...]

#### **Geração de Isolinhas**

- $-$  (Gerar  $\Leftrightarrow$  Tela)
- (Entrada ⇔ Grade)
- $-(Passo \Leftrightarrow Fixo)$
- $-$  {Passo: 20}
- (Executar)

#### ⇒ *Geração de Mapas de Contorno em arquivo com passo fixo:*

- \* *Ativar o plano de informação* **mnt-grd-viz** *da categoria* **Altimetria**
- [MNT][Geração de Isolinhas...]

#### **Geração de Isolinhas**

- (Gerar ⇔ Arquivo)
- (Entrada ⇔ Grade)
- $-(Passo \Leftrightarrow Fixo)$
- $-$  {Passo: 20}
- (Executar)

Opcionalmente, gerar mapas de contorno para as outras grades retangulares e triangulares.

#### **7.5 Geração de Mapas de Declividade e Exposição**

A declividade em uma posição da superfície é definida por um plano tangente a aquela posição da superfície modelada pelo MDT. A declividade é composta por duas componentes: o *gradiente*, as vezes também chamado de *declividade*, que é a máxima razão de variação de cota z e; a *exposição* que é a direção dessa máxima razão de variação de cota. Neste texto usa-se os termos declividade e exposição para essas componentes. A declividade pode ser expressa em graus (0 a 90) ou em porcentagem enquanto que a exposição é expressa em graus (0 a 360). As equações para o cálculo da *declividade* **D** e *exposição* **E** são dadas a seguir.

$$
D = \arctg \{ [(\delta Z/\delta X)^{2} + (\delta Z/\delta Y)^{2}]^{1/2} \}
$$
\n(7.3)

$$
E = \arctg \left[ -( \delta Z / \delta Y) / (\delta Z / \delta X) \right] \tag{7.4}
$$

Onde δ*Z/*δ*X* **e** δ*Z/*δ*Y*, derivadas parciais nas direções **X** e **Y**,são as componentes do vetor gradiente em uma dada posição.

Segundo Burrough, 1986, quando a superfície está sendo representada por um modelo de grade regular retangular o melhor estimador das componentes do vetor gradiente, em uma posição **i,j** do modelo, é avaliado por:

$$
[\delta Z / \delta X]_{i,j} = [ (Z_{i+1,j+1} + 2^* Z_{i+1,j} + Z_{i+1,j-1}) - (Z_{i-1,j+1} + 2^* Z_{i-1,j} + Z_{i-1,j-1}) ] / 8^* \delta X \tag{7.5}
$$

$$
[\delta Z/\delta Y]_{i,j} = [ (Z_{i+1,j+1} + 2^* Z_{i,j+1} + Z_{i-1,j+1}) - (Z_{i+1,j+1} + 2^* Z_{i,j-1} + Z_{i-1,j-1}) ] / 8^* \delta Y \tag{7.6}
$$

onde os elementos Z estão distribuídos segundo uma vizinhança 8 como mostrado na figura abaixo.

| $Z_{i-1,j+1}$ | $\mathbf{Z}_{\mathbf{i},\mathbf{j}+\mathbf{1}}$ | $Z_{i+1,j+1}$ |
|---------------|-------------------------------------------------|---------------|
| $Z_{i-1,j}$   | $\mathbf{Z_{i,j}}$                              | $Z_{i+1,j}$   |
| $Z_{i-1,j-1}$ | $\mathbf{Z_{i,j-1}}$                            | $Z_{i+1,j-1}$ |

FIGURA 7.10 - Distribuição dos elementos de uma grade segundo uma vizinhança 8

Quando a superfície está representada por um modelo de grade triangular deve-se calcular as componentes δ*Z/*δ*X* e δ*Z/*δ*Y* a partir da superfície de ajuste utilizada para representar o comportamento do fenômeno dentro do triângulo que contém o ponto definido na posição **i,j**. Por exemplo, utilizando-se um ajuste linear para cada triângulo pode-se facilmente obter as derivadas parciais δ*Z/*δ*X* e δ*Z/*δ*Y* diretamente da equação do plano que passa pelos vértices do triângulo.

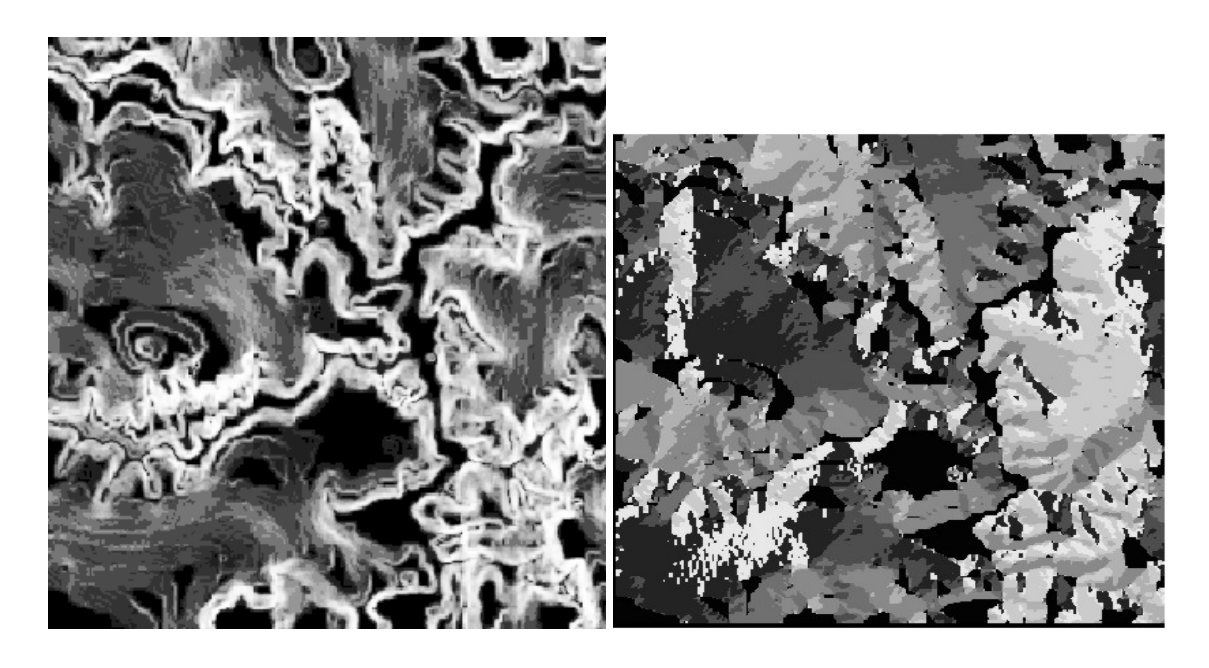

FIGURA 7.11 - Distribuição dos elementos de uma grade segundo uma vizinhança 8

# **7.5.1 Exercícios - Geração de Declividade e Exposição**

Apresentamos a seguir alguns exercícios práticos que visam assimilar os conceitos vistos neste capítulo.

## **7.5.1.1 Geração de Grade de Declividade**

- ⇒ *Geração de Grade de Declividade:*
- *# Iniciar Programas Spring*

**SPRING**

- \* *Ativar banco de dados* **Curso**
- \* *Ativar projeto* **Brasilia**
- \* *Ativar o plano de informação* **mnt-grd-viz** *da categoria* **Altimetria**
- [MNT][Declividade...]
- ⇒ *Gerando declividade em graus a partir de grade regular:* **Declividade**
	- (Entrada ⇔ Grade)
	- (Saída ⇔ Declividade)
	- -(Unidade ⇔ Graus)
	- (Categoria de Saída...)

#### **Lista de Categorias**

- (Categorias | GradeDeclividade) - *Categoria definada pelo usuário*.

- (Executar)

#### **Declividade**

- {Plano de Saída: dec-grd-viz}
- (Executar)

# ⇒ *Gerando exposição a partir da grade regular:*

#### **Painel de Controle**

- \* *Ativar o plano de informação* **mnt-grd-viz** *da categoria* **Altimetria Declividade**
- (Entrada ⇔ Grade)
- (Saída ⇔ Exposição)
- (Categoria de Saída...)

#### **Lista de Categorias**

- (Categorias | GradeExposicao)  *Categoria defina pelo usuário*.
- (Executar)
- **Declividade**
- {Plano de Saída: exp-grd-viz}
- (Executar)

#### **7.5.1.2 Exercícios opcionais**

Gerar declividade e exposição para outras grades retangulares e triangulares e comparar.

#### **7.6 Fatiamento do Modelo**

O fatiamento de um modelo consiste em se definir intervalos, ou fatias, de cotas com a finalidade de se gerar uma imagem temática a partir do modelo. Assim, cada tema, ou classe, da imagem temática é associado a um intervalo de cotas dentro dos valores atribuídos ao fenômeno modelado. O usuário do GIS é responsável pela definição das fatias e também da associação dessas fatias com classes predefinidas no sistema. As fatias são definidas de acordo com intervalos de cotas que são úteis para uma determinada aplicação. A figura abaixo ilustra o processo de fatiamento do modelo.

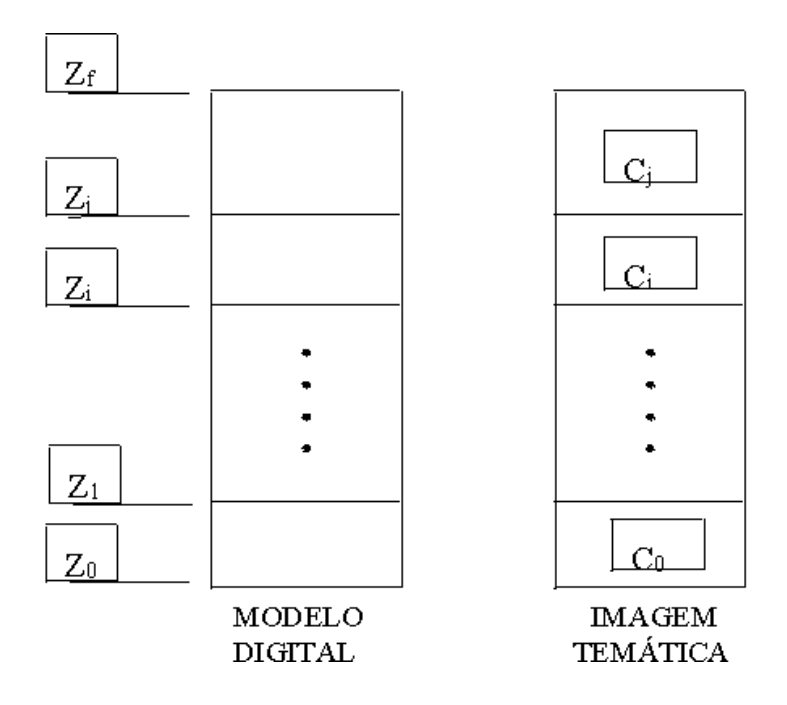

FIGURA 7.12 - Ilustração do processo de fatiamento do MDT

Da figura acima temos que a classe  $C_0$  está associada ao intervalo de cotas entre  $Z_0$  e  $Z_1$ , a classe **Zi** está associada ao intervalo de cotas entre **Zi** e **Zj**, e assim por diante. Os valores de cota **Z0** e **Zf** representam os extremos desse modelo. Quando um intervalo de cota não for associado a nenhuma classe deve-se atribuir o valor de nível de cinza **0** para os pixels da imagem que representam valores de cota nesse intervalo.

A imagem temática gerada pelo fatiamento do modelo é geralmente usada em análises espaciais como operações lógicas de interseção e união. A figura abaixo mostra uma imagem temática criada a partir de um modelo digital de terreno.

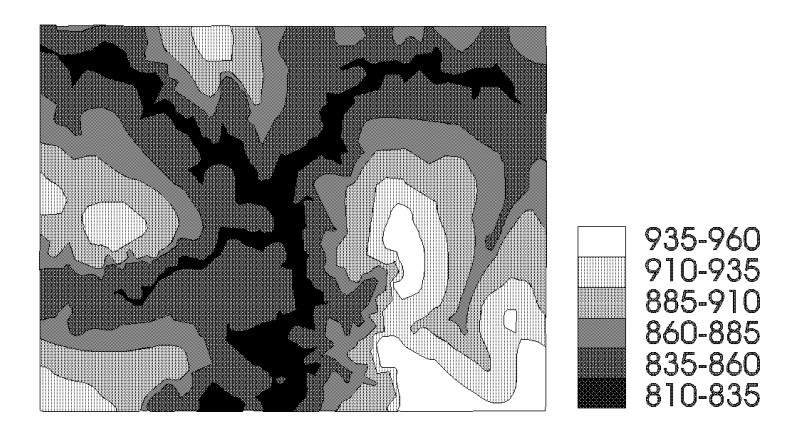

FIGURA 7.13 - Imagem temática gerada a partir do fatiamento de um modelo digital de terreno

## **7.6.1 Exercícios - Fatiamento de Grade Numérica**

Apresentamos a seguir alguns exercícios práticos que visam assimilar os conceitos vistos neste capítulo.

## **7.6.1.1 Fatiamento de Grade Numérica**

⇒ *Fatiamento de Grade Regular:* - *# Iniciar – Programas – Spring* **SPRING** \* *Ativar banco de dados* **Curso** \* *Ativar projeto* **Brasilia** \* *Crie a categoria* **Hipsometria** *do modelo* **Temático** *e pelo menos 6 classes temáticas, sendo cada classe com uma cor (um visual diferente).* \* *Ativar o plano de informação* **mnt-grd-viz** *da categoria* **Altimetria** - [MNT][Fatiamento...] **Fatiamento MNT** - (Categoria de Saída...) **Lista de Categorias** - (Categorias | Hipsometria) - (Executar) **Fatiamento MNT** - {PI de Saída: Mapa\_hipsometrico} - (Definição de Fatias...) **Definição de Fatias**  $-(Passo \Leftrightarrow Fixo)$ 

- {Inicial: 900} - {Final: 1300} - {Passo: 100} - (Inserir) - (Executar) **Fatiamento MNT** - (Associação Fatias-Classes...) **Fatias-Classes**  $-$  (Classes | 1) - (Associação: Fatias -Classes | 900-1000 -> Classe1) *\* O nome das classes dependerão de como o usuário criou acima.* \* *Repetir para as outras fatias* - (Executar) **Fatiamento MNT** - (Executar) \* *Visualizar o plano* **Mapa\_hipsometrico**

## **7.6.1.2 Exercício opcional**

Repetir o mesmo procedimento acima para grades de declividade e de exposição. Definir as categorias apropriadas para a declividade e a exposição fatiada.

#### **7.7 Análise de Perfis**

A partir de um modelo de grade regular ou irregular pode-se criar gráficos de perfis do fenômeno ao longo de uma trajetória. Um gráfico de perfil representa a variação do fenômeno estudado em função da distância planar percorrida numa trajetória predefinida. Os pontos do perfil são determinados pela intersecção da trajetória com as arestas do modelo digital de terreno. Num mesmo gráfico é possível traçar mais de 1 perfil para poder compará-los.

Este tipo de análise sobre o modelo pode ser útil na determinação das melhores trajetórias para a construção de uma estrada por exemplo. Neste caso pode-se estabelecer mais de uma trajetória e analisar os respectivos perfis em termos de distancias percorridas, variação máxima de cota, inclinações máxima e mínima, etc...

Outra aplicação interessante é a determinação de uma distribuição ótima de antenas de transmissão, e ou recepção, de sinais de telecomunicação no sentido de garantir visibilidade entre antenas mais próximas e atender o máximo de usuários com o mínimo de antenas.

No contexto de um SIG interativo pode-se utilizar, como "background" , qualquer tipo de dado armazenado na base de dados para apoiar a definição das possíveis trajetórias. A figura abaixo ilustra a criação de 2 perfis a partir de 2 trajetórias.

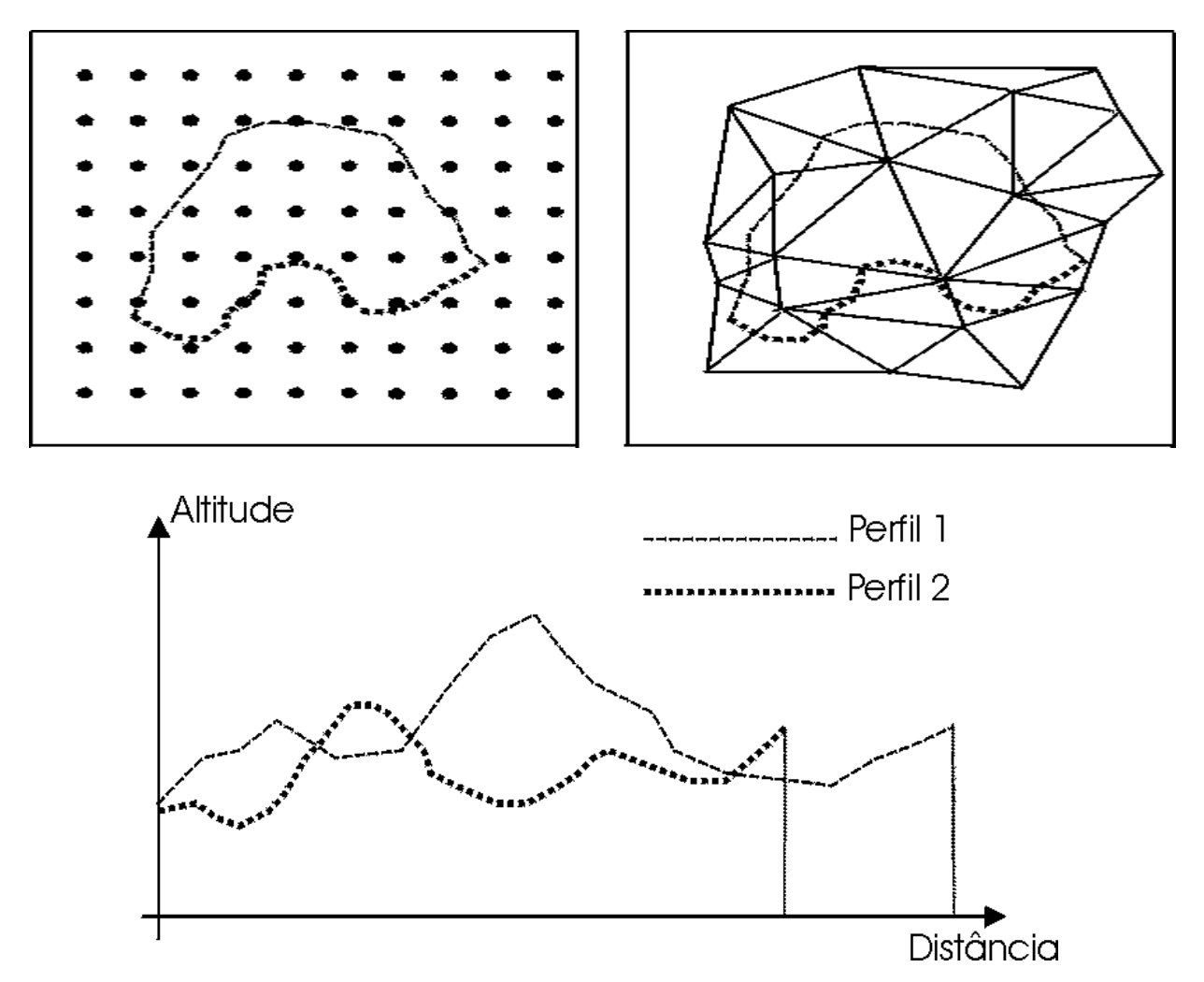

FIGURA 7.14 - Ilustração da geração de perfis (c) utilizando modelos de grade (a) regular e (b) irregular

# **7.7.1 Exercícios - Geração de Perfil a partir de grades**

Apresentamos a seguir alguns exercícios práticos que visam assimilar os conceitos vistos neste capítulo.

**7.7.1.1 Geração de Perfil**

⇒ *Perfil* - *# Iniciar – Programas – Spring*

## **SPRING**

- \* *Ativar banco de dados* **Curso**
- \* *Ativar projeto* **Brasilia**
- \* *Ativar o plano de informação* **mnt-grd-viz** *da categoria* **Altimetria**
- [MNT][Perfil...]

# ⇒ *Gerando perfil de trajetória editada na tela:*

#### **Perfil**

- (Entrada ⇔ Grade)
- (Trajetória ⇔ Edição)
- $\text{-}$  (Linhas  $\Leftrightarrow$  Criar)

\* *Digitalizar trajetória na tela - Obs: Até 5 trajetórias. Botão da esquerda (BE) do mouse define os pontos da trajetória e botão da direita (BD) encerra uma trajetória.*

- {Título do Gráfico Perfil}
- $-$  {Eixo Y: Cota}
- {Unidade: m}
- (Executar)

#### ⇒ *Gerando perfil de trajetória definida por linhas de outro PI:*

\* *Criar o plano* **Mapa\_vias**, *categoria* **Vias\_acesso**, *com as linhas de trajetória a partir da importação do arquivo ASCII Mavias\_L2D.spr disponível no diretório c:\curso\_mnt\Dados. Visualizar o plano* **Mapa\_vias** *importado.*

\* *Ativar o plano de informação* **mnt-grd-viz** *da categoria* **Altimetria Perfil**

- (Entrada ⇔ Grade)
- (Trajetória ⇔ PI)
- (Modelo ⇔ Temático)
- (PI...)

#### **Categorias e PIs**

- (Categorias | Vias\_acesso)
- (Planos de Informação | Mapa\_vias)
- (Executar)

## **Perfil**

- (Selecionar Trajetória)
- \* *Selecionar a linha de trajetória na tela*
- {Título do Gráfico Perfil2}
- $-$  {Eixo Y: Cota}
- {Unidade: m}
- (Executar)

#### **7.8 Análise de Visibilidade**

A análise de visibilidade consiste na criação de um mapa de áreas visíveis em relação à uma ou mais posições do terreno. Esta análise exige que o usuário forneça o modelo a ser usado e determine as posições no terreno. A partir desses dados o aplicativo é capaz de gerar perfis entre qualquer ponto do terreno e as posições predefinidas. Sobre cada perfil o aplicativo faz uma análise de visibilidade verificando se a linha que une os dois extremos do perfil corta alguma linha do perfil. Caso o perfil não seja cortado então o ponto do terreno é visível em relação a essa posição. Caso contrário o ponto é marcado como não visível. A figura abaixo ilustra a análise de visibilidade entre os extremos de um perfil do terreno.

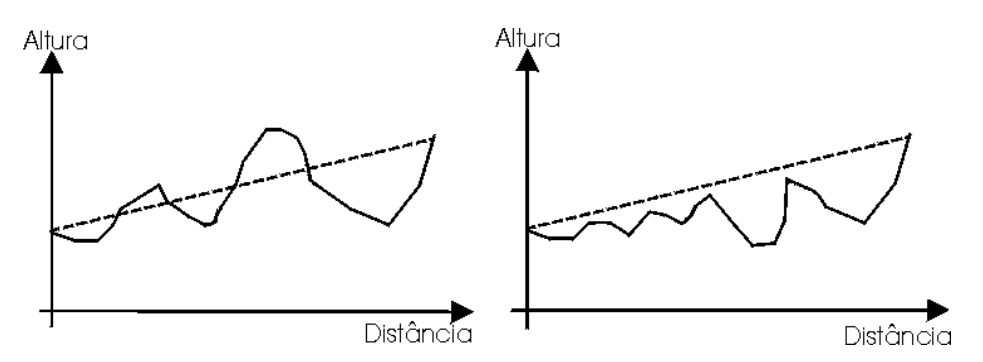

FIGURA 7.15 - Análise de visibilidade entre extremos de um perfil: (a) extremos não visíveis e (b) extremos visíveis

Esse tipo de análise tem aplicações interessantes na área de telecomunicações. Pode-se, por exemplo, definir-se áreas de visibilidade para fins de telefonia celular. Nessa aplicação é importante o estudo das áreas de influência de uma ou mais antenas e áreas de superposição entre 2 ou mais antenas.

Melhorias nesse tipo de aplicação pode incluir a altura da antena, a potência de transmissão/recepção que define um raio máximo de influencia e a confecção de um relatório com dados de áreas atendidas, áreas de superposição e áreas não atendidas.

O mapa de visibilidade pode ser representado por uma imagem binária onde os pontos não visíveis são codificados com valor 0 e os pontos visíveis são codificados com o valor máximo permitido pela imagem que é 255 para uma imagem de 8 bits.

A figura abaixo mostra em (b) um mapa de áreas visíveis, em branco, a partir do ponto marcado com + na imagem em níveis de cinza (a) de um modelo digital de terreno.

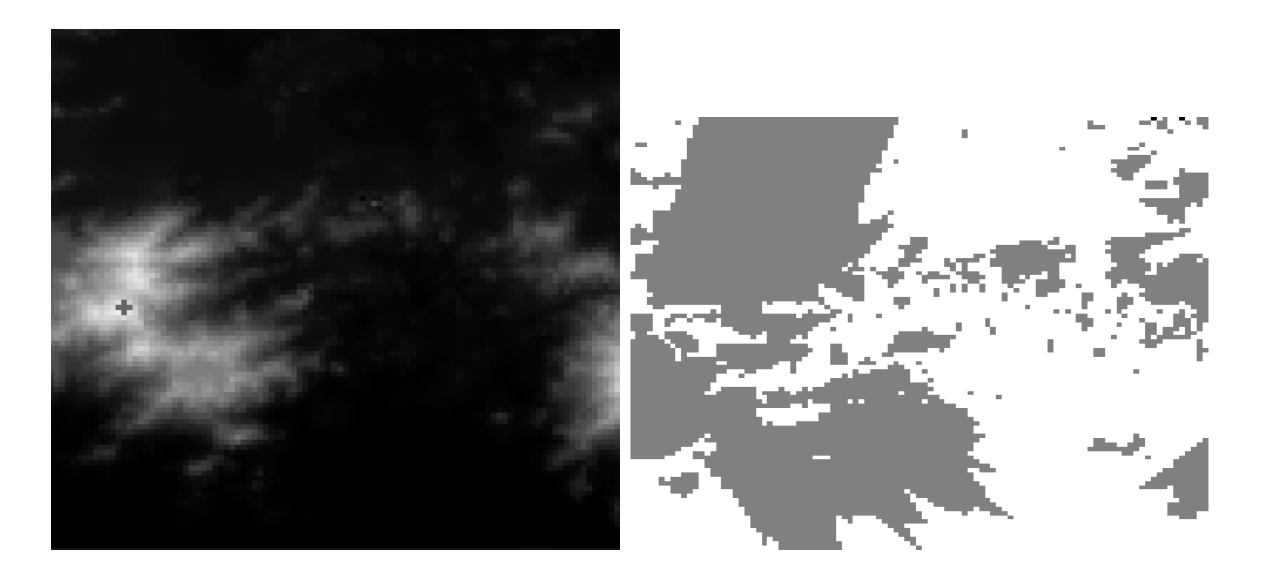

FIGURA 7.16 - Ilustração da análise de visibilidade: imagem em nível de cinza do modelo e mapa de áreas visíveis

#### **7.9 Cálculo de Volumes**

A partir de um modelo digital de terreno é possível calcular volumes dentro de uma região do espaço predeterminada. Delimitando-se de uma área, dentro de uma região de interesse, e definindo-se um plano horizontal de corte  $\mathbf{Z} = \mathbf{Z}_b$ , onde  $\mathbf{Z}_b$  é cota de referência ou *cota base*, é possível calcular-se o *volume de corte* e o *volume de aterro* referentes a esse plano base. Assim, os valores de cota acima da cota base contribuem para o volume de corte enquanto que os valores de cota abaixo da cota base contribuem para o volume de aterro. Pode-se calcular também uma *cota ideal* para o plano horizontal que igualaria os volumes de aterro e de corte. Esses cálculos são muito úteis para objetivos de estudos da terraplanagem de uma área. A figura a seguir mostra o perfil de um terreno e as regiões que contribuem para os volumes de corte  $(+)$  e de aterro  $(-)$  segundo o plano base  $\mathbb{Z} = \mathbb{Z}_{b}$ .

Essa mesma aplicação pode ser usada para fins de cálculo do volume de água represado por uma barragem. O plano horizontal base e a região de interesse são definidos pela altura de enchimento da barragem. Neste caso o volume de água da barragem é igual ao volume de aterro calculado.

Uma aplicação mais completa de cálculo de volumes a partir do modelos digitais de terreno deve incluir também o uso de planos bases não horizontais. Neste caso o usuário poderia definir o plano base a partir do vetor normal ao plano. A figura abaixo ilustra o uso de um plano não horizontal no cálculo dos volumes de aterro e corte.

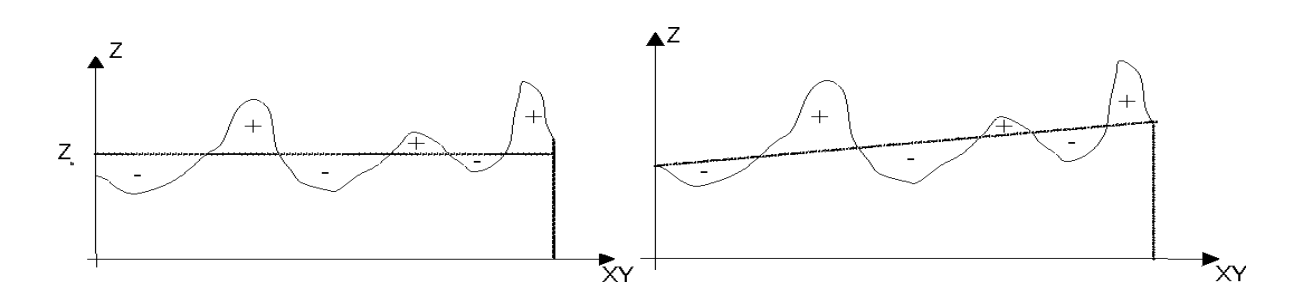

FIGURA 7.17 - Perfil de um terreno ilustrando o volume de corte (+) e o volume de aterro (-) em relação um plano horizontal **Z =b Z**Perfil de um terreno ilustrando o volume de corte (+) e o volume de aterro (-) em relação um plano não horizontal

#### **7.9.1 Exercício opcional – Cálculo de volume de barragem.**

Delimitar um polígono para simular uma barragem e calcular o volume.

#### **7.10 Outras Análises Relevantes**

#### **7.10.1 Modelos Hidrológicos**

A modelagem de fenômenos hidrológicos procura entender e simular a ação de movimentação de água dentro de uma região geográfica. Existe, portanto, um relacionamento estreito entre movimentação d'água, relevo do terreno e tipos e ocupação do solo.

O entendimento de por onde a água escoa, chamada de rede de drenagem, a delimitação das áreas ou sub regiões que contribuem para formar cada segmento da rede, chamadas de bacias são informações básicas para que se possa atuar em modelagem hidrológica. Essas informações são extraídas do relevo que, como já visto, é modelado por uma grade regular ou triangulação.

O método mais utilizado para extração de redes de drenagem a partir de grades regulares é conhecido como D8. A idéia básica deste método é: para cada ponto da grade procura o vizinho (vizinhança 8) que tenha o menor valor de elevação e que seja menor que a elevação do ponto central, como mostra a figura abaixo. Caso mais que um vizinho satisfaça tal condição apenas um será aleatoriamente escolhido.

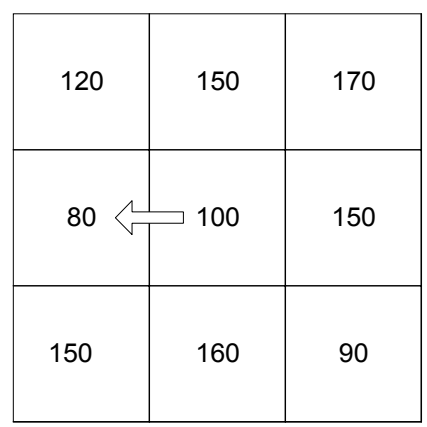

Antes de executar o procedimento acima é necessário que se realize uma etapa de pré processamento que consiste em eliminar artefatos que, normalmente não existem no relevo real, mas que aparecem na geração da grade. Os artefatos mais importantes são as regiões de mínimos locais ou fossos e as regiões horizontalmente planas, ou simplesmente regiões planas.

Os fossos são eliminados por meio de uma transformação de morfologia matemática. A idéia é preencher o fosso até que um ponto da grade com valor de elevação maior que o maior valor de elevação do fosso seja encontrado, conforme mostra a figura abaixo. Esse fosso se torna uma área plana.

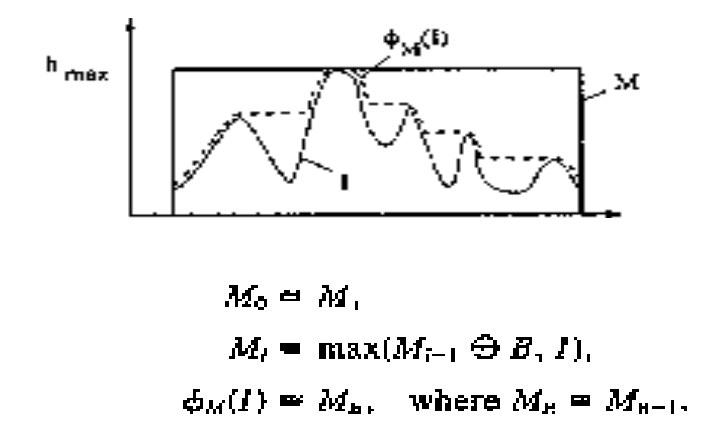

A eliminação de uma área plana é feita pela criação de uma rampa de distância geodésica, partindo-se do(s) ponto(s) de borda da área plana vizinho(s) ao ponto de menor valor de elevação que se encontra fora dela. A figura abaixo ilustra este procedimento.

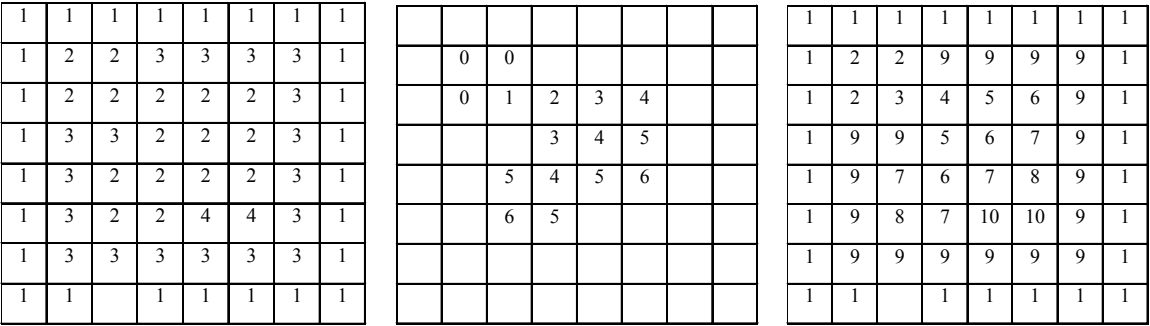

Após essa fase de pré processamento, uma grade de direções de fluxo é criada Figura abaixo). Para cada ponto dessa grade aplica-se o procedimento D8. Em seguida, cria-se uma grade atribuindo-se para cada ponto o valor de fluxo acumulado. O valor acumulado de um ponto x da grade corresponde ao número de pontos (a montante de x) da grade que contribuem para formar o fluxo que atinge o ponto x.

A rede de drenagem será obtida a partir da grade acumulada. Um limiar será fornecido pelo usuário determinando que todo ponto da grade acumulada com valor maior ou igual ao limiar fornecido fará parte da rede de drenagem.

As figuras abaixo ilustram o procedimento deste método para uma imagem teste formada por uma função sinc.

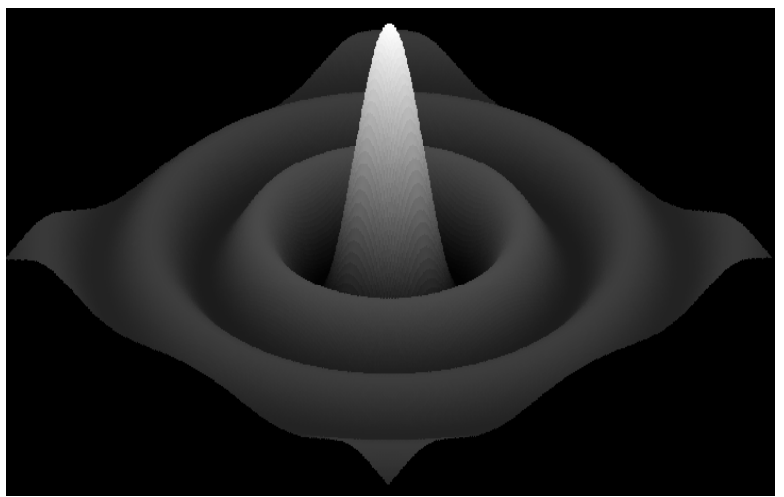

Grade de elevação.

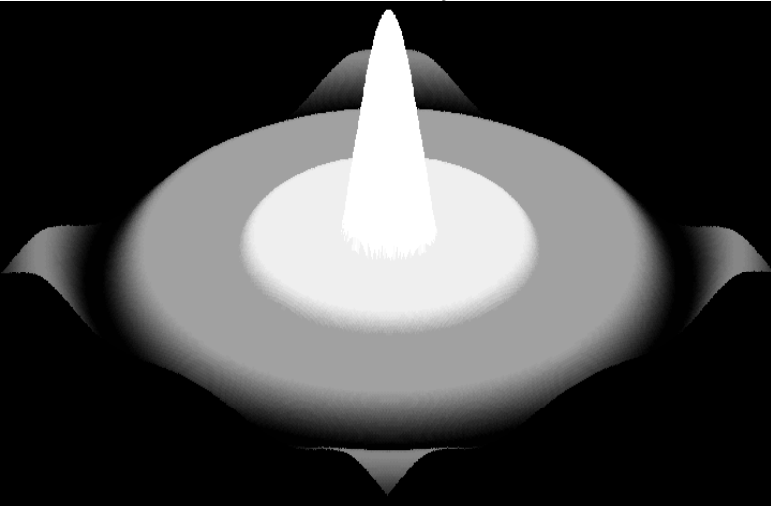

Grade com eliminação de fossos.

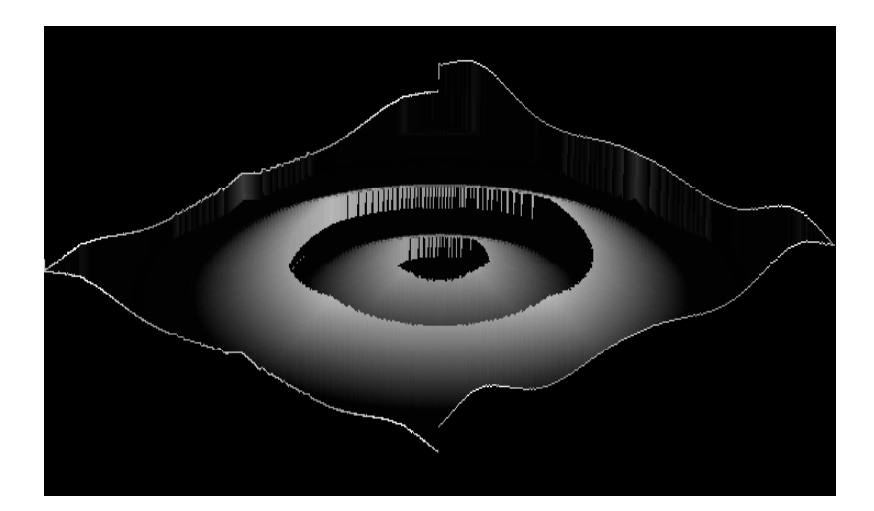

Grade com áreas planas eliminadas.

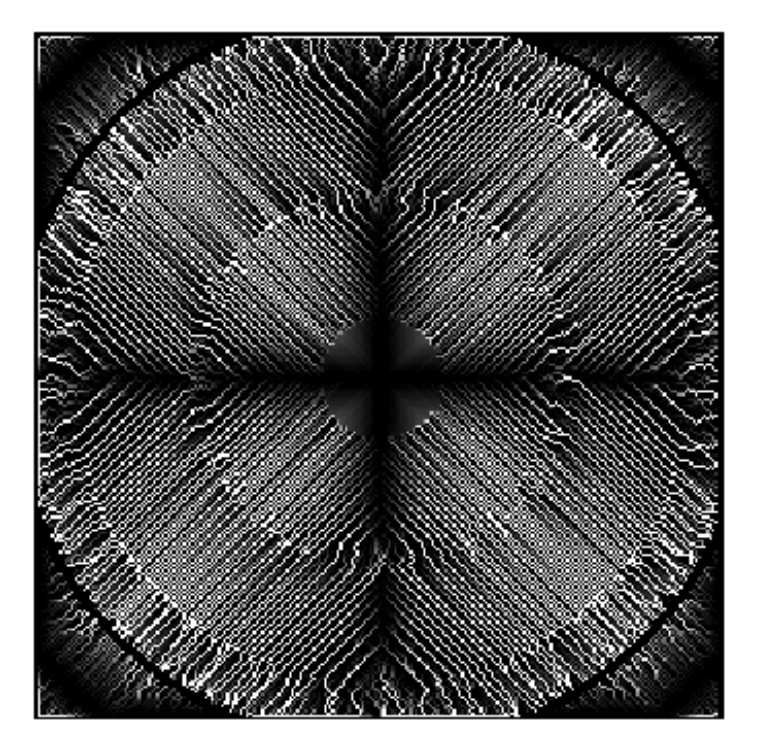

Rede de drenagem.

## **REFERÊNCIAS BIBLIOGRÁFICAS**

- Agishtein, M.E.; Migdal, A.A. Smooth surface reconstruction from scattered data points. *Computer & Graphics*, 15(1):29-39, 1991.
- Akima H. 1975. A method of bivariate interpolation and smooth surface fitting for values given at irregularly distributed points. *Office of Telecomunications Report* 75-70, U.S. Govt. Printing Office, Washington, DC, 51 pages.
- Akima, H. 1978a A method of bivariate interpolation and smooth surface fitting for irregularly distributed data points. *ACM Transactions on Mathematical Software*, 4(2):148-159, 1978.
- Akima H. 1978b. Algorithm 525. Bivariate interpolation and smooth surface fitting for irregularly distributed data points. *ACM Transactions on Mathematical Software*, 4(2), pp 160 - 164.
- Burrough, P. A., 1986. *Principles of Geographical Information Systems for Land Resources Assessment*. Clarendon Press – Oxford – London.
- Chen Zi-Tan and Guevara J. A. 1987. Sistematic selection of very important points (VIP) from digital terrain model for constructing triangular irregular networks. *Proceedings of Eight International Symposium on Computer-Assisted Cartography* - AutoCarto 8. Baltimore, Mariland, USA. pp. 50-56.
- De Floriani, L.; Falcidieno, B.; Pievoni, C. Delaunay-based representation of surfaces defi-ned over arbitrarily shaped domain. *Computer Graphics, Vision and Image Processing*, 32:127-140, 1985.
- De Floriani, L.; Falcidieno, B.; Pievoni, C. Delaunay-based representation of surfaces defi-ned over arbitrarily shaped domain. *Computer Graphics, Vision and Image Processing*, 32:127-140, 1985.
- De Floriani L. and Puppo E. 1992. An on-line algorithm for constrained Delaunay triangulation. *CVGIP: Graphical Models and Image Processing*, 54(3), pp. 290- 300.
- Donald H. and Baker M. P. 1986. *Computer Graphics*. Prentice-Hall, Inc., Englewood Cliffs, New Jersey, USA.
- Falcidieno B. and Spagnuolo M. 1991. A new method for the characterization of topographic surfaces. *International Journal of Geographical Information Systems*, 5(4), pp. 397 - 412.
- Felgueiras, C.A. *Desenvolvimento de um sistema de modelagem digital de terreno para microcomputadores*. (Dissertação de Mestrado em Computação Aplicada) - Instituto Nacional de Pesquisas Espaciais, São José dos Campos, 1987. 92 p.
- Felgueiras C. A. e Goodchild M. F., 1995. "*Two Papers on Triangulated Surface Modeling*". Relatório Técnico 95-2 do National Center for Geographic Information and Analysis - NCGIA. University of California, Santa Barbara, CA, U.S.A..
- Foley, J.D.; van Dam, A.; Feiner, S.K.; Hughes, J.F. *Computer graphics: principles and practice*. 2.ed. Reading, MA, USA, Addison-Wesley, 1991. 1175 p.
- Fournier A. , Fussel D. and Carpenter L. 1982. *Computer rendering of Stochastic Models. Communications of the ACM*, 25(6), pp 371- 384.
- Goodchild, M.F. Geographic information systems in undergraduate geography: A contemporary dilemma. *The Operational Geographer*, 4:34-38, 1985.
- Guibas, L.; Stolfi, J. Primitives for the manipulation of general subdivisions and computation of voronoi diagrams. *ACM Transactions on Graphics*, 4(2):74-123, 1985.
- Kumler M. P. 1992. *An Intensive Comparison of TINs and DEMs*. PhD Dissertation in Geography. University of California, Santa Barbara, USA.
- Lancaster P. and Salkauskas k. 1986. *Curve and Surface Fitting: An Introduction*. Academic Press Inc. (London) LTD. London, England.
- Lee J. 1991. Comparison of existing methods for building triangular irregular network models of terrain from grid digital elevation models. *International Journal of Geographical Information Systems*, 5(3), pp. 267 - 285.
- Lee, D.T.; Schachter, B.J. Two algorithms for constructing a delaunay triangulation. *International Journal of Computer and Information Sciences*, 9(3):219-241, 1980.
- Leite, J. C. S. *Uma abordagem para eliminação de pontos em um modelo digital de elevação*. (Dissertação de Mestrado em Sensoriamento Remoto) - Instituto Nacional de Pesquisas Espaciais, São José dos Campos, 1995. No prelo.
- Lloyd, E.L. On triangulation of a set of points in the plane. In: 18th IEEE Annual Symposium on Foundations of Computer Science. Providence, RI, USA, 1977. *Proceedings*. p. 228-240.
- Maus, A. Delaunay triangulation and convex hull of n points in expected linear time. *BIT*, 24:151-163, 1984.
- McCullagh M. J. 1988. Terrain and surface modelling systems: theory and practice. *Photogrammetric Record*, 12(2), pp. 747-779.
- Namikawa, L.M. A method for triangular grid surface fitting using breaklines. *International Archieves of Photogrammetry and Remote Sensing*, 30(4):362-368, 1994.
- Neves, J.M.R. *Sistema interativo para mapeamento Baseado na triangulação dos pontos do plano*. (Dissertação de Mestrado em Engenharia de Sistemas e Computação) - Universidade Federal do Rio de Janeiro, COPPE, Rio de Janeiro, 1988. 143 p.
- Pettinati, F. *Modelamento digital de terreno e representação gráfica de superfície*. (Dissertação de Mestrado em Engenharia) - Escola Politécnica da Universidade de São Paulo, São Paulo, 1983. 177 p.
- Petrie G. and Kennie, T. J. M. 1987. Terrain modelling in surveying and civil engineering. *Computer Aided Design*, 19(4), pp. 171-187
- Preparata, F.P.; Shamos M.I. *Computational geometry*. New York, Springer-Verlag, 1985. 398 p.
- Press W. H., Flawnery B. P., Teukolsky S. A. and Vetterling W. T. 1988. *Numerical Recipes in C. The Art of Scientific Computing*. Cambridge University Press, Cambridge, USA.
- Rosim, S.; Felgueiras, C.A.; Namikawa, L.M. Uma metodologia para geração de MNT por grades triangulares. In: Simpósio Brasileiro de Sensoriamento Remoto, 7., Curitiba, Brasil, 1993. *Anais***.** v.2, p. 420-427.
- Sakude, M.T.S. Modelagem de terrenos por superfícies triangulares de Bèzier. In: Simpósio Brasileiro de Computação Gráfica e Processamento de Imagens, 5, Águas de Lindóia, Brasil, 1992. *Anais***.** p. 312-222.
- Sederberg, T.W. Techniques for cubic algebraic surfaces. *IEEE Computer Graphics & Applications*, 10(5):12-21, 1990.
- Sibson, R. Locally equiangular triangulations. *The Computer Journal*, 21(3):243-245, 1978.
- S-PLUS 1991*. Users and Reference Manuals version 3.0*. Statistical Sciences Inc. Seattle, Washington.
- Tang, L. Raster algorithms for surface modelling. *International Archieves of Photogrammetry and Remote Sensing*, 29(3):566-573, 1992.
- Zenisek, A. Interpolation polynomials on the triangle. *Numerical Mathematics*, 15:283-296, 1970.